# **JV-1004 Graphisches Bediengerät**

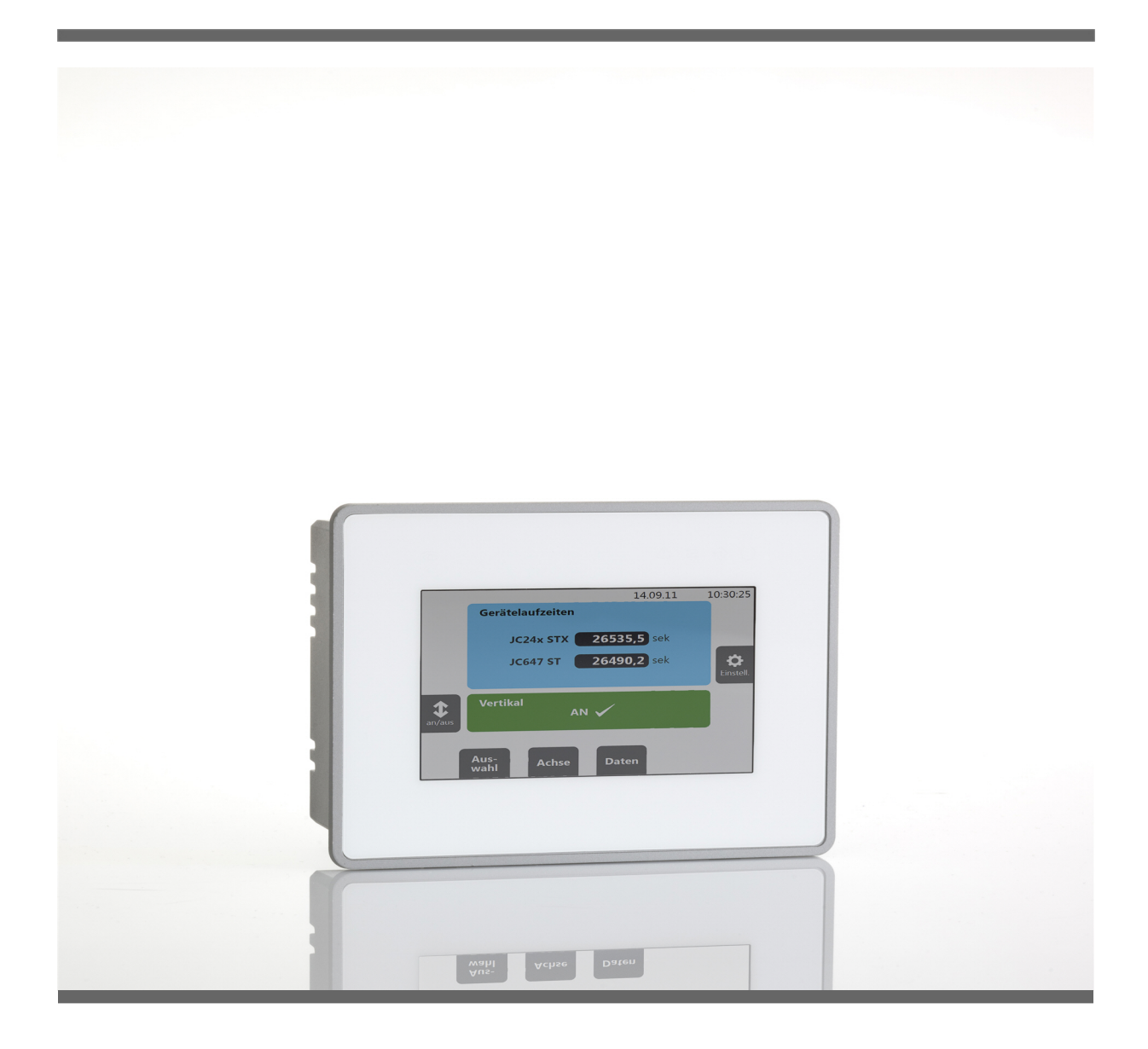

# **Betriebsanleitung**

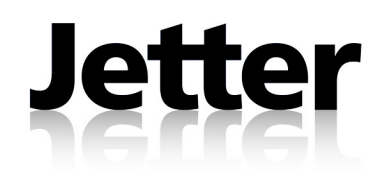

60878210

Artikel-Nr.: 60878210 Version 3.11.1 Oktober 2012 / Printed in Germany

Die Firma Jetter AG behält sich das Recht vor, Änderungen an Ihren Produkten vorzunehmen, die der technischen Weiterentwicklung dienen. Diese Änderungen werden nicht notwendigerweise in jedem Einzelfall dokumentiert. Diese Betriebsanleitung und die darin enthaltenen Informationen wurden mit der gebotenen Sorgfalt zusammengestellt. Die Firma Jetter AG übernimmt jedoch keine Gewähr für Druckfehler oder andere Fehler oder daraus entstehende Schäden.

Die in diesem Buch genannten Marken und Produktnamen sind Warenzeichen oder eingetragene Warenzeichen der jeweiligen Titelhalter.

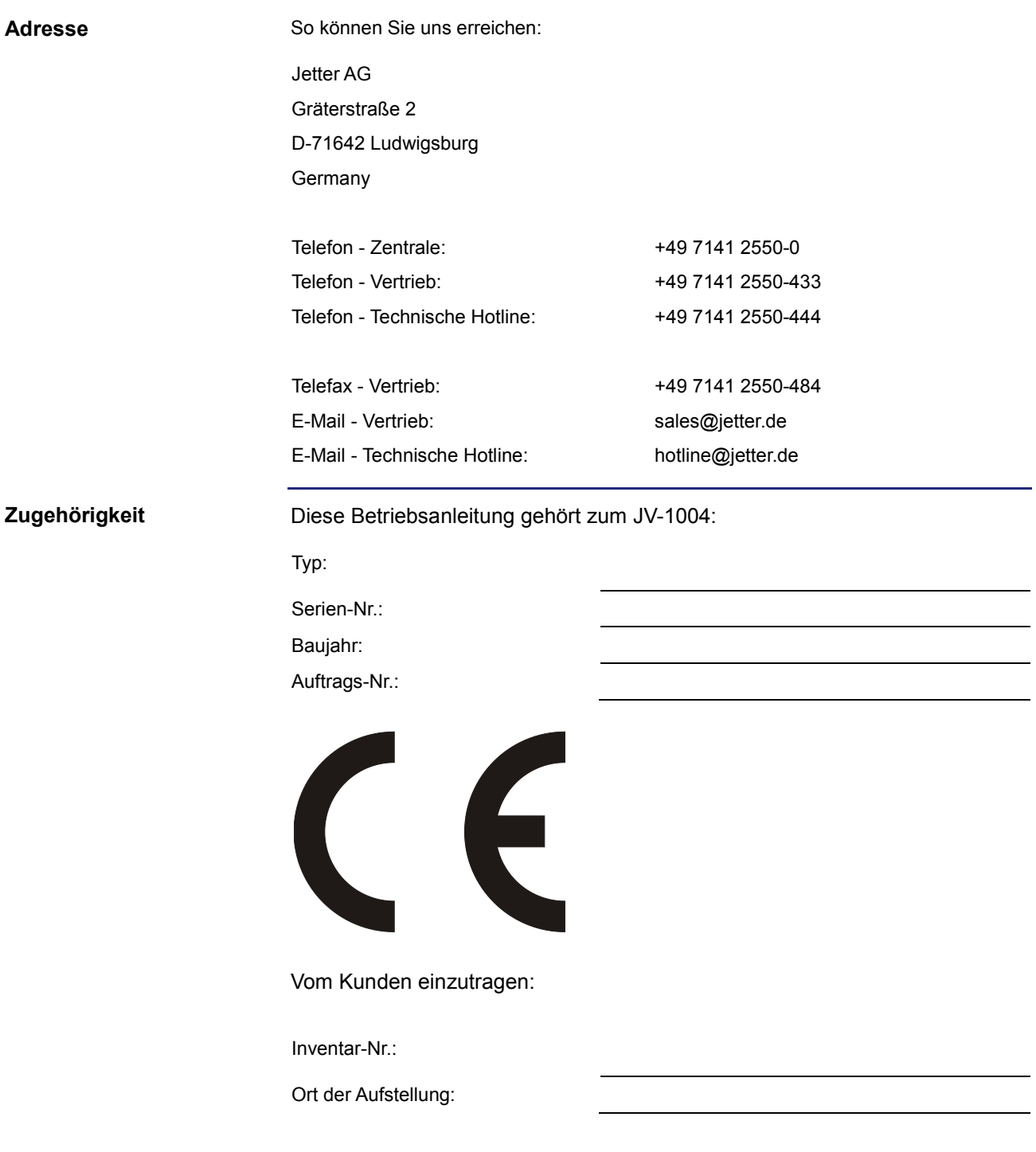

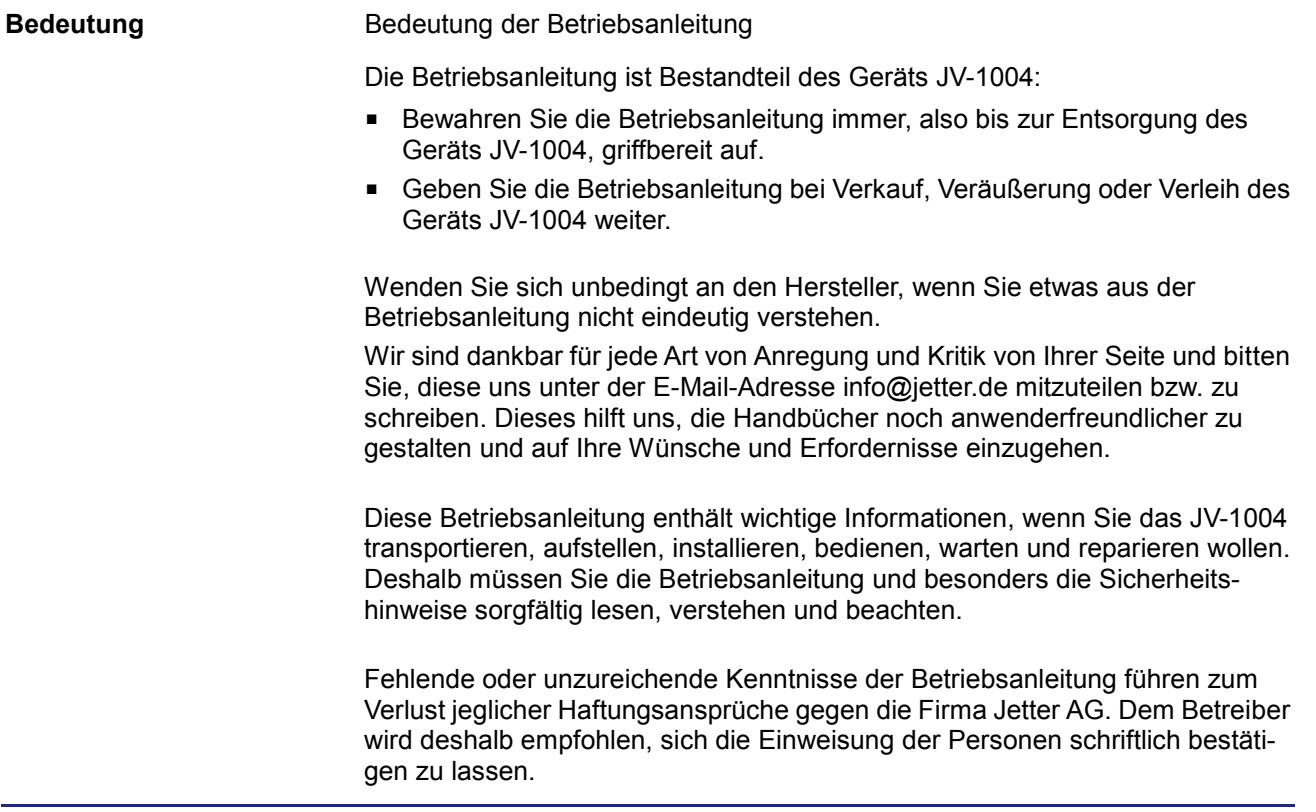

# Inhaltsverzeichnis

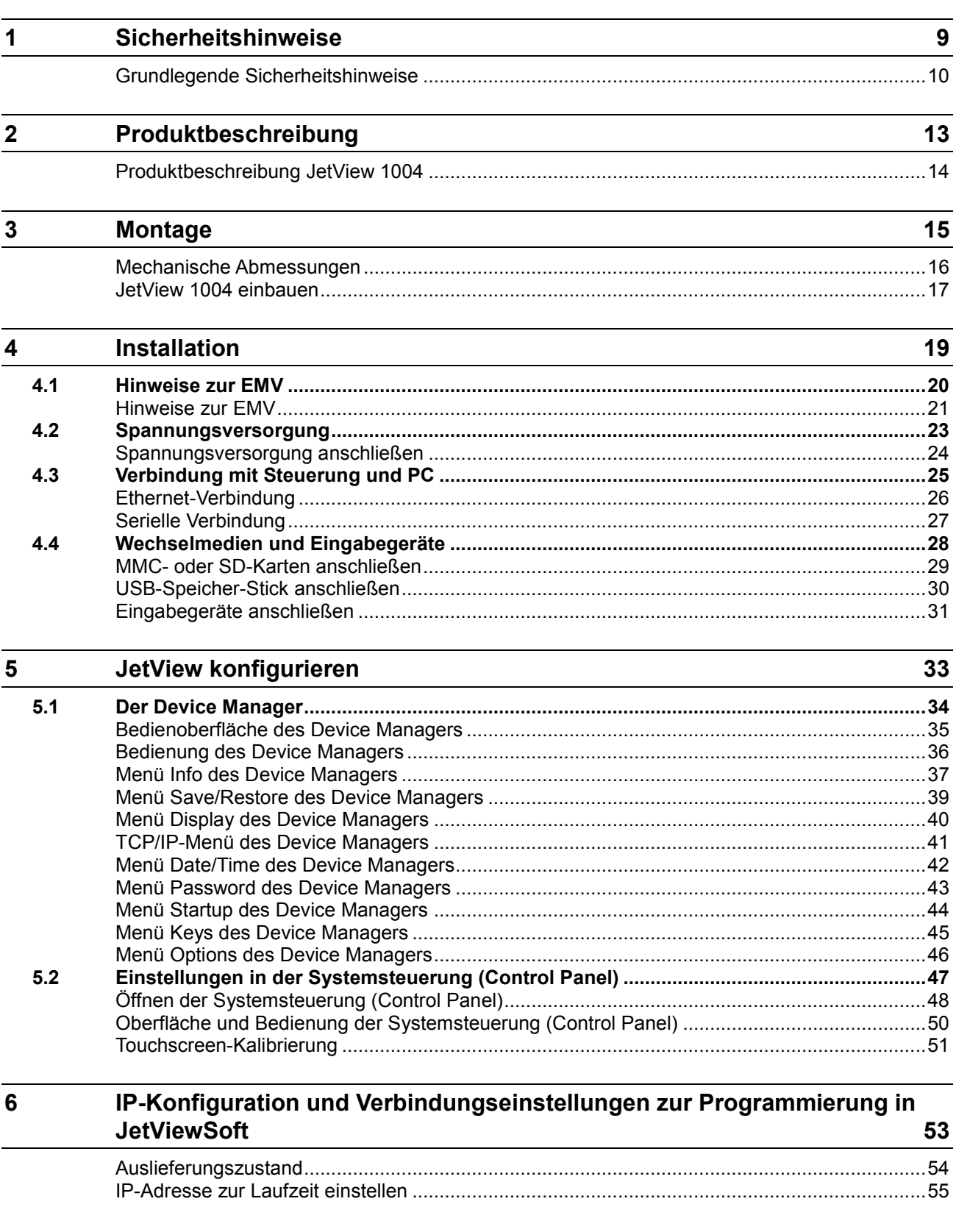

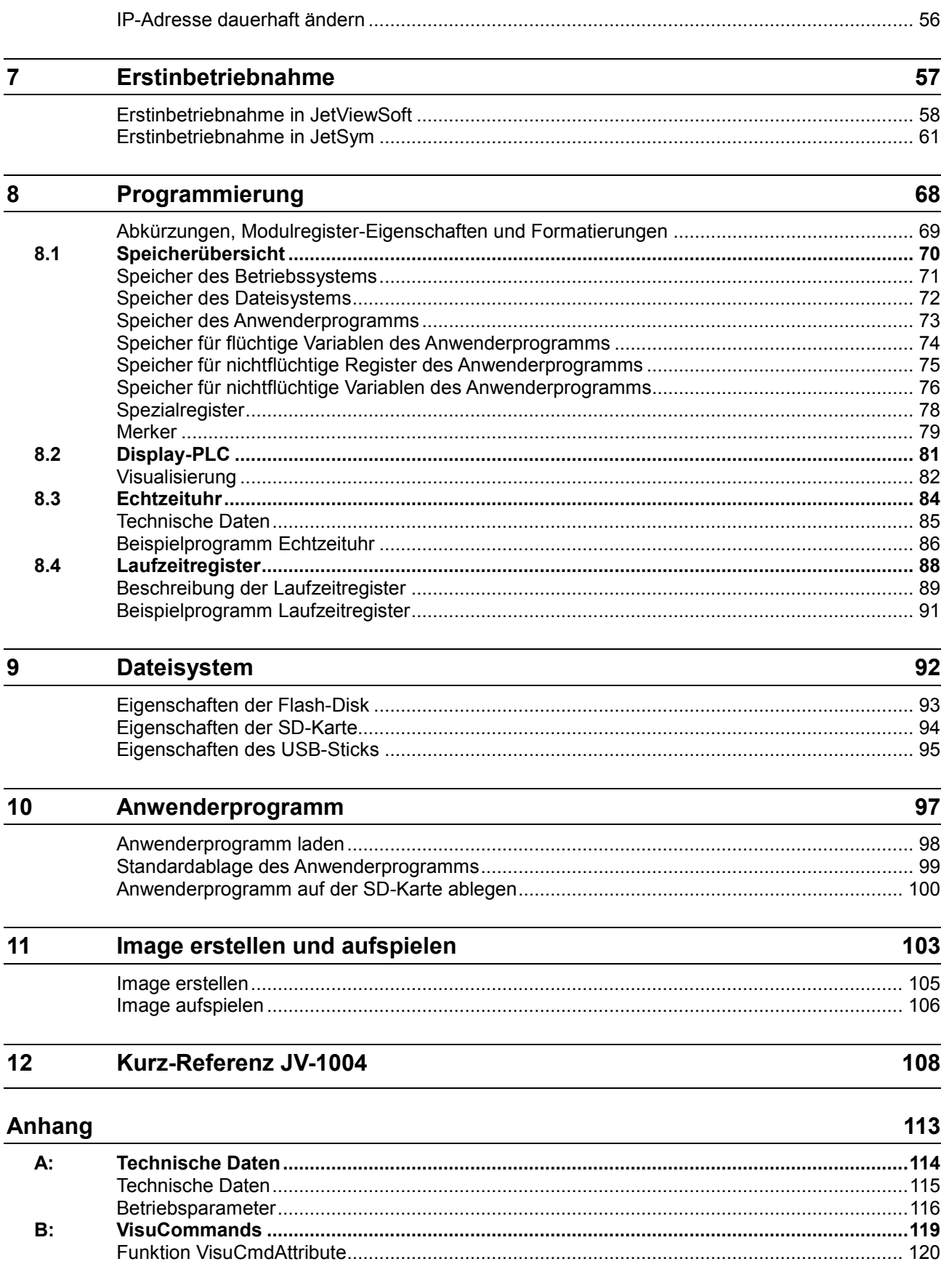

 $\mathbf{C}$ :

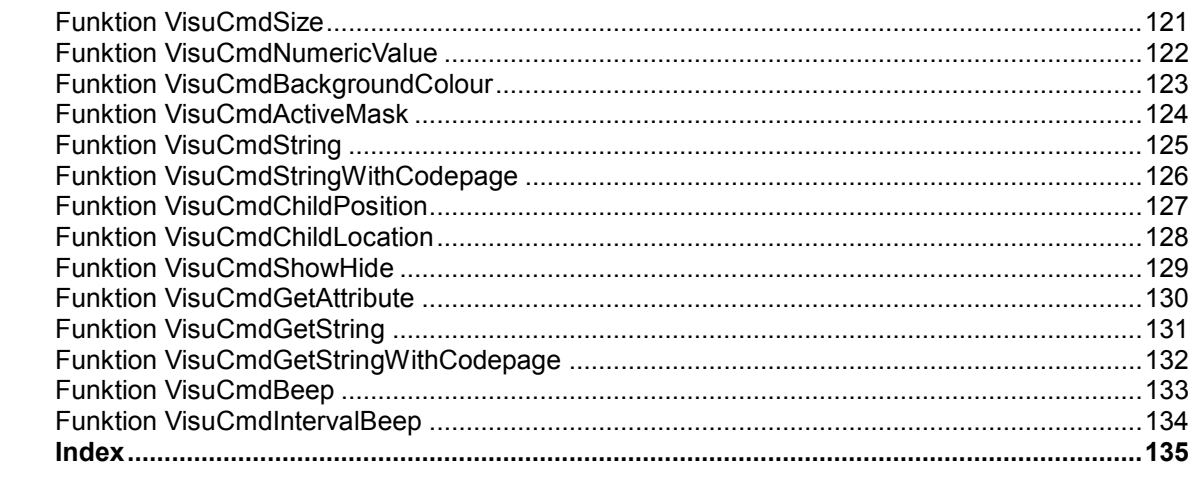

# <span id="page-8-0"></span>**1 Sicherheitshinweise**

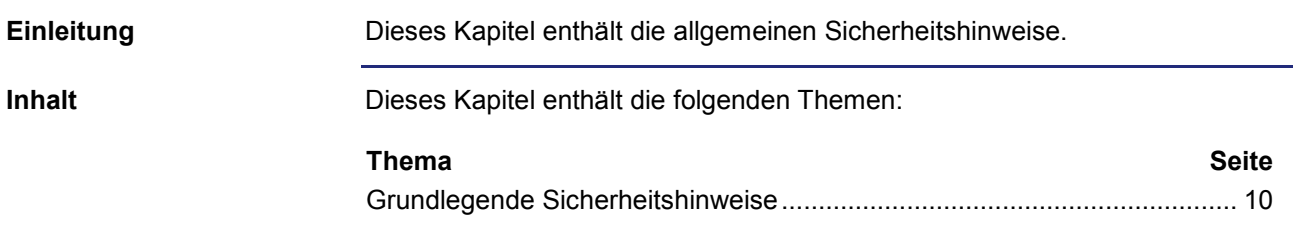

# <span id="page-9-0"></span>**Grundlegende Sicherheitshinweise**

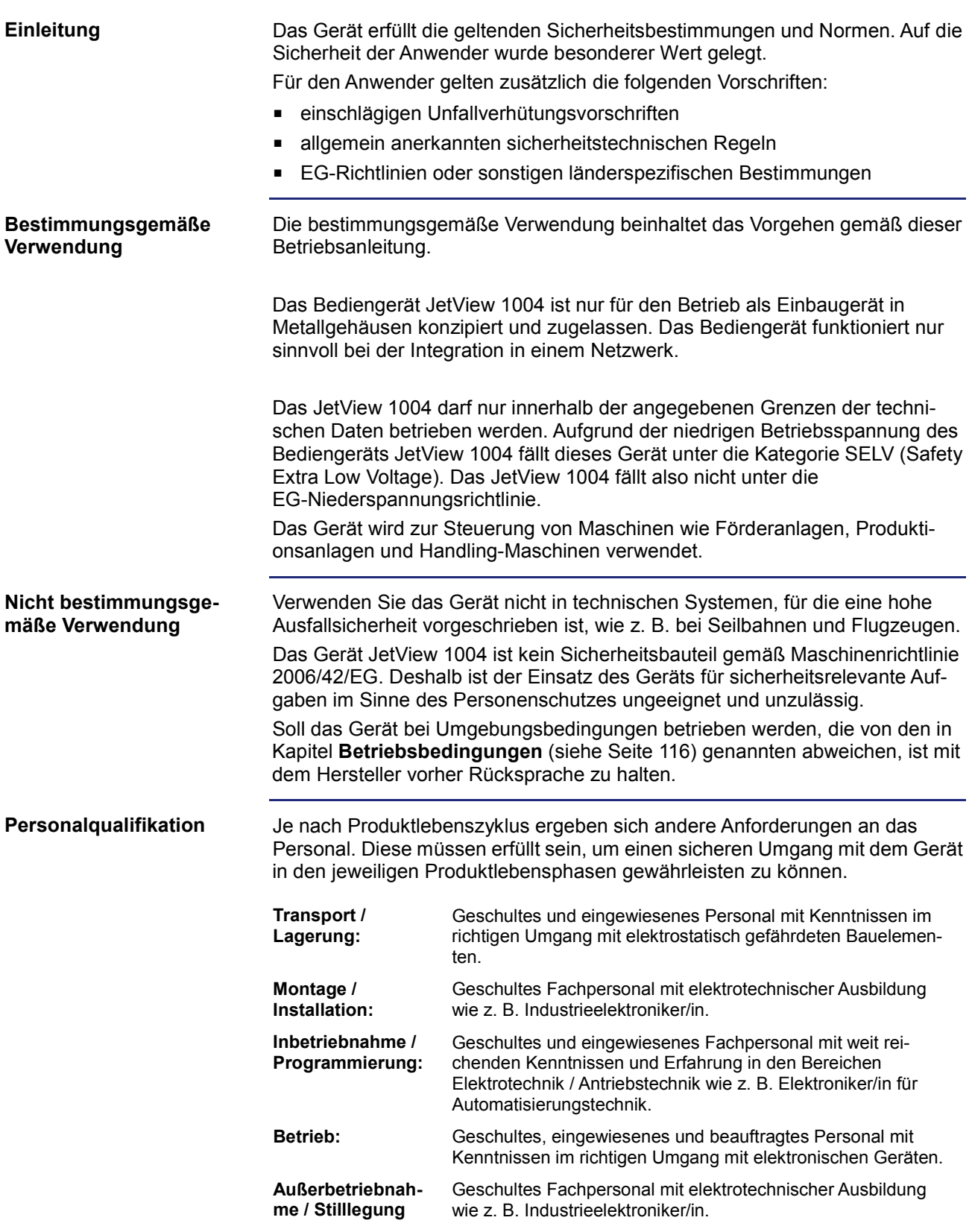

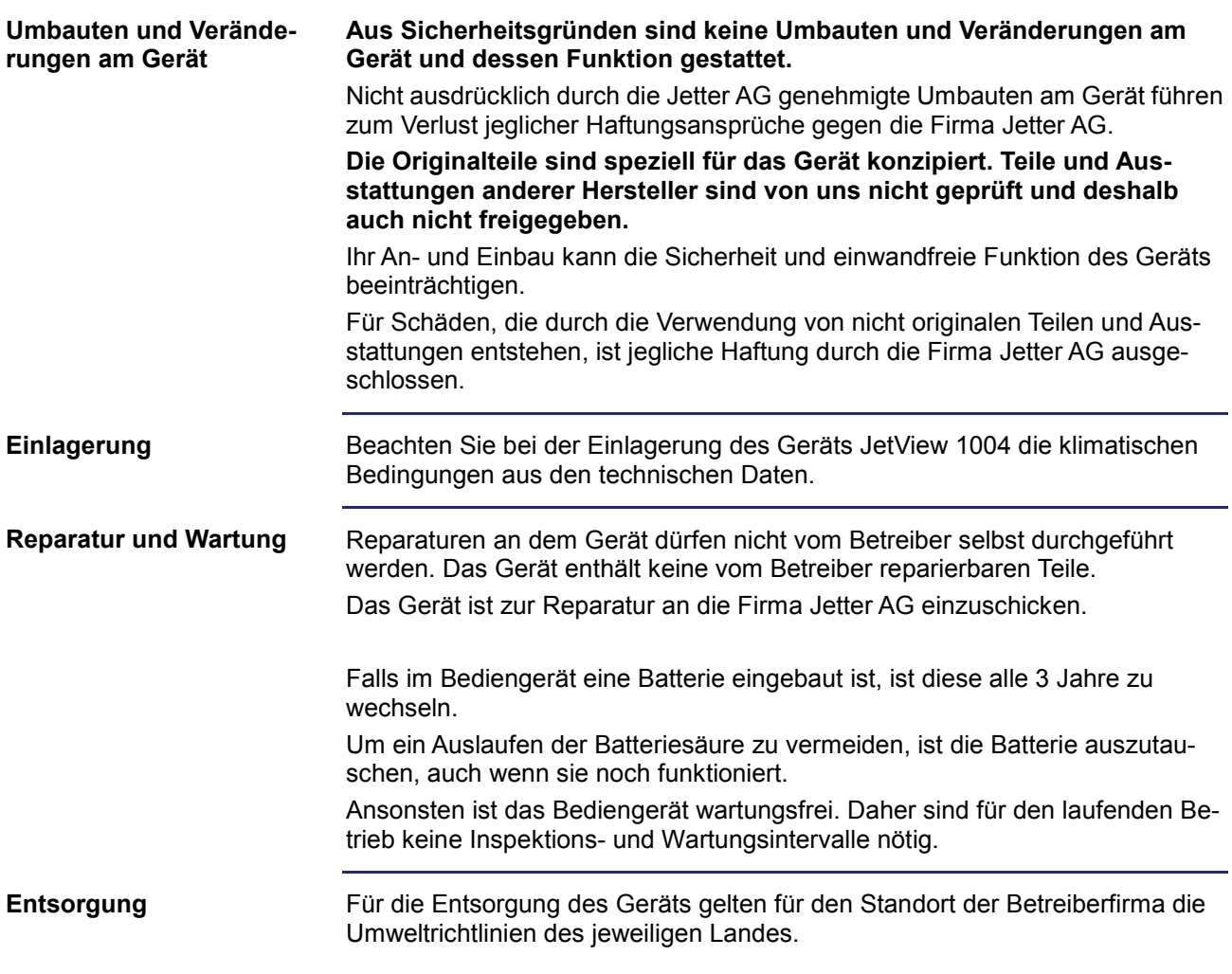

# <span id="page-12-0"></span>**2 Produktbeschreibung**

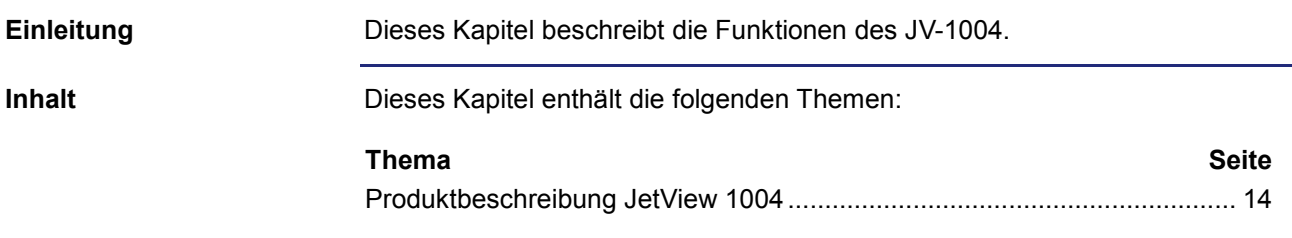

### 2 Produktbeschreibung

# <span id="page-13-0"></span>**Produktbeschreibung JetView 1004**

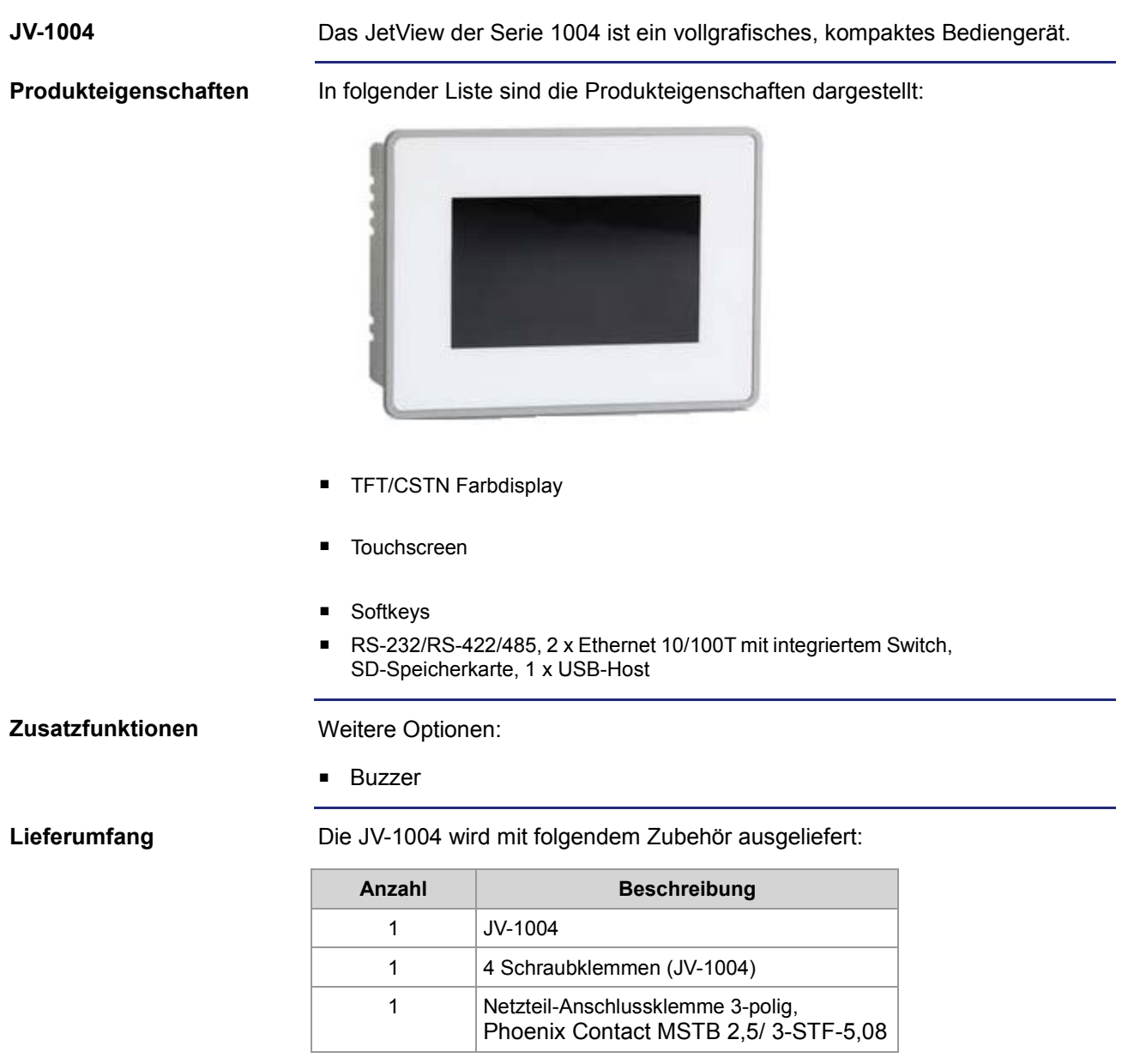

# <span id="page-14-0"></span>**3 Montage**

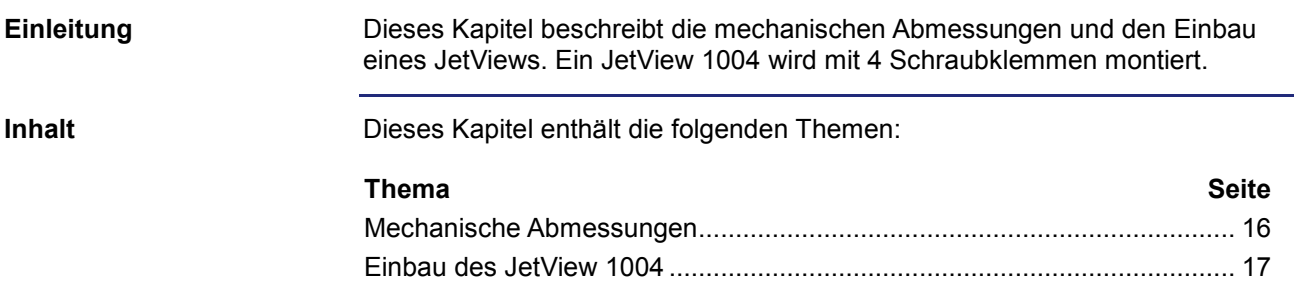

### <span id="page-15-0"></span>**Mechanische Abmessungen**

**Abmessungen und Frontplattenausschnitt JetView 1004**

Die folgende Grafik zeigt die Abmessungen eines JetView 1004:

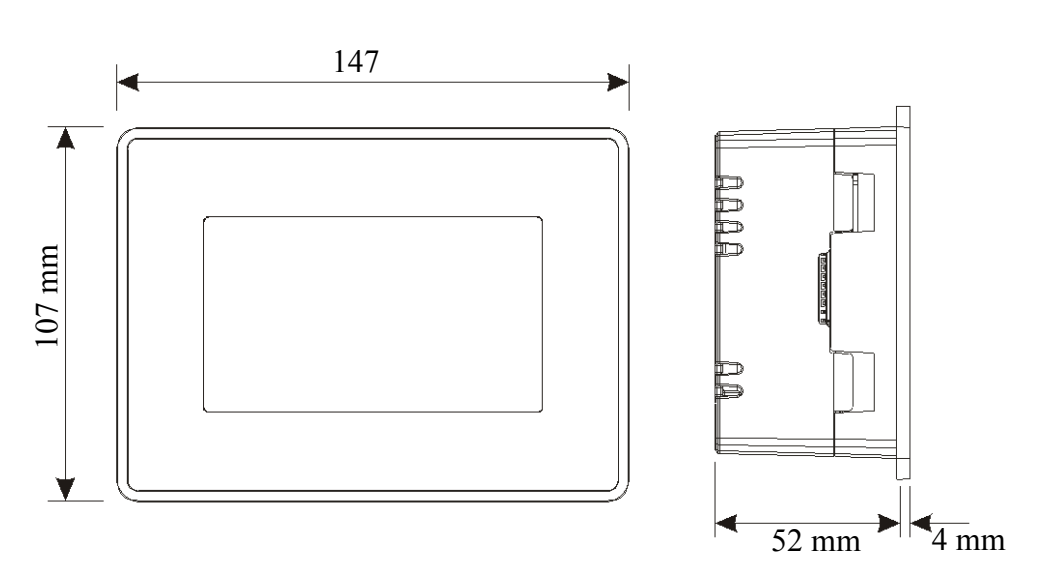

Die folgende Grafik zeigt den benötigten Frontplattenausschnitt für den Einbau:

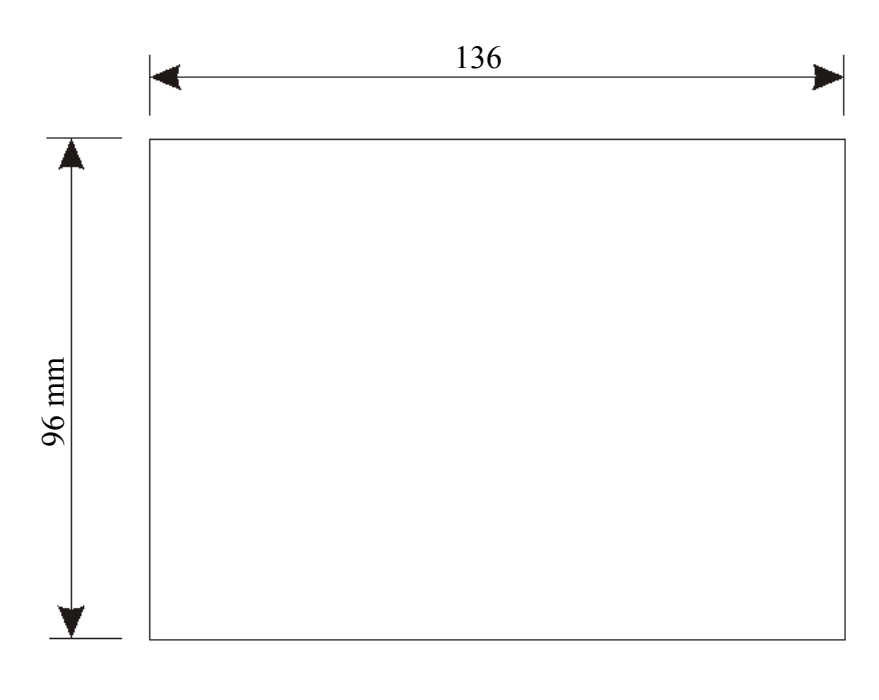

#### **Verwandte Themen**

- **Technische Daten** (siehe Seite [115\)](#page-114-0)
- **Einbau JetView 1004** (siehe Seite [17\)](#page-16-0)

### <span id="page-16-0"></span>**JetView 1004 einbauen**

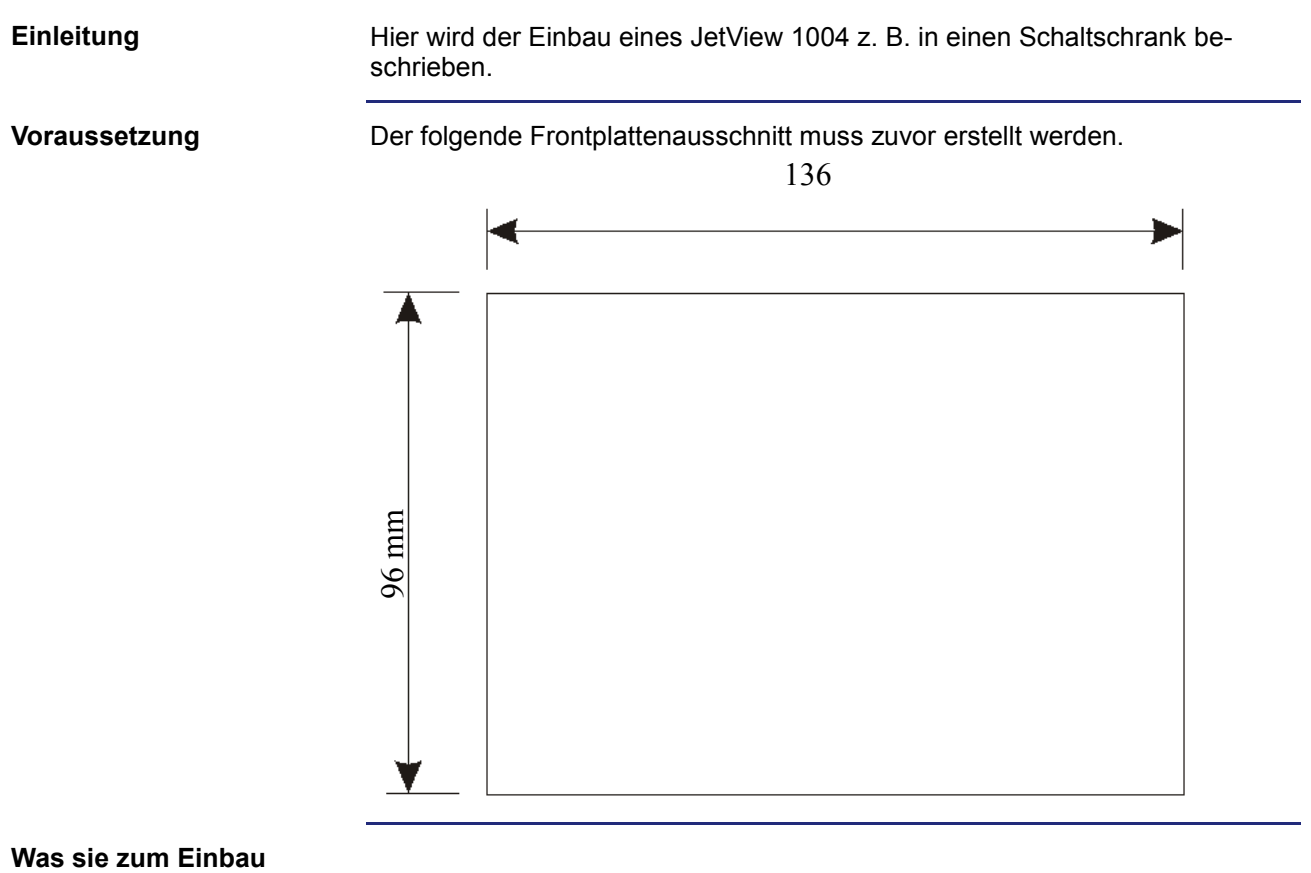

**benötigen**

Folgende Teile werden zum Einbau benötigt:

- 4 mitgelieferte Schraubklemmen
- **1** Kreuzschlitzschraubendreher

### 3 Montage

**JetView 1004 einbauen**

So bauen Sie ein JetView 1004 ein:

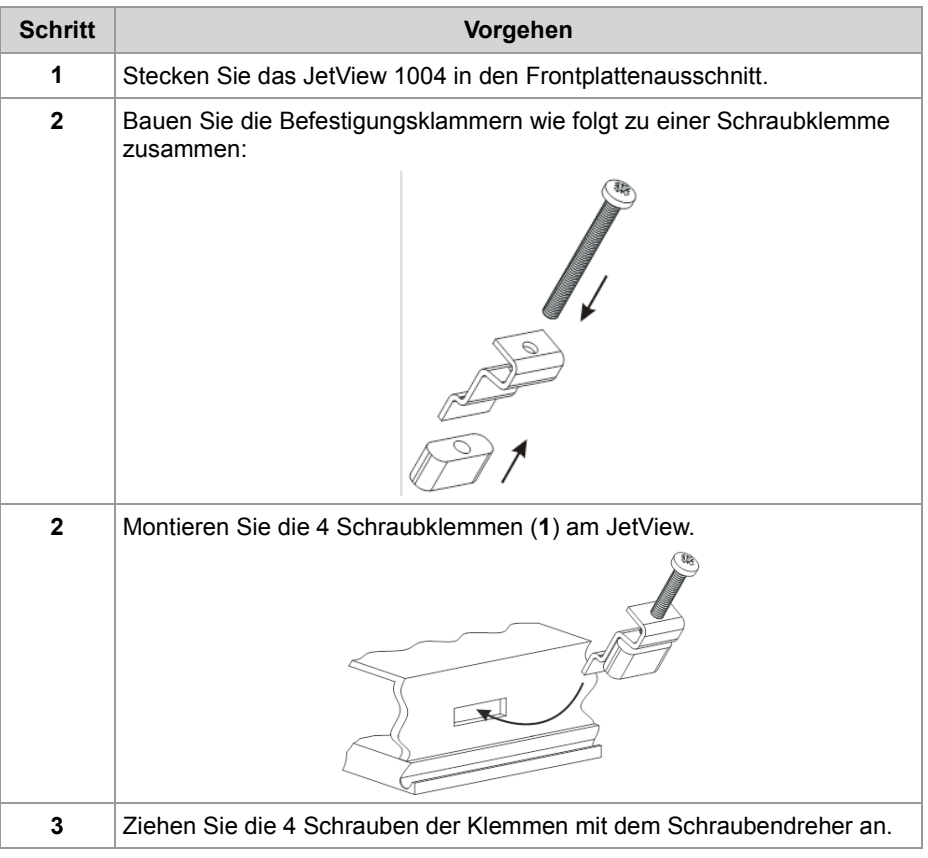

# <span id="page-18-0"></span>**4 Installation**

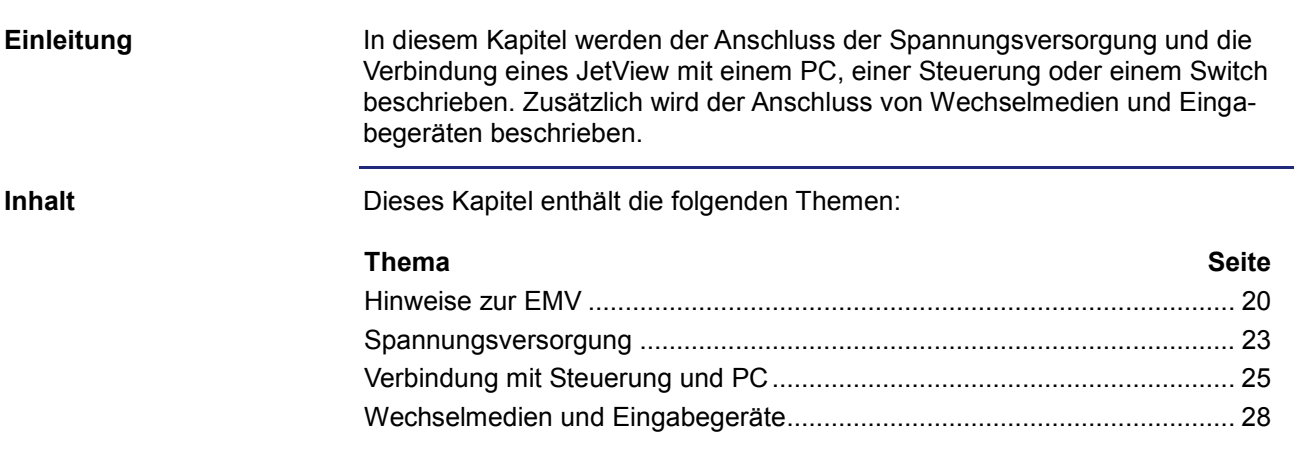

# <span id="page-19-0"></span>**4.1 Hinweise zur EMV**

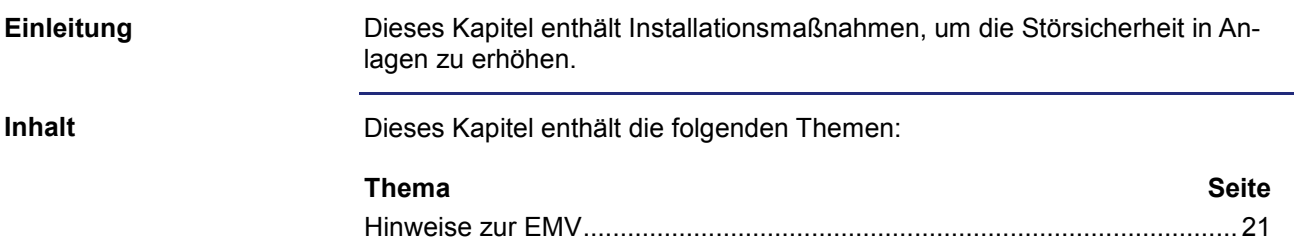

### <span id="page-20-0"></span>**Hinweise zur EMV**

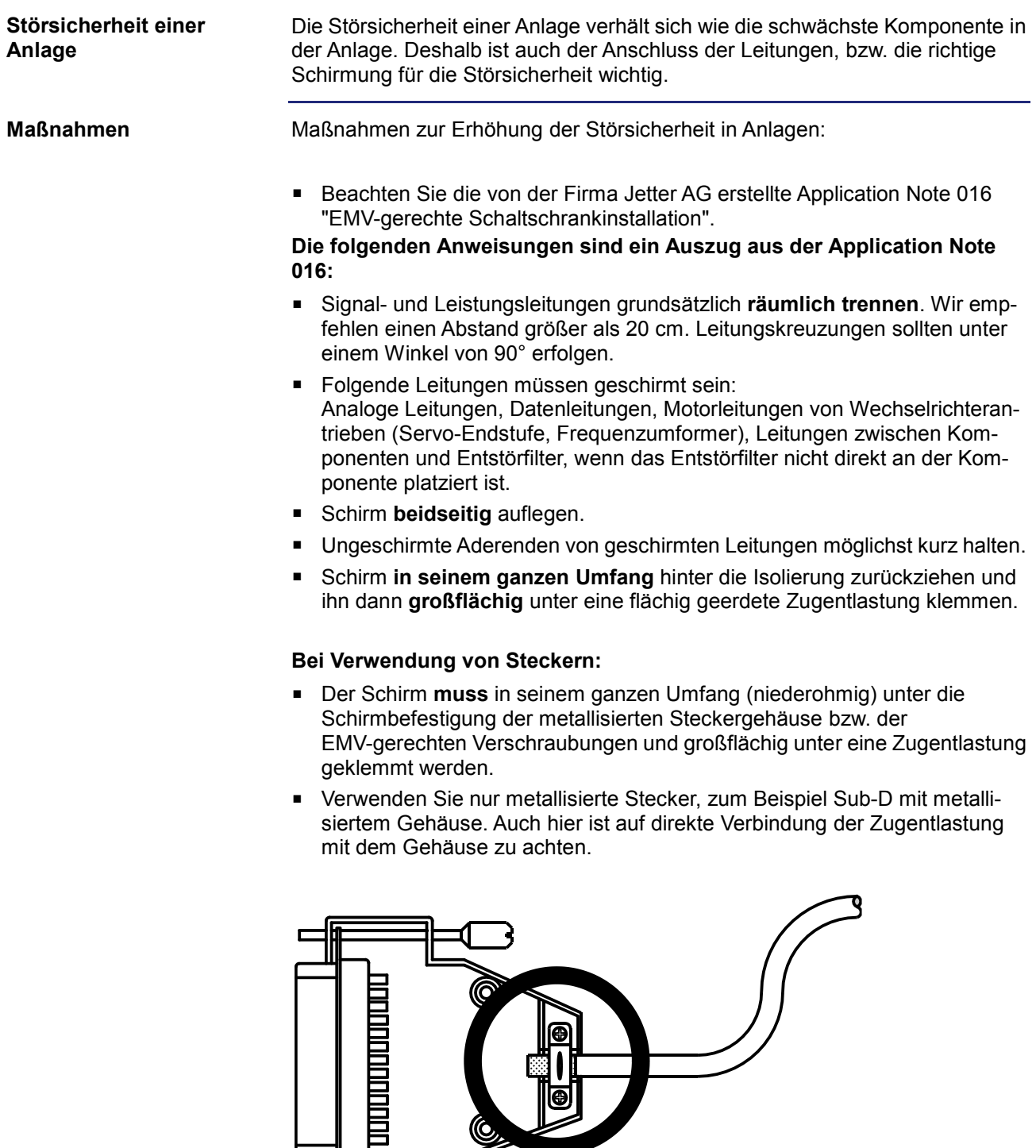

 $\overline{\mathbf{C}}$ 

**Download der Application Note 016**

Die Jetter AG stellt die Application Note 016 auf ihrer **Homepage [http://www.jetter.de](http://www.jetter.de/)** zur Verfügung. Sie finden die Application Note 016 "EMV-gerechte Schaltschrankinstallation" über "Industrie Automation - Support - Downloads – 07\_application\_notes".

# <span id="page-22-0"></span>**4.2 Spannungsversorgung**

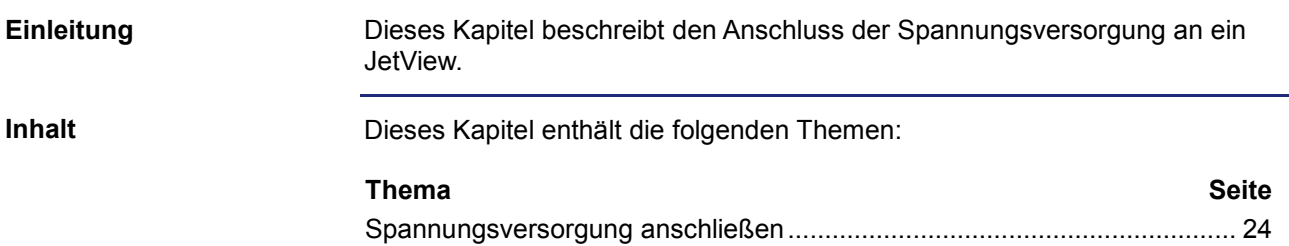

### <span id="page-23-0"></span>**Spannungsversorgung anschließen**

Um die Spannungsversorgung an ein JetView anzuschließen, benötigen Sie den mitgelieferten Versorgungsstecker **X4** (siehe unten). An diesen Stecker werden die Versorgungsleitungen geklemmt. **Einleitung Versorgungsstecker**

3-poliger Stecker, Phoenix Contact MSTB 2,5/ 3-STF-5,08 Drehmoment 5,5 Nm

Anschlussbeschreibung des Versorgungssteckers:

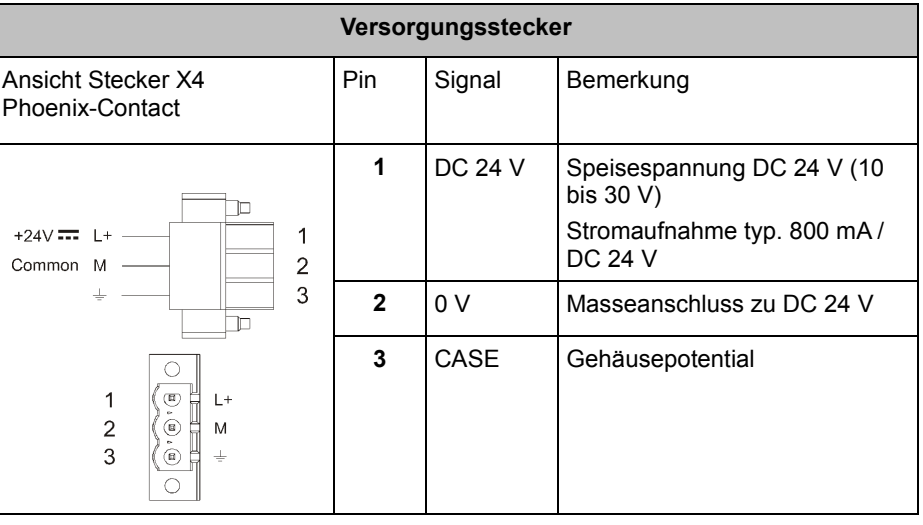

#### **Verwandte Themen**

- **Ethernet-Verbindung anschließen** (siehe Seite [26\)](#page-25-0)
- **Serielle-Verbindung anschließen** (siehe Seite [27\)](#page-26-0)

# <span id="page-24-0"></span>**4.3 Verbindung mit Steuerung und PC**

#### **Einleitung**

Dieses Kapitel beschreibt die Verbindung des JetView mit einer Steuerung oder einem PC.

```
Schnittstelle JetView
```
Die folgende Grafik zeigt die Schnittstellen eines JetView.

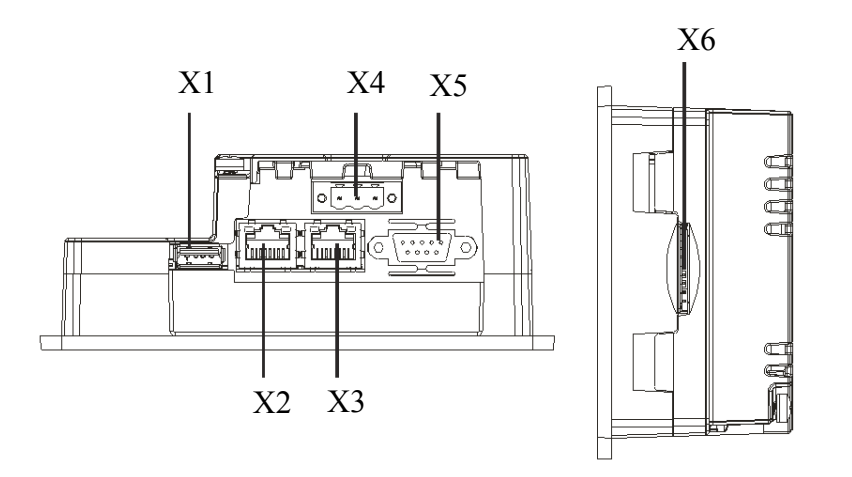

#### **Relevante Schnittstellen**

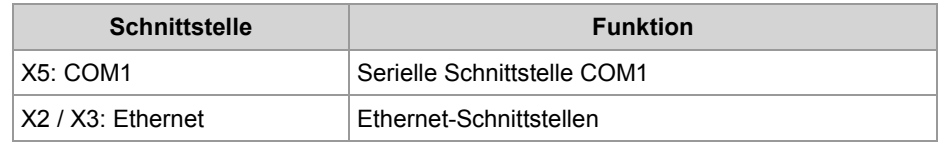

#### **Inhalt**

Dieses Kapitel enthält die folgenden Themen:

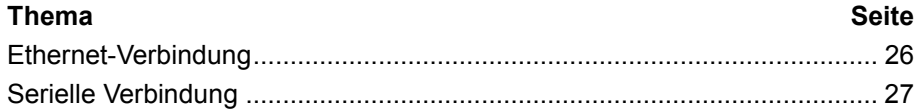

### <span id="page-25-0"></span>**Ethernet-Verbindung**

#### **Einleitung**

Hier wird der Anschluss der Kabel zur Herstellung einer Ethernet-Verbindung zwischen einem JetView 1004 und einer Steuerung oder einem PC beschrieben.

**RJ45-Buchse**

Belegung der RJ45-Buchsen **X2/X3** des JetView 1004:

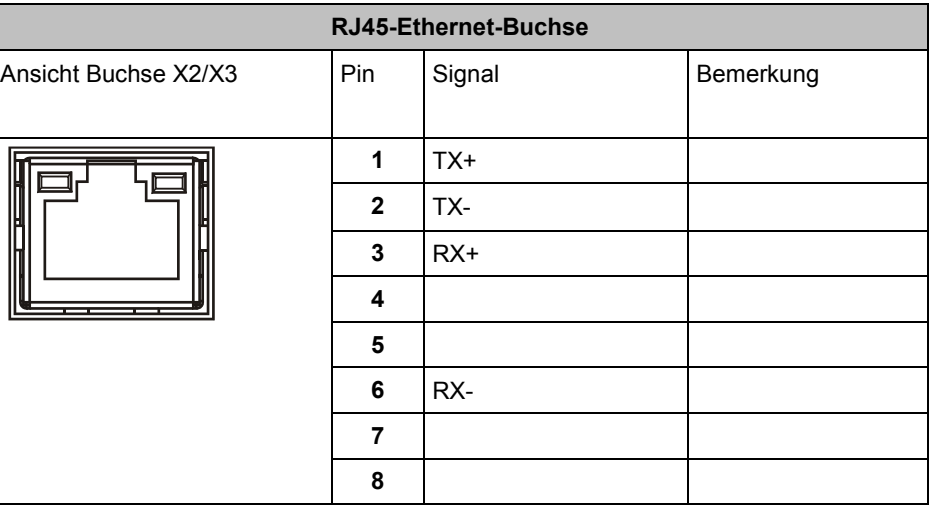

**Direkte Verbindung**

**Verbindung über Ethernet-Switch**

Soll ein JetView direkt mit einer Steuerung oder einem PC verbunden werden, wird ein **Crossover-Kabel** benötigt.

- Soll ein JetView **über einen Switch** mit dem PC oder einer Steuerung verbunden werden, dann wird ein **1:1 Kabel** benötigt.
- Manche Switches/Router verfügen über eine Auto-Crossover-Funktionalität. Diese stellt sich selbstständig auf Kabel und Gerät ein. Dann können beide Kabelarten (1:1 und Crossover) verwendet werden.

**Verwandte Themen**

**Serielle Verbindung** (siehe Seite [27\)](#page-26-0)

### <span id="page-26-0"></span>**Serielle Verbindung**

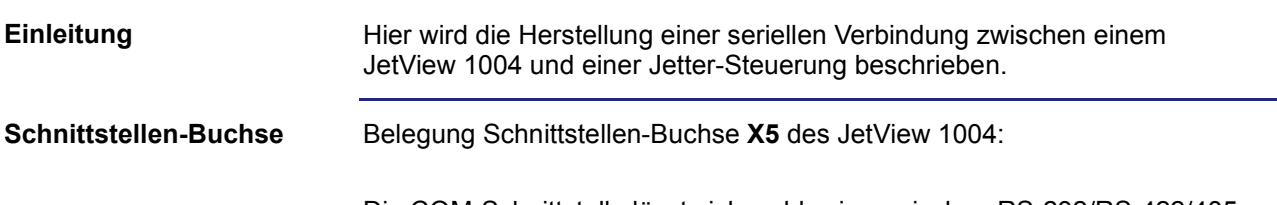

Die COM-Schnittstelle lässt sich wahlweise zwischen RS-232/RS-422/485 umschalten. Standardmäßig ist RS-232 eingestellt.

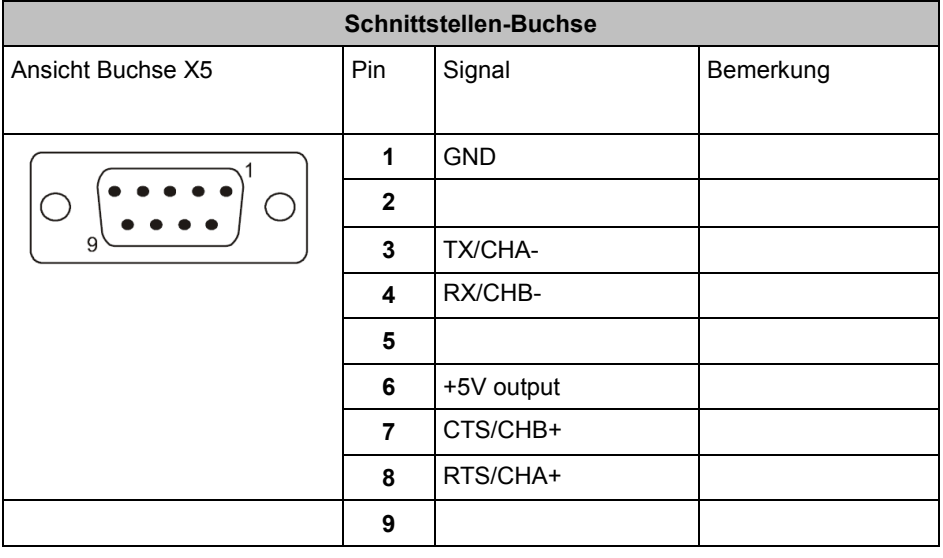

#### **Relevante Schnittstellen**

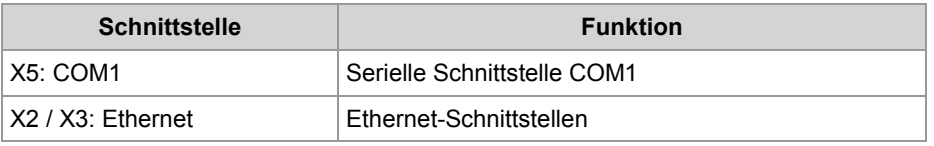

#### **Serielle Verbindung Embedded Runtime**

Herstellung einer seriellen Verbindung zwischen einem JetView und einer Steuerung bei Verwendung einer **Embedded-Runtime**-Visualisierung.

■ Verbinden Sie die Steuerung mit dem JetView (COM1 X5).

#### **Verwandte Themen**

**Ethernet-Verbindung herstellen** (siehe Seite [26\)](#page-25-0)

# <span id="page-27-0"></span>**4.4 Wechselmedien und Eingabegeräte**

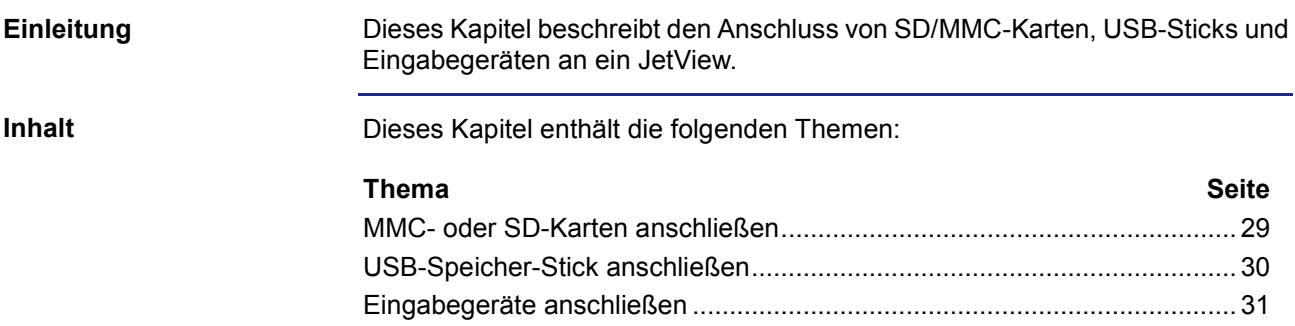

### <span id="page-28-0"></span>**MMC- oder SD-Karten anschließen**

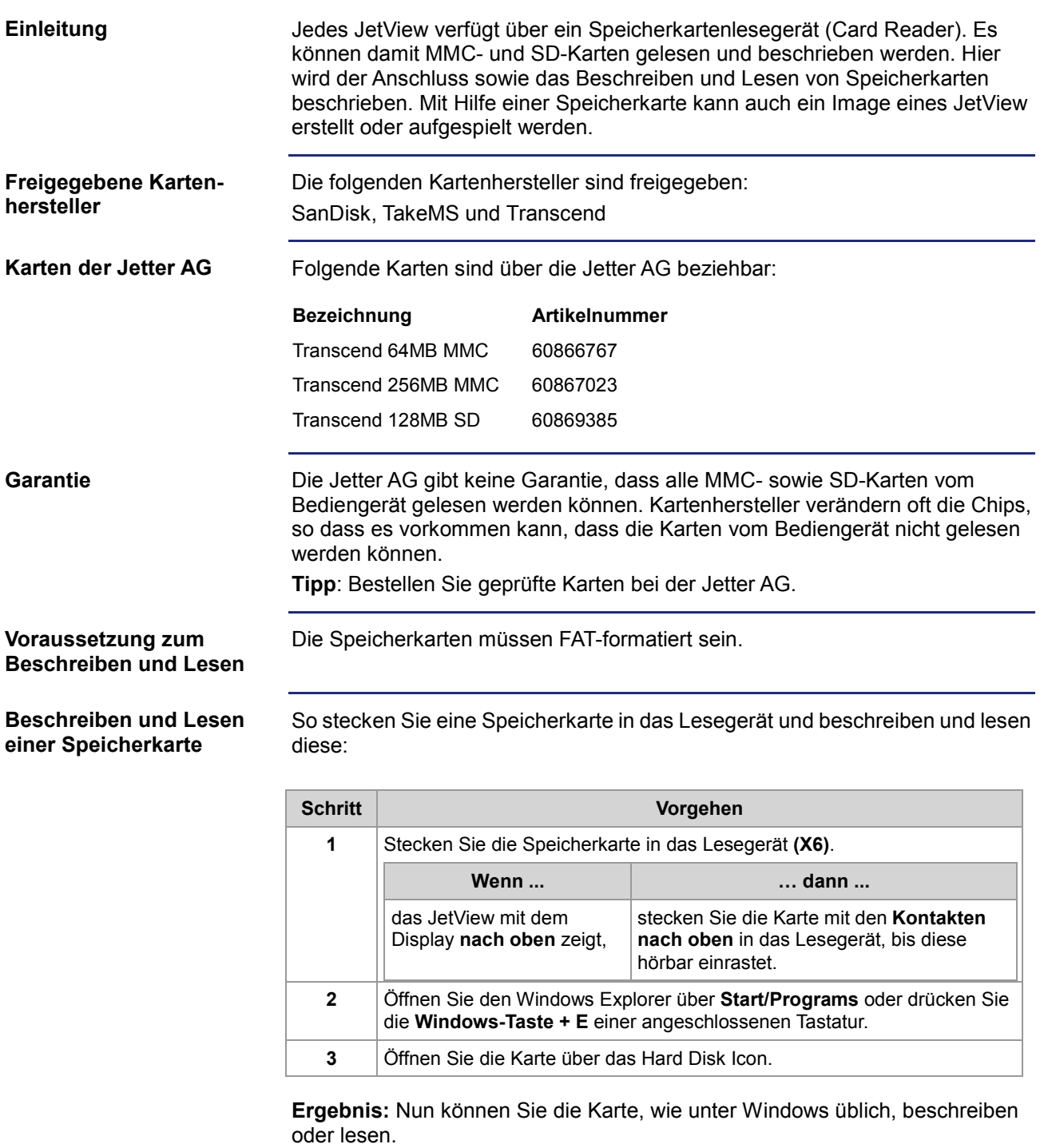

#### **Verwandte Themen**

Siehe auch **Anschluss eines USB-Sticks** (siehe Seite [30\)](#page-29-0)

### <span id="page-29-0"></span>**USB-Speicher-Stick anschließen**

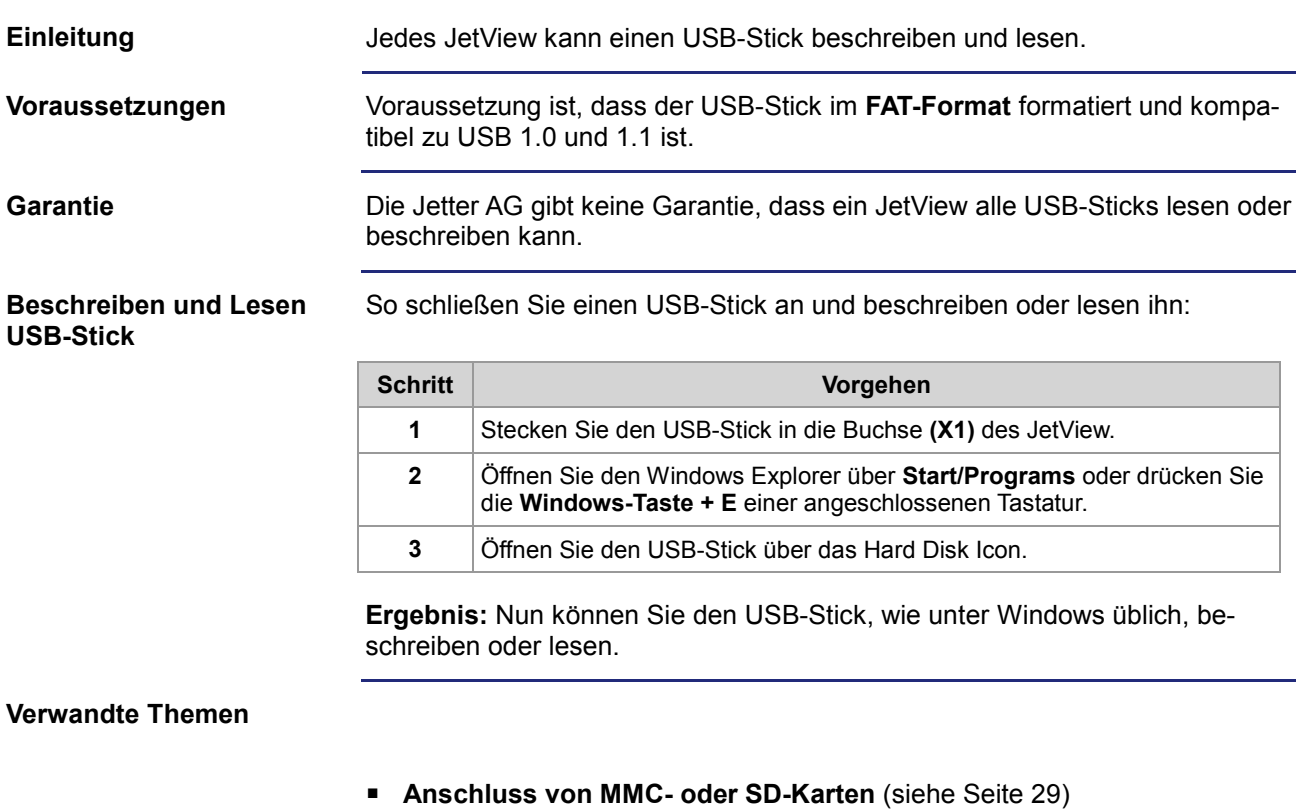

**Anschluss von Eingabegeräten** (siehe Seite [31\)](#page-30-0)

# <span id="page-30-0"></span>**Eingabegeräte anschließen**

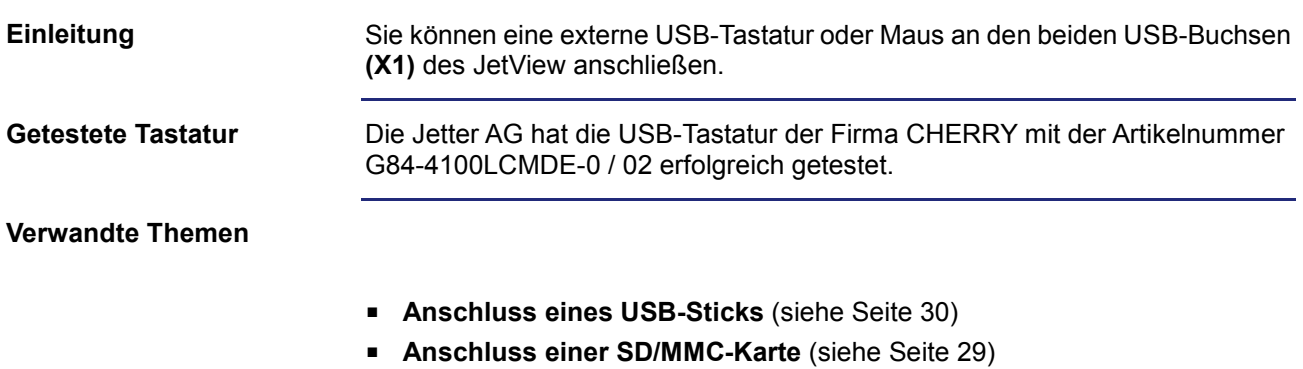

# <span id="page-32-0"></span>**5 JetView konfigurieren**

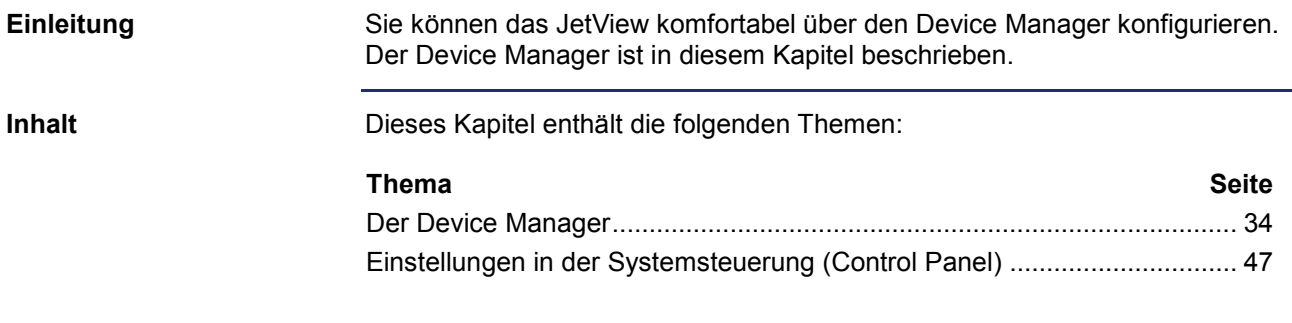

# <span id="page-33-0"></span>**5.1 Der Device Manager**

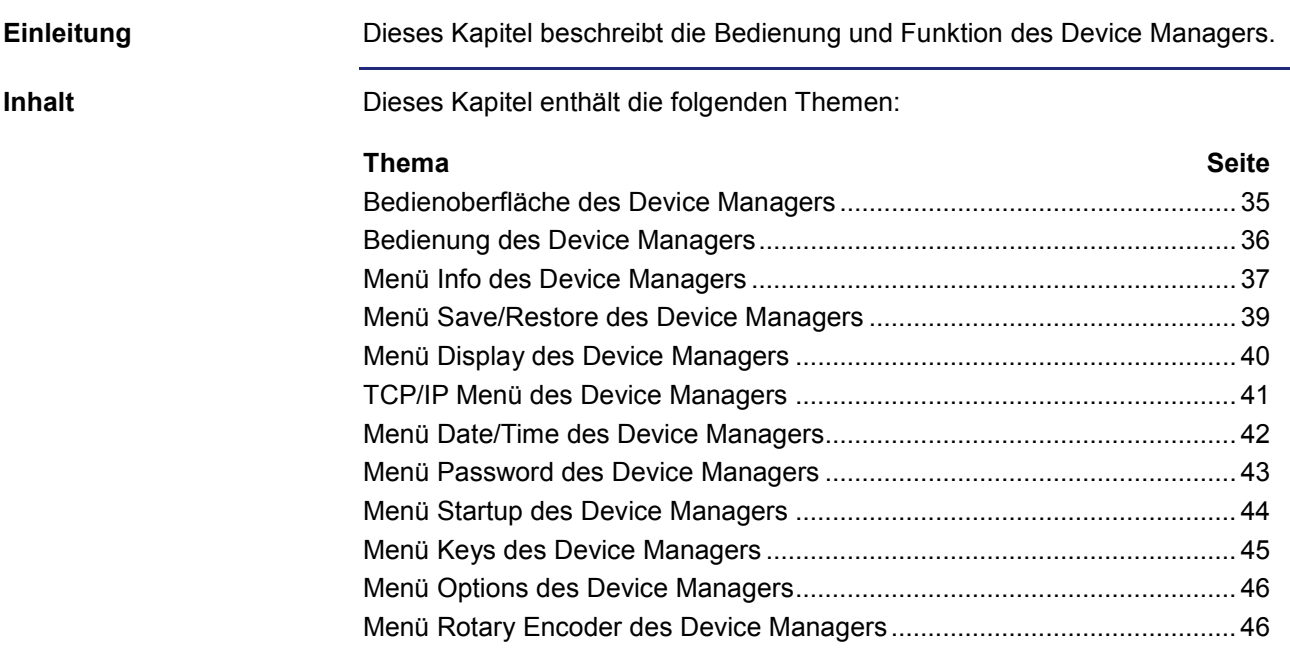

troffenen Einstellungen gespeichert und bei Bedarf

Über den **Cancel-Button** werden die Einstellungen verworfen und der Device Manager verlassen.

ein Reboot des JetView durchgeführt.

### <span id="page-34-0"></span>**Bedienoberfläche des Device Managers**

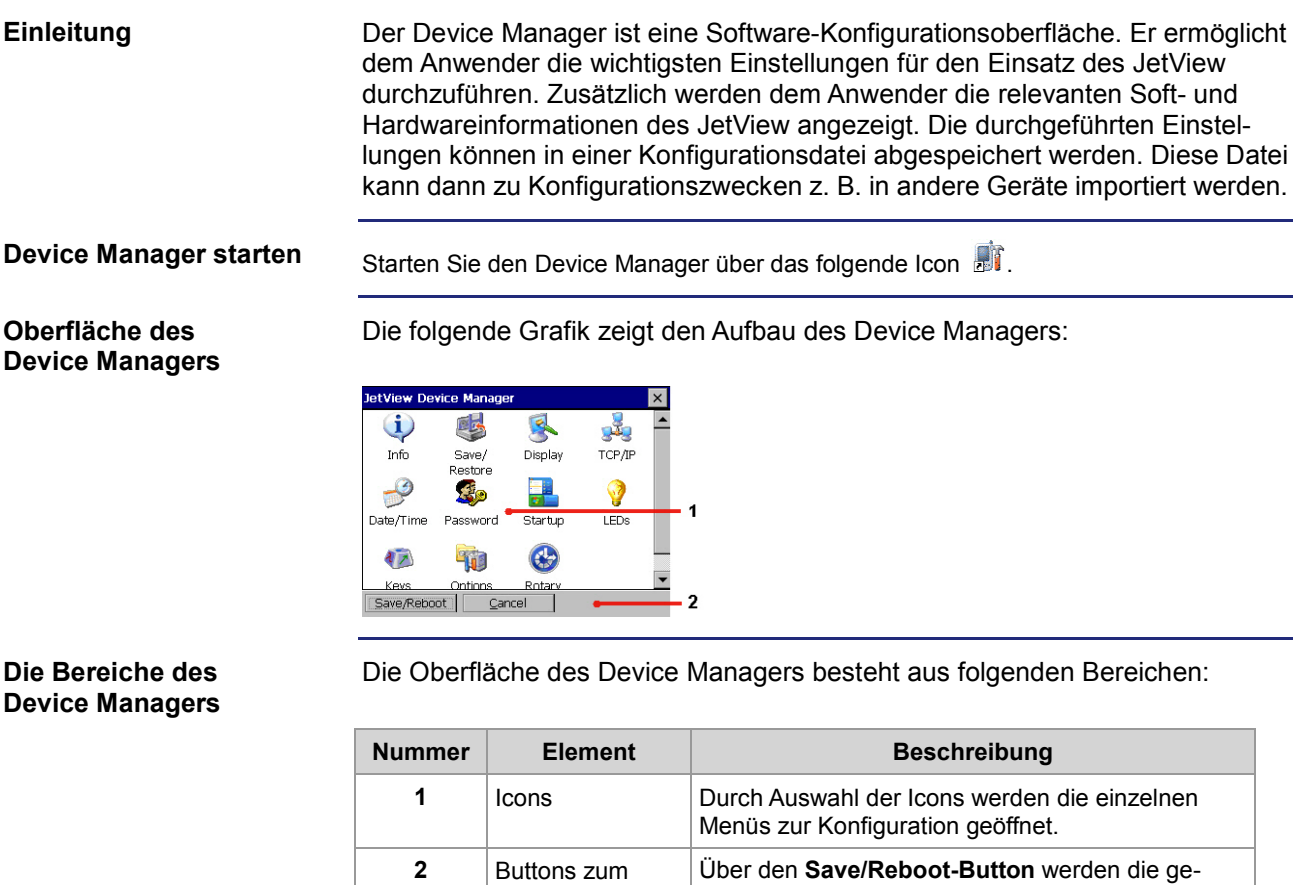

Speichern oder Abbrechen

### <span id="page-35-0"></span>**Bedienung des Device Managers**

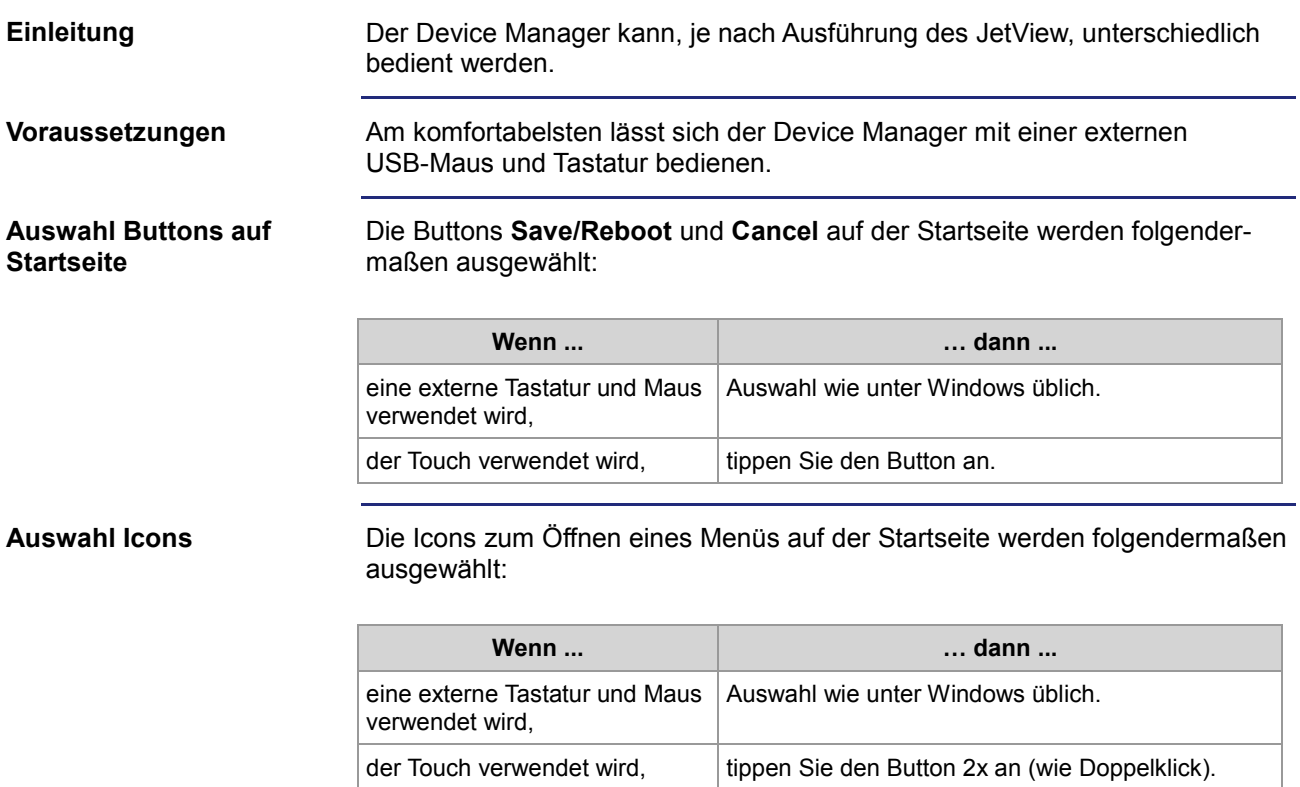

#### **Menü über Touchscreen**

Ein Menü wird über den Touchscreen folgendermaßen bedient:

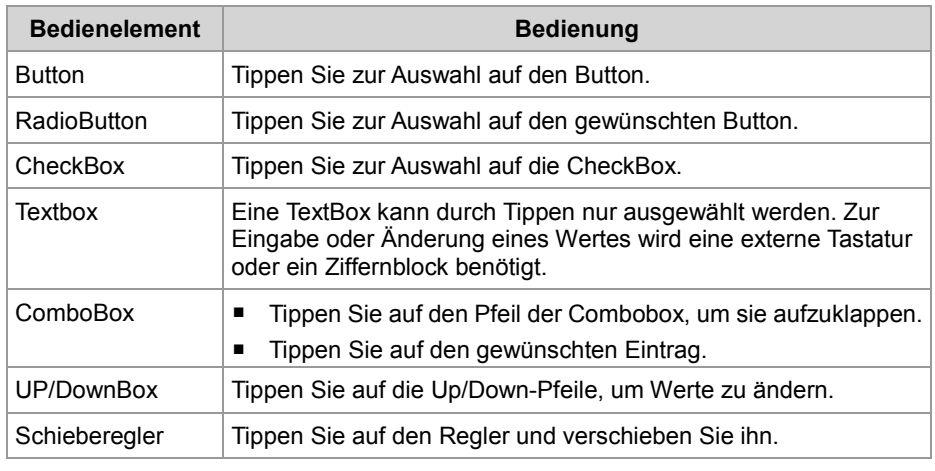

**Menü über externe Tastatur und Maus**

Ein Menü wird bei Verwendung von Tastatur und Maus wie unter Windows üblich bedient.
### **Menü Info des Device Managers**

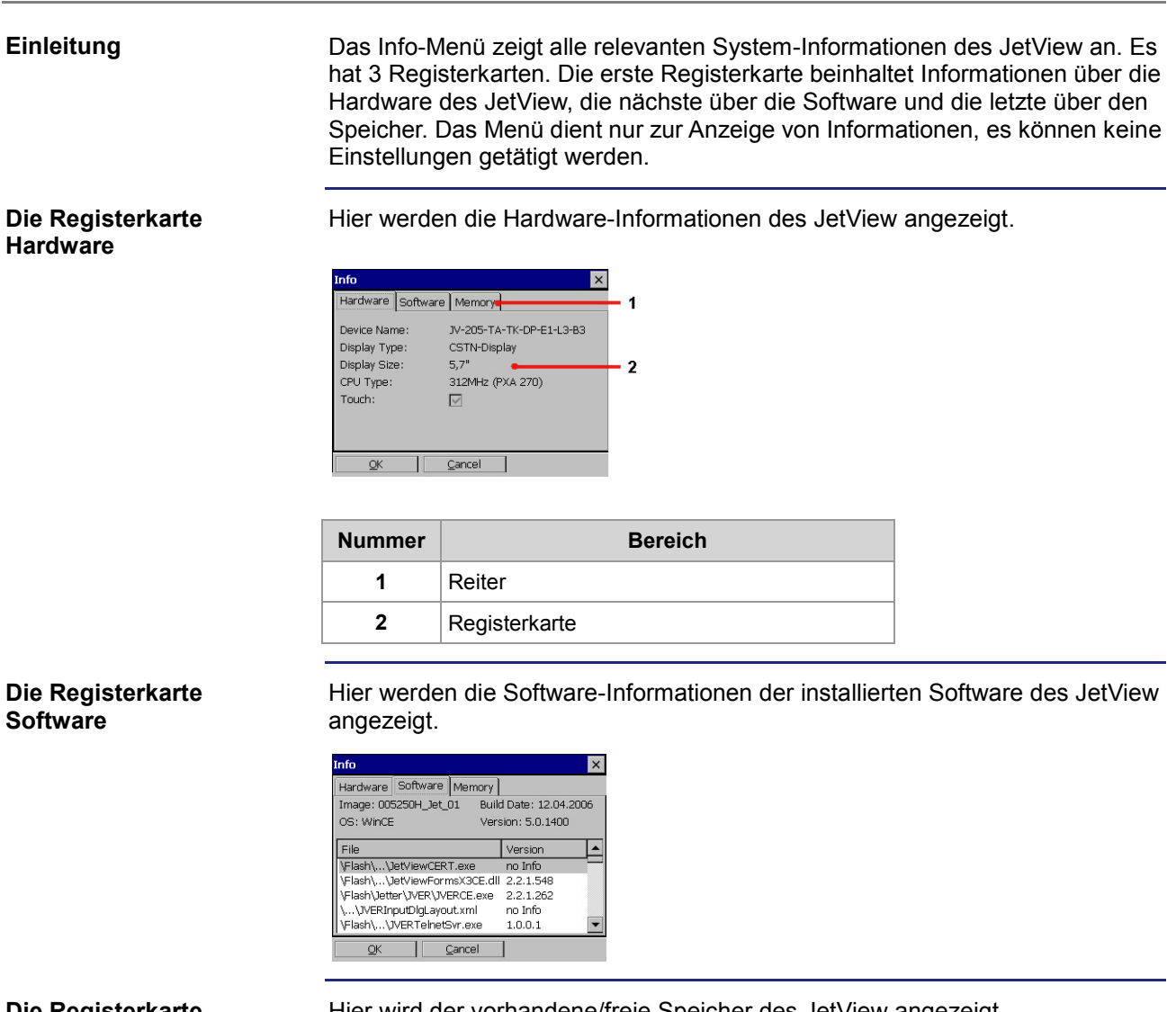

#### **Die Registerkarte Memory**

Hier wird der vorhandene/freie Speicher des JetView angezeigt.

× Hardware Software Memory Flash RAM 36218 KB Total: 43676 KB 23727 KB 24688 KB Available: Free: 65.51 % 56.53 %  $\underline{\mathsf{QK}}$ Cancel

#### **Auswahl der Registerkarten**

Die einzelnen Registerkarten werden je nach Ausführung des JetView und verwendeter Eingabegeräte unterschiedlich ausgewählt.

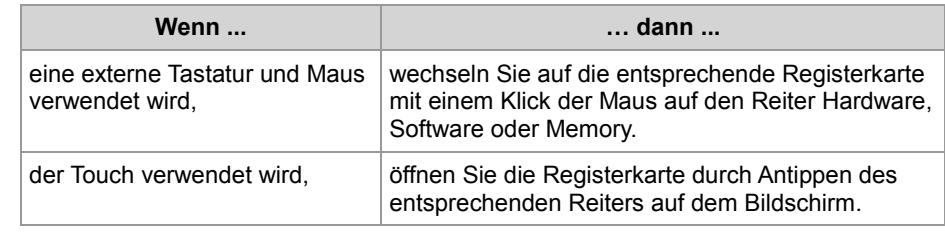

### **Menü Save/Restore des Device Managers**

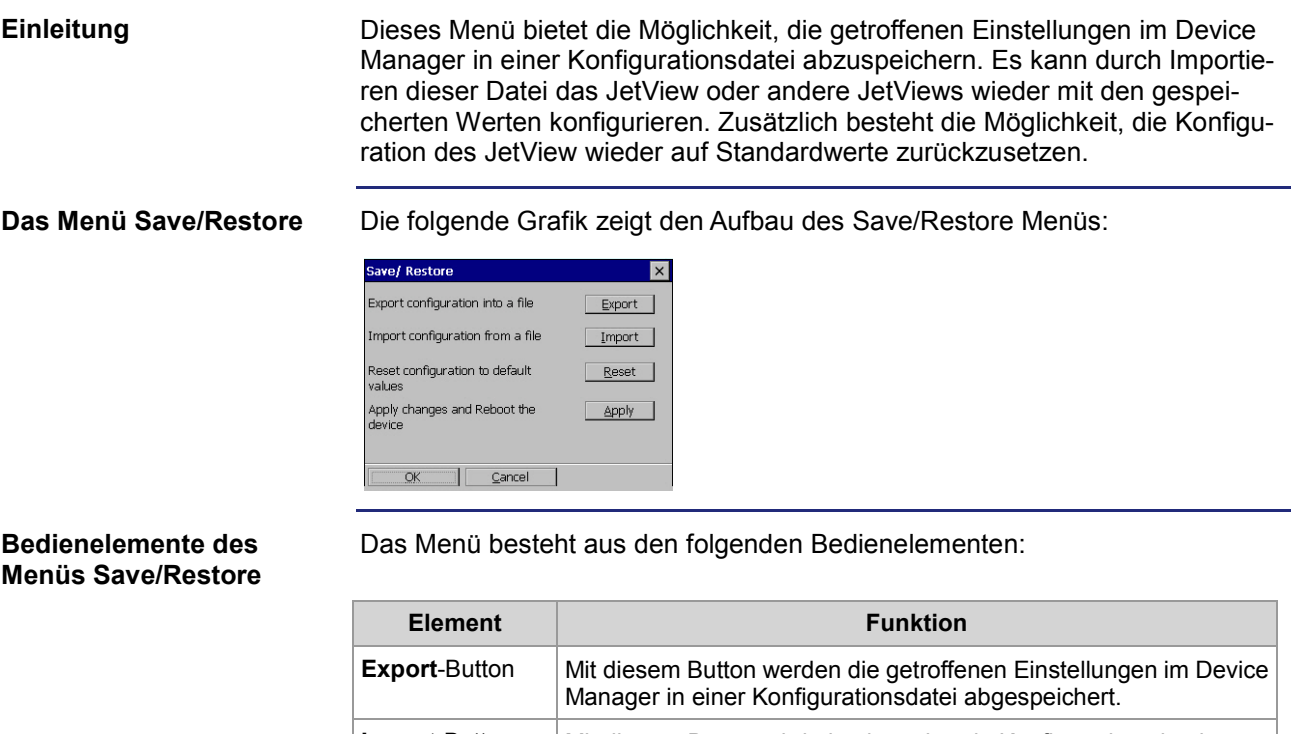

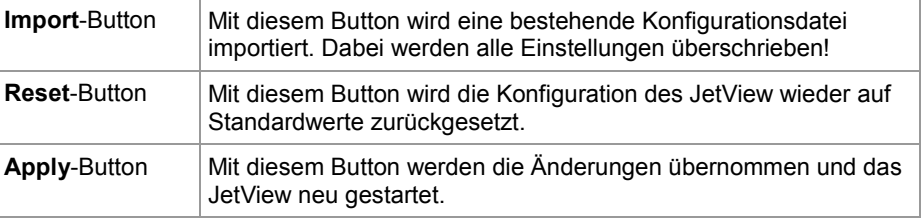

#### **Bedienung des Menüs Save/Restore**

Die Buttons werden je nach Ausführung des JetView und verwendeter Eingabegeräte unterschiedlich ausgewählt.

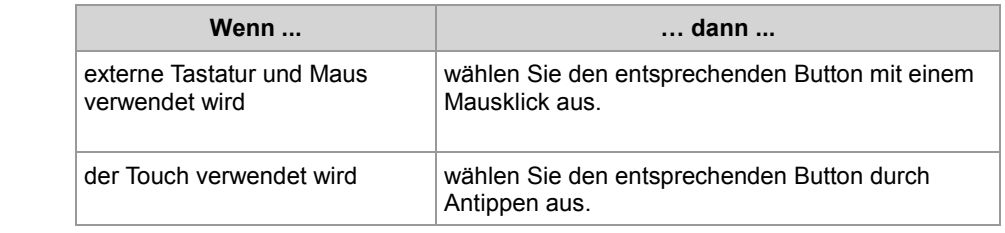

### **Menü Display des Device Managers**

Dieses Menü bietet die Möglichkeit, die Helligkeit und den Kontrast des JetView-Displays anzupassen. Zusätzlich kann eingestellt werden, dass ein Bildschirmschoner nach einer bestimmten Zeit aktiv wird und das Display abschaltet. **Einleitung**

**Das Menü Display**

Die folgende Grafik zeigt den Aufbau des Display Menüs:

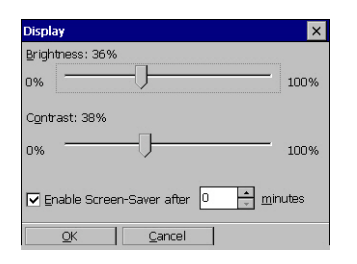

#### **Bedienelemente des Menüs Display**

Das Menü besteht aus den folgenden Teilen:

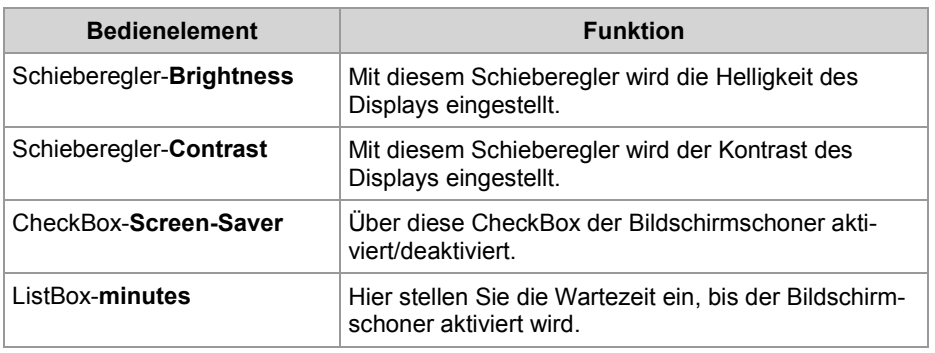

### **Verwandte Themen**

**Bedienung eines Menüs** (siehe Seite [36\)](#page-35-0)

### **TCP/IP-Menü des Device Managers**

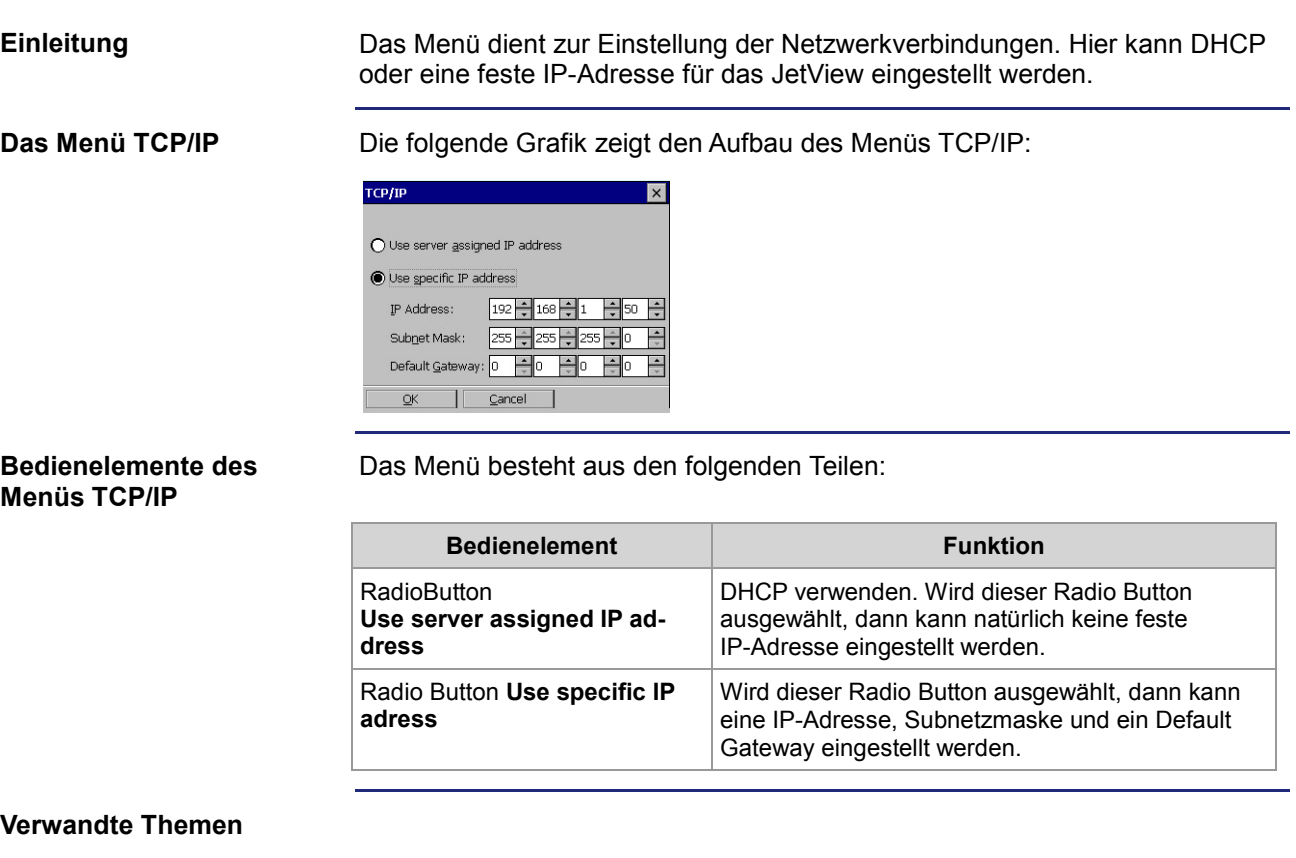

**Bedienung eines Menüs** (siehe Seite [36\)](#page-35-0)

### **Menü Date/Time des Device Managers**

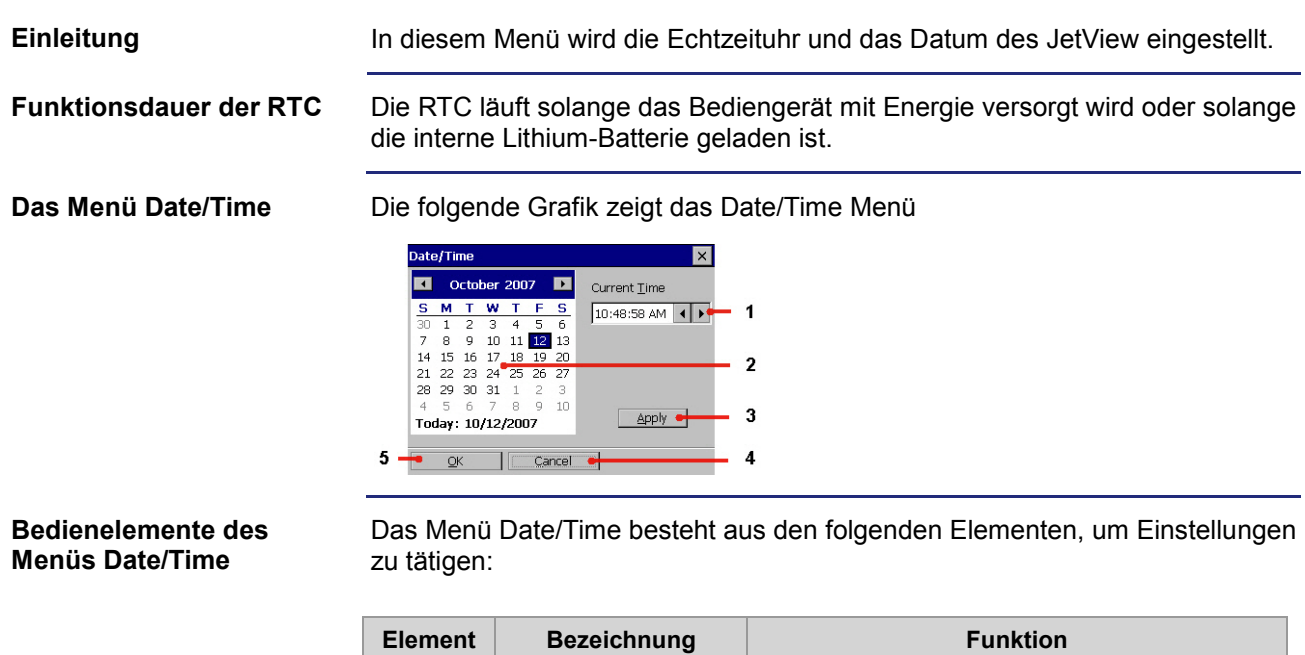

**1** TextBox **Current Time**

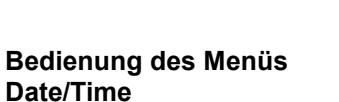

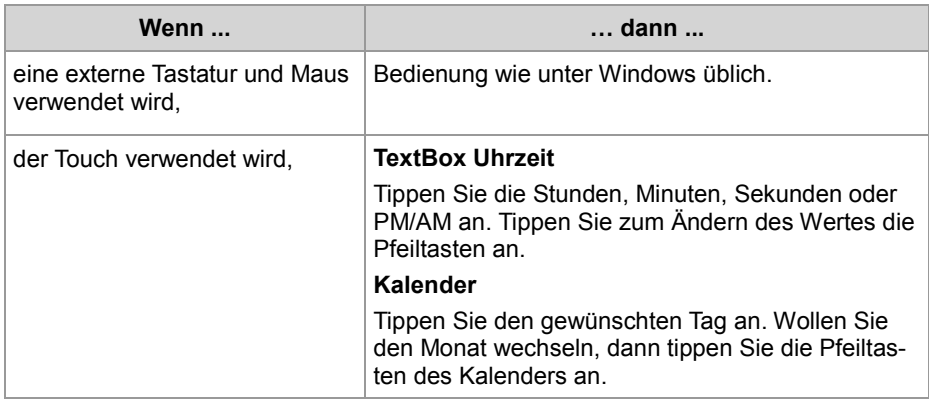

In der TextBox wird die aktuelle Uhrzeit eingestellt. Entweder über die Pfeiltasten oder durch

direkte Eingabe der neuen Uhrzeit.

verworfen und das Menü geschlossen.

übernommen und das Menü geschlossen.

 Kalender Hier wird der aktuelle Monat und Tag eingestellt. Button **Apply** Mit diesem Button werden die Änderungen durchgeführt. Button **Cancel** Mit diesem Button werden die Änderungen

**5** Button OK Mit diesem Button werden die Änderungen

### **Menü Password des Device Managers**

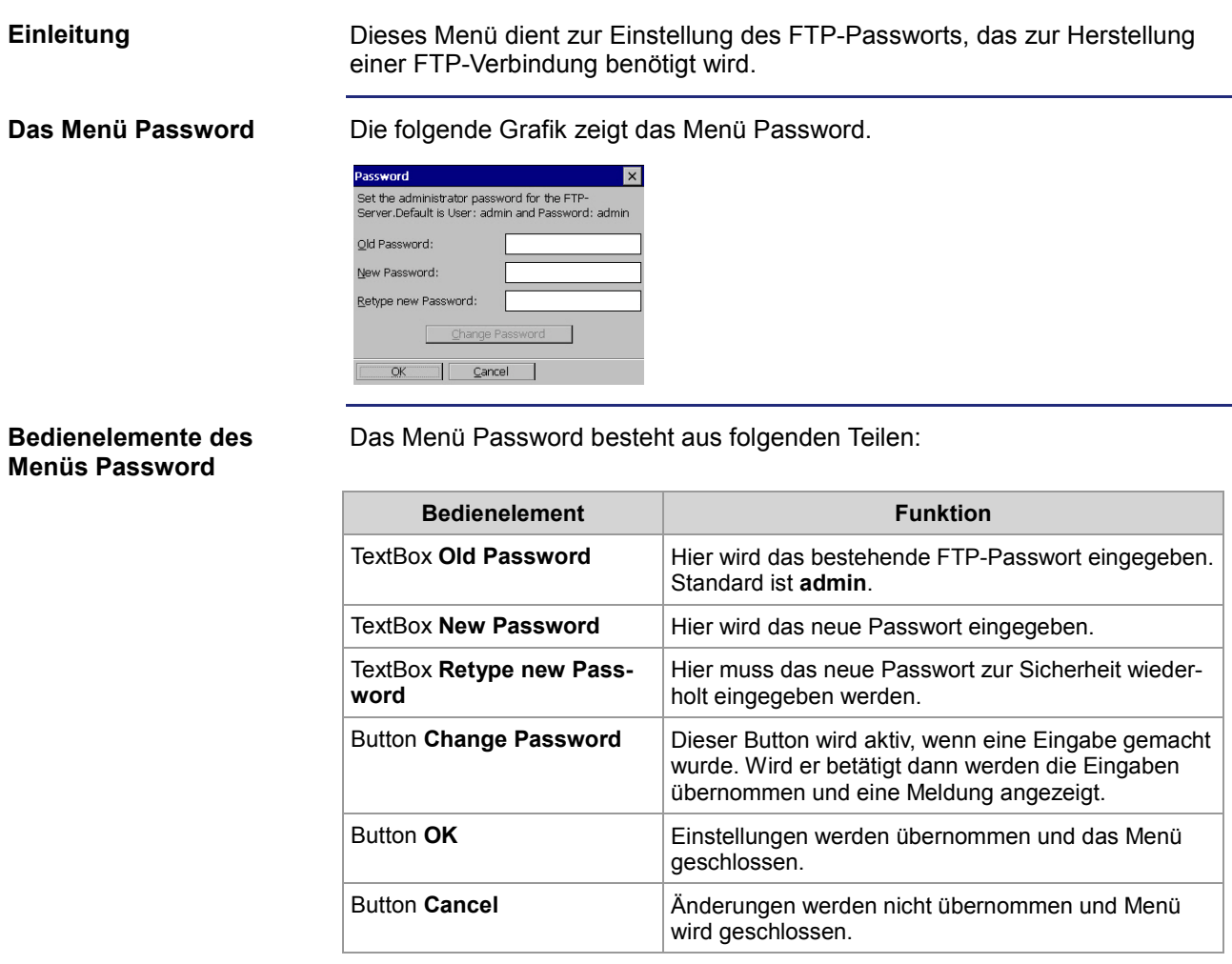

**Voraussetzung zur Bedienung des Menüs Password**

Zur Eingabe von Passwörtern wird eine externe Tastatur oder ein JetView mit Nummernblock benötigt!

**Verwandte Themen**

**Bedienung eines Menüs** (siehe Seite [36\)](#page-35-0)

### **Menü Startup des Device Managers**

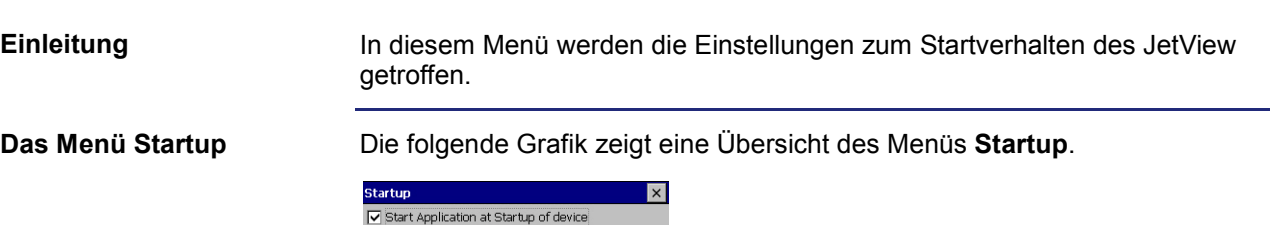

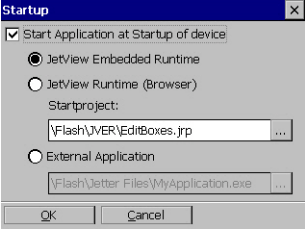

#### **Bedienelemente des Menüs Startup**

Das Startup-Menü besteht aus den folgenden Teilen:

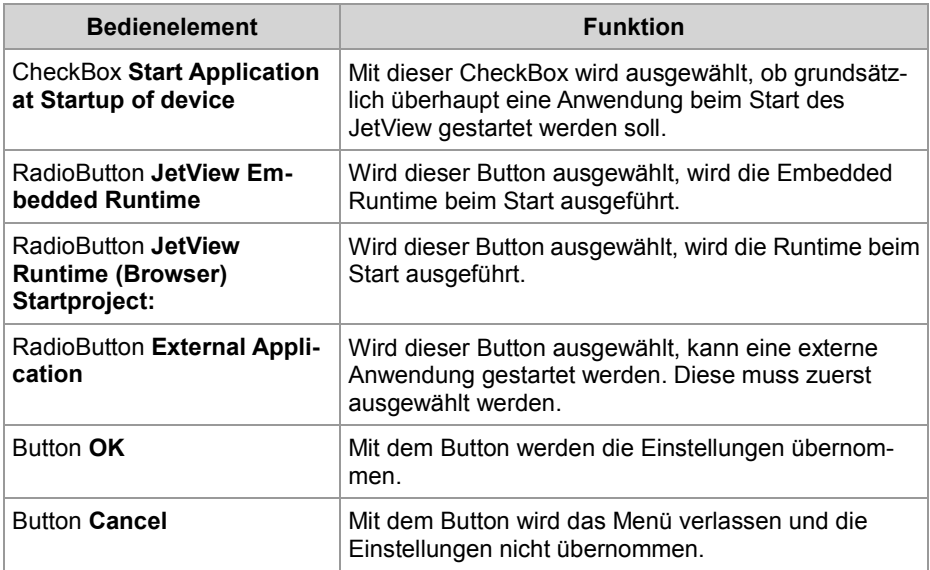

#### **Verwandte Themen**

**Bedienung eines Menüs** (siehe Seite [36\)](#page-35-0)

## **Menü Keys des Device Managers**

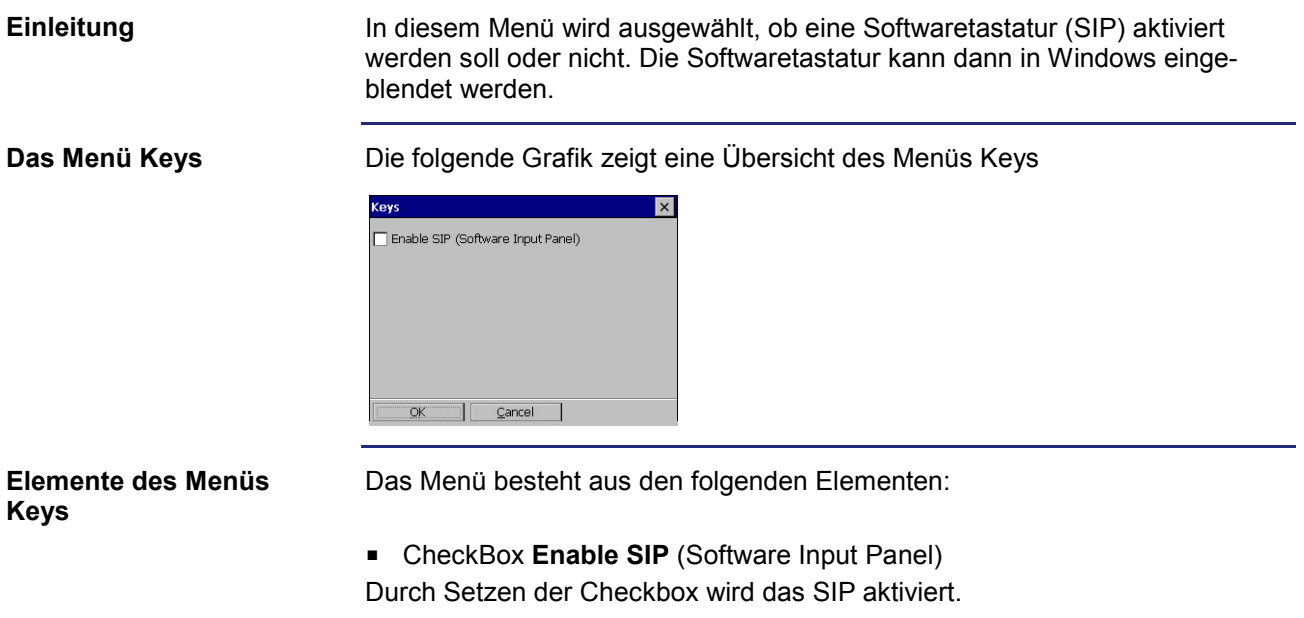

### **Menü Options des Device Managers**

In diesem Menü kann eine angeschlossene USB-Maus aktiviert/deaktiviert werden und eine Taste zum Starten des Device Managers definiert werden. **Einleitung**

**Das Menü Options**

Die folgende Grafik zeigt eine Übersicht des Menüs **Options**:

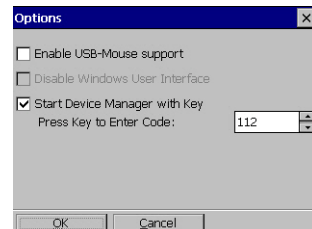

**Elemente des Menüs**

Das Menü **Options** besteht aus den folgenden Teilen:

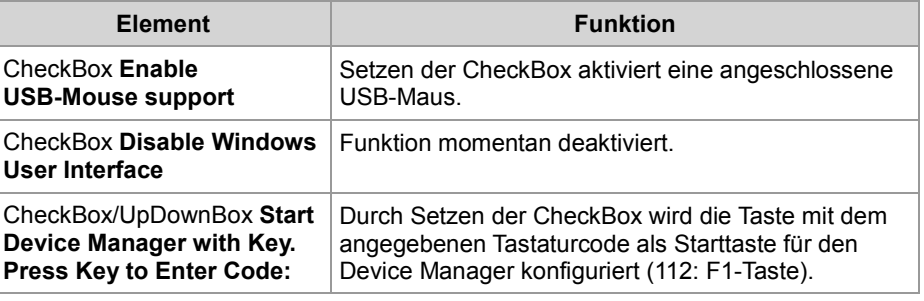

### **Verwandte Themen**

**Bedienung eines Menüs** (siehe Seite [36\)](#page-35-0)

# <span id="page-46-0"></span>**5.2 Einstellungen in der Systemsteuerung (Control Panel)**

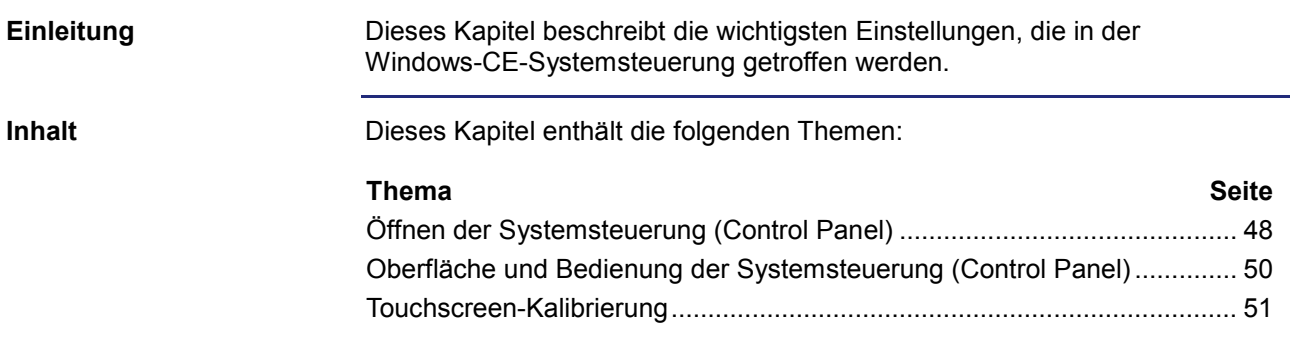

### 5 JetView konfigurieren

## <span id="page-47-0"></span>**Öffnen der Systemsteuerung (Control Panel)**

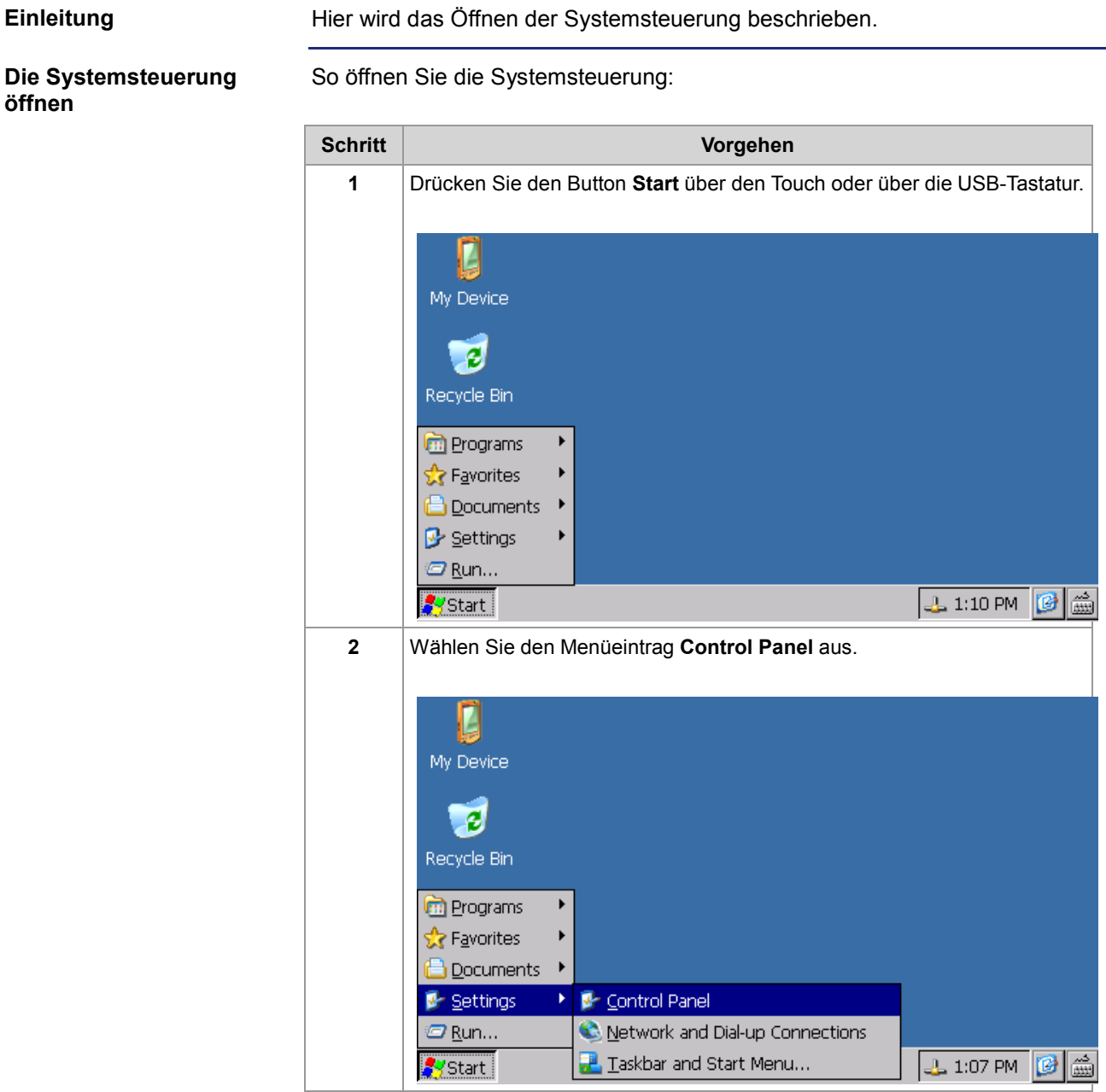

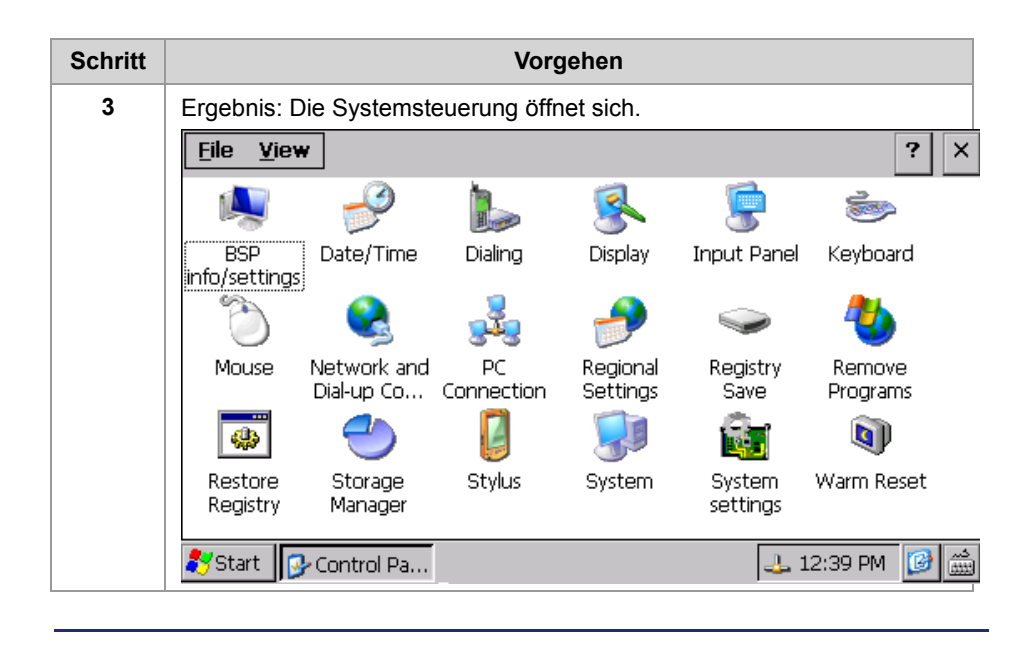

**Verwandte Themen**

**Oberfläche und Bedienung der Systemsteuerung** (siehe Seite [50\)](#page-49-0)

### <span id="page-49-0"></span>**Oberfläche und Bedienung der Systemsteuerung (Control Panel)**

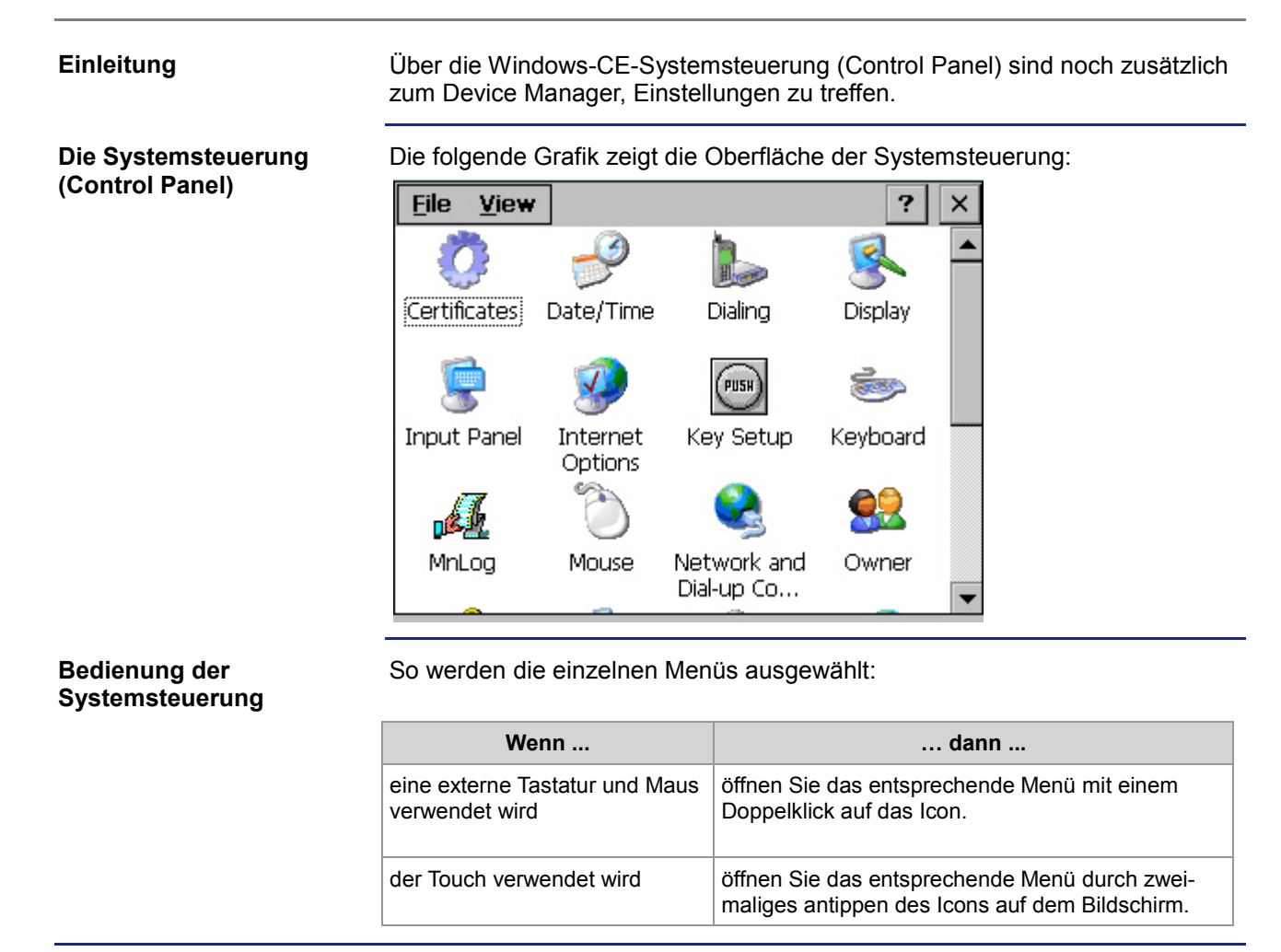

### <span id="page-50-0"></span>**Touchscreen-Kalibrierung**

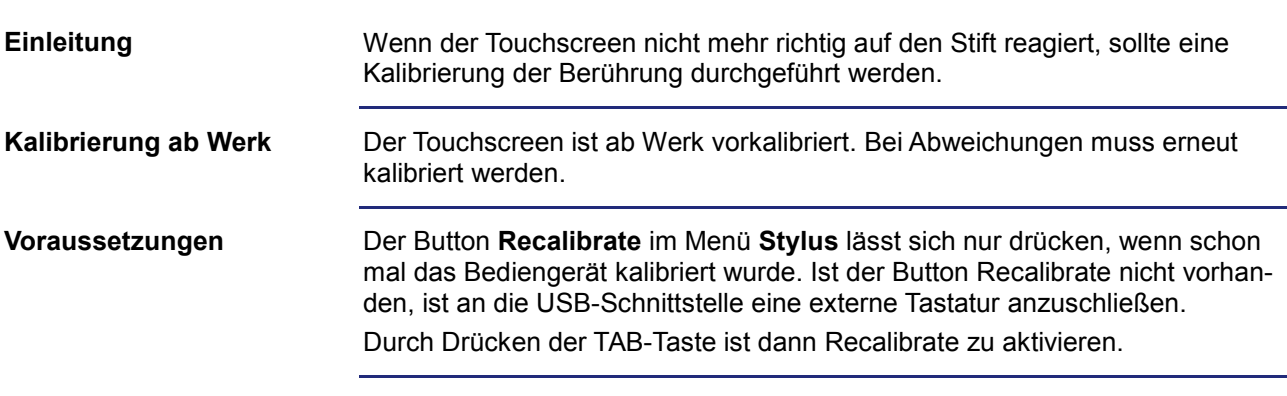

Die Kalibrierung wird in folgenden Schritten durchgeführt: **Touchscreen kalibrieren**

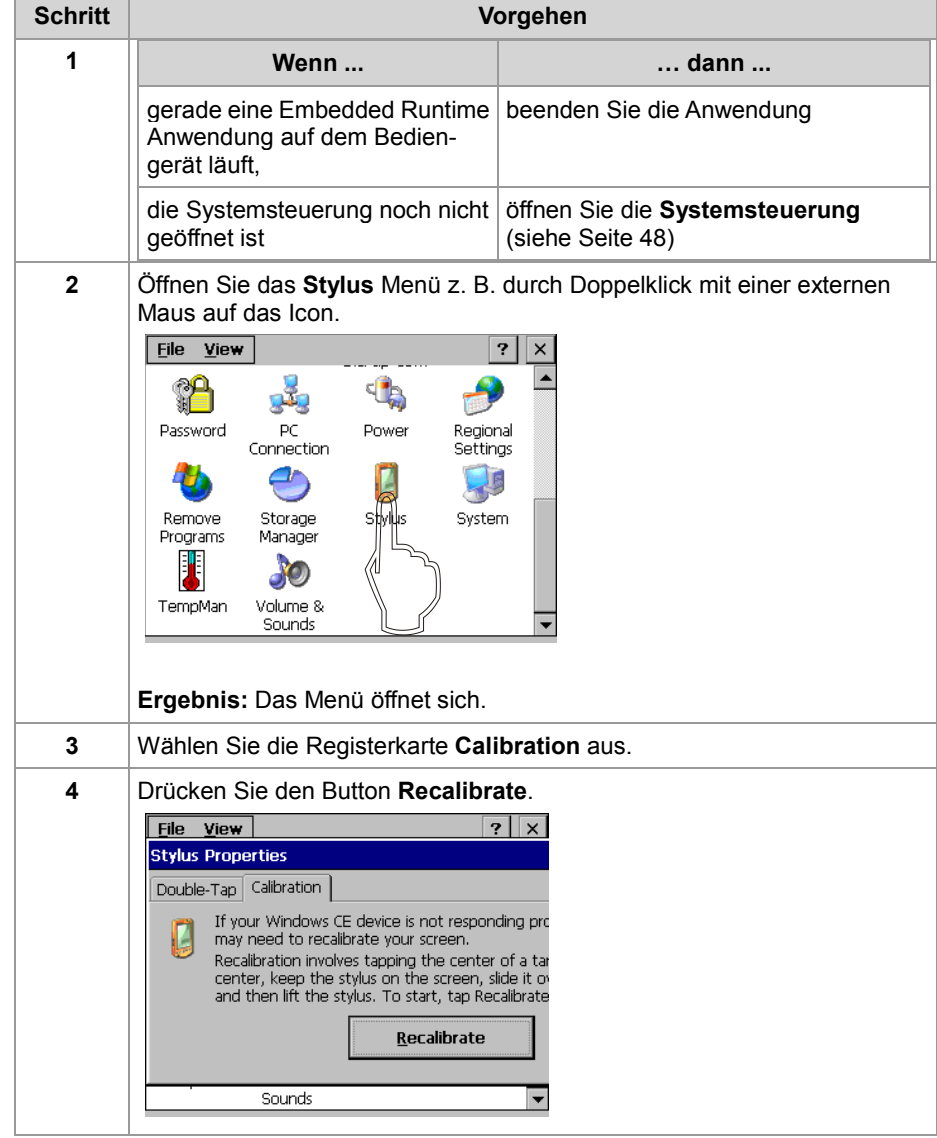

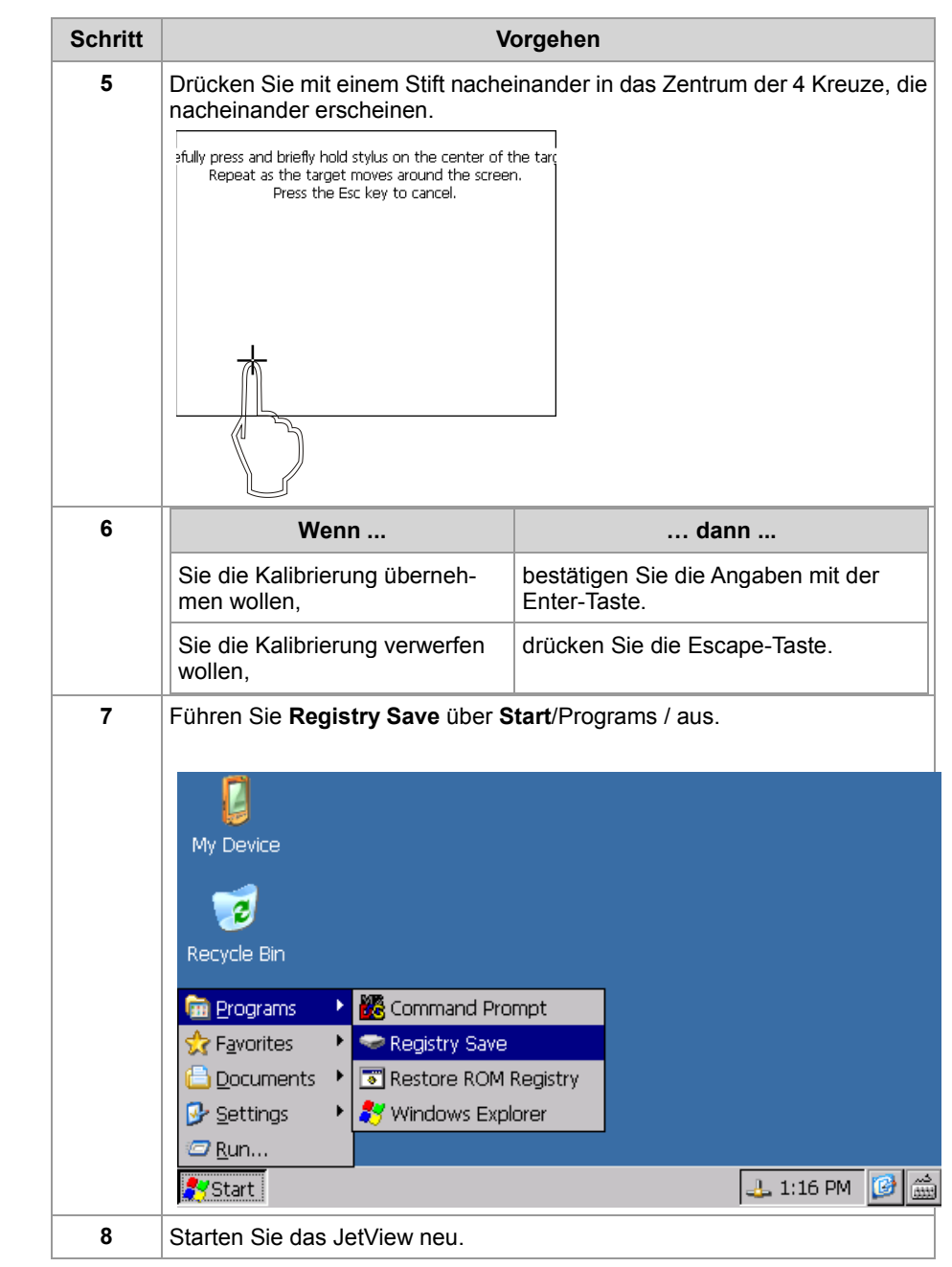

## **6 IP-Konfiguration und Verbindungseinstellungen zur Programmierung in JetViewSoft**

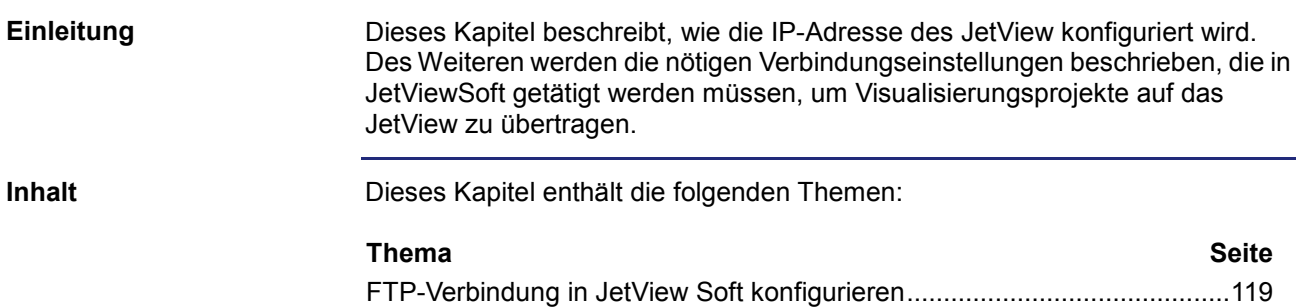

### **Auslieferungszustand**

**Einleitung**

Vor der Auslieferung werden auf dem JetView verschiedene Parameter auf einen bestimmten Wert eingestellt.

Diese Parameter können vom Anwender nicht geändert werden.

### **Auslieferungszustand**

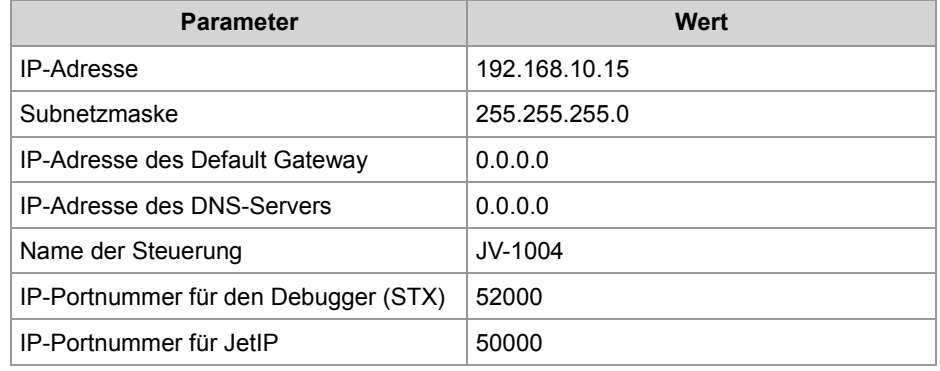

JetView 1004IP-Konfiguration und Verbindungseinstellungen zur Programmierung in JetView

### **IP-Adresse zur Laufzeit einstellen**

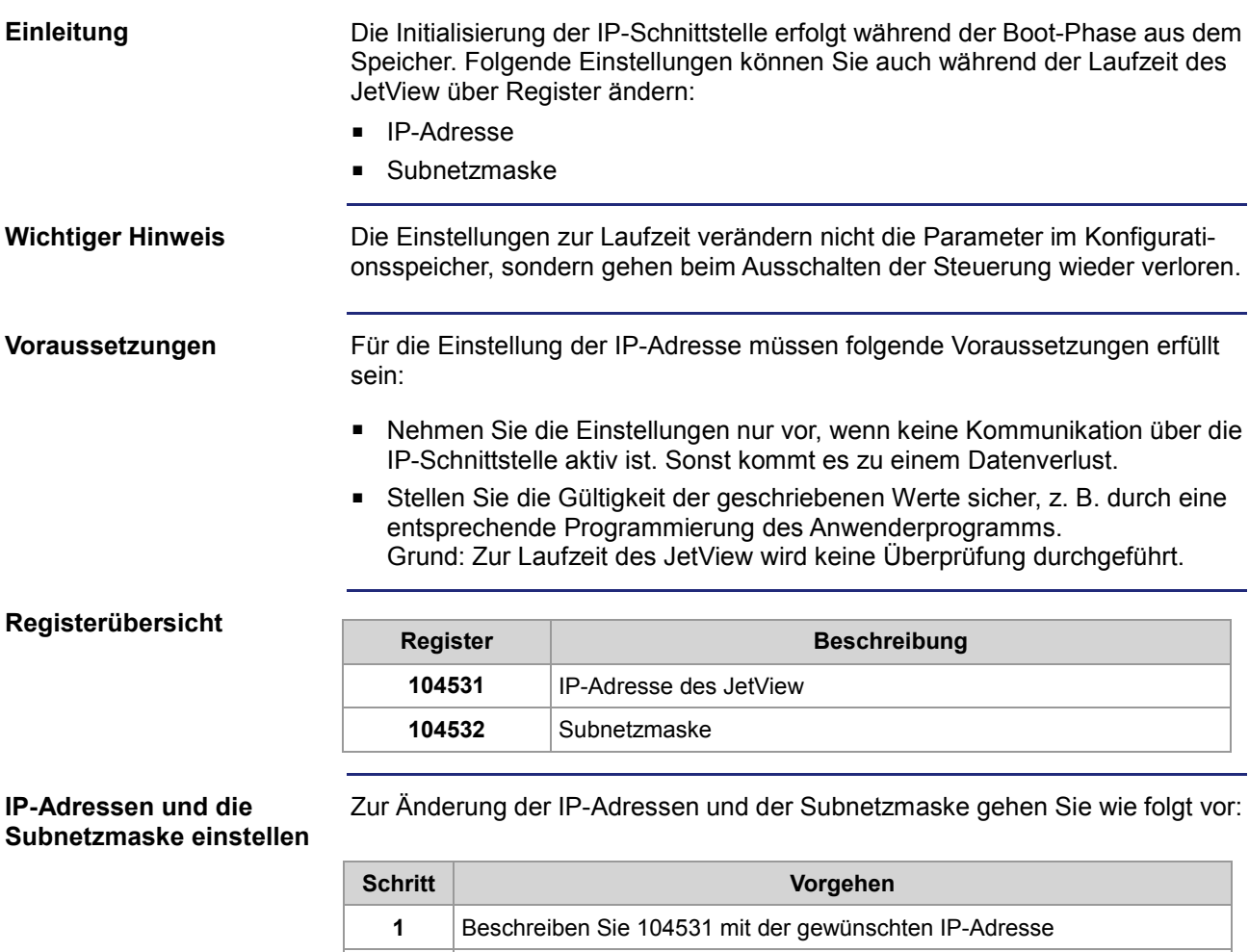

**3** Beschreiben Sie 104532 mit der gewünschten Subnetzmaske

**Ergebnis:** Die Einstellung ist durchgeführt und es kann wieder kommuniziert werden.

### **IP-Adresse dauerhaft ändern**

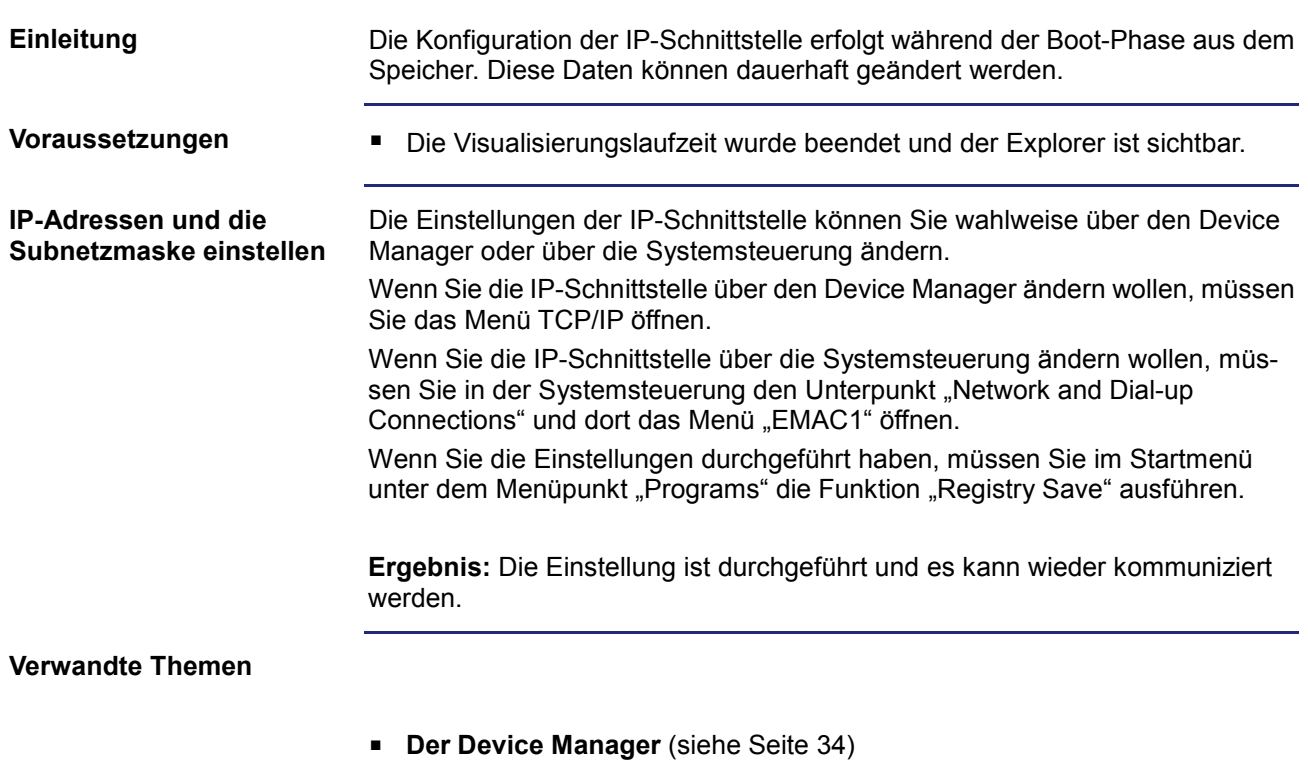

**Einstellungen in der Systemsteuerung** (siehe Seite [47\)](#page-46-0)

# **7 Erstinbetriebnahme**

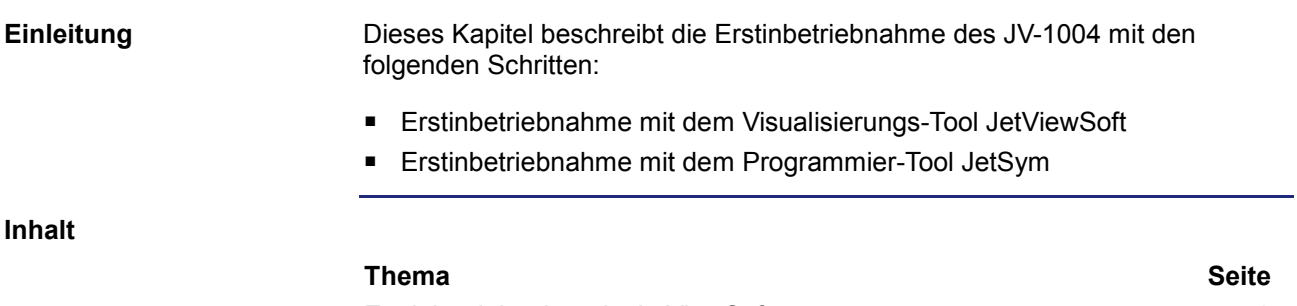

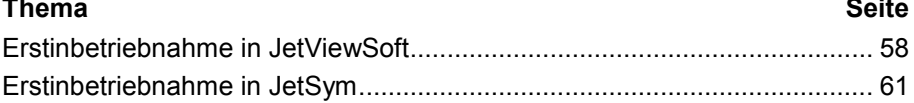

### <span id="page-57-0"></span>**Erstinbetriebnahme in JetViewSoft**

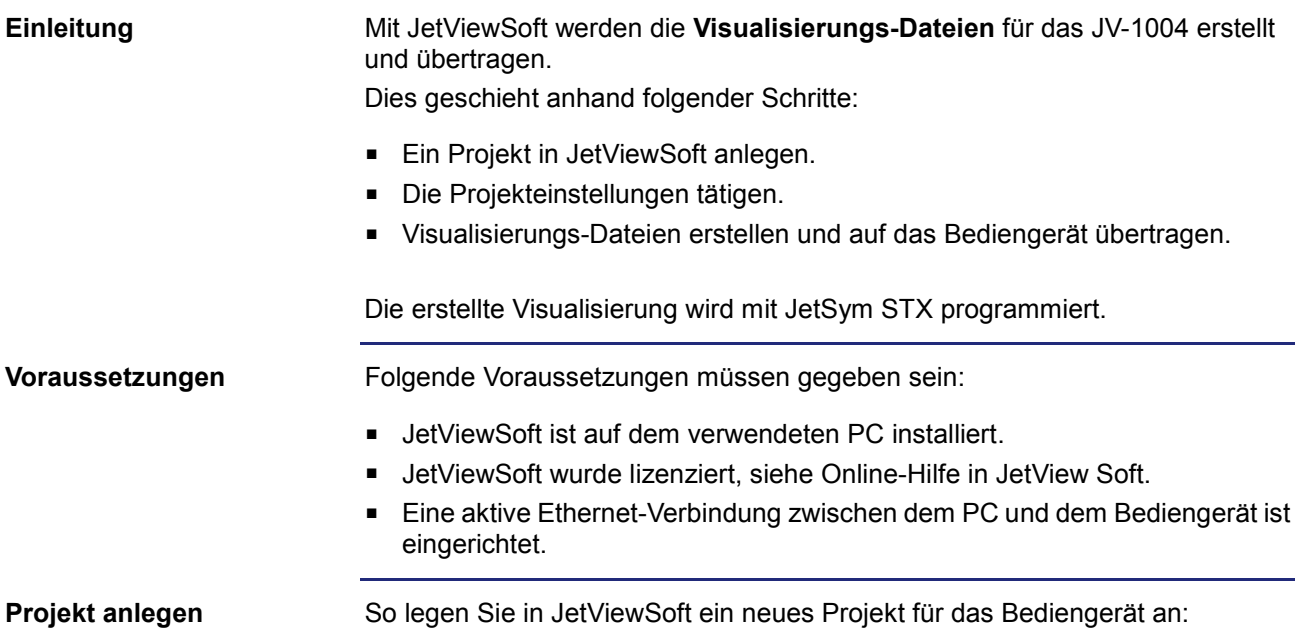

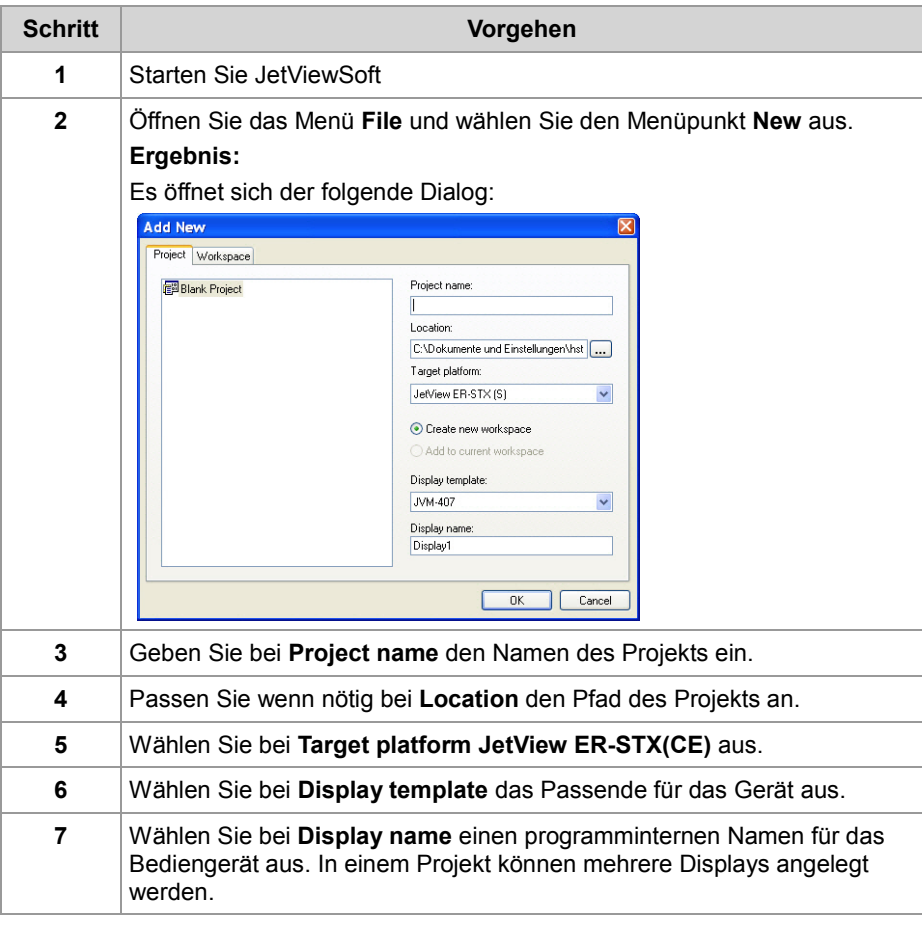

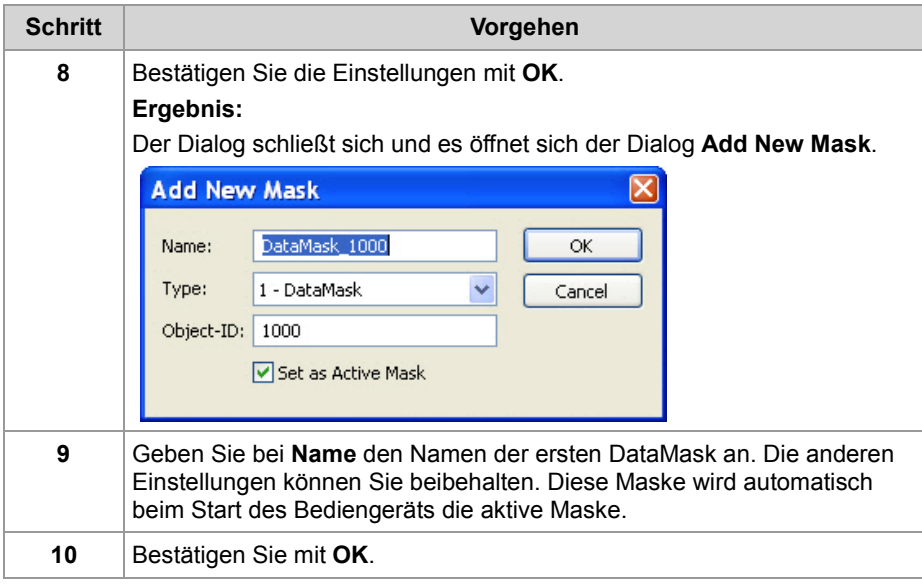

**Ergebnis:** Nun ist ein Projekt angelegt.

#### **Deployment konfigurieren**

Um die mit JetViewSoft erstellten Visualisierungs-Dateien auf das Bediengerät übertragen zu können, müssen noch die nötigen Deployment-Einstellungen getroffen werden:

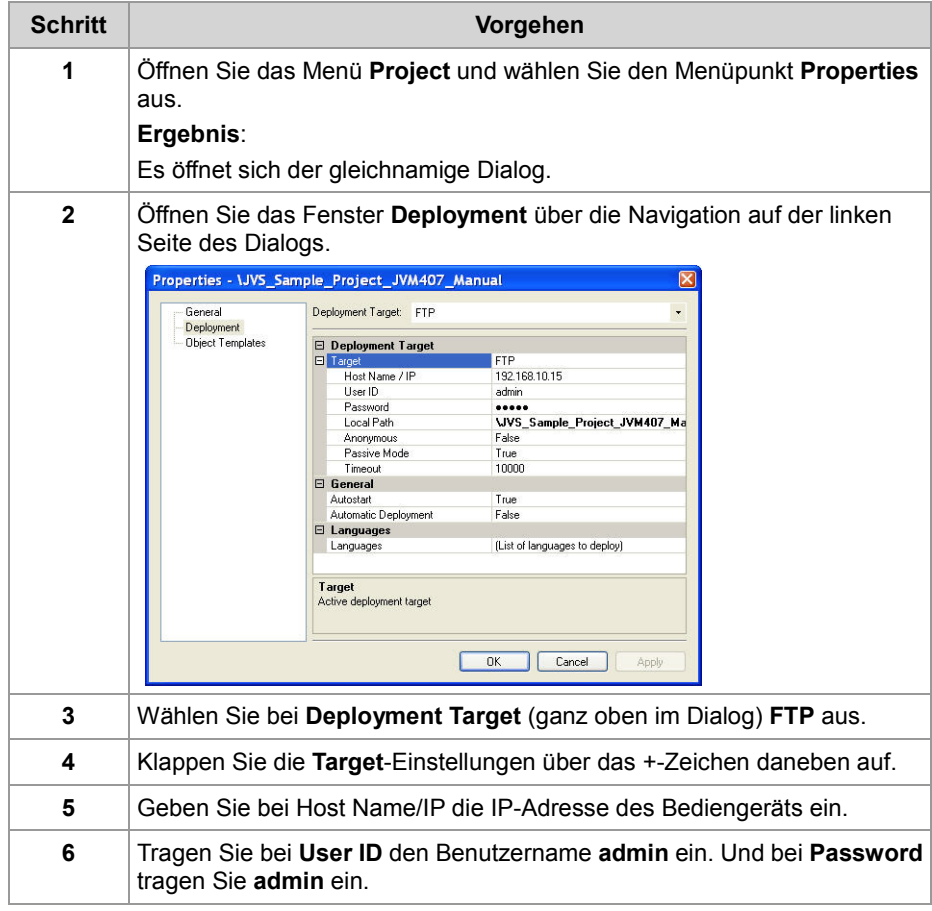

### 7 Erstinbetriebnahme

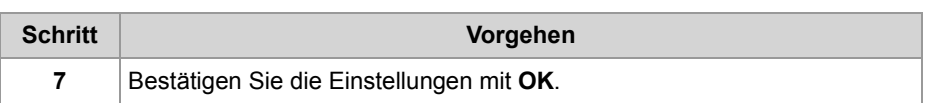

**Ergebnis:** Nun sind die Deployment-Einstellungen getroffen und die Visualisierung-Dateien können auf das Bediengerät übertragen werden.

Die Visualisierungs-Dateien werden folgendermaßen von einem JetViewSoft-Projekt erzeugt und übertragen: **Visualisierungs-Dateien**

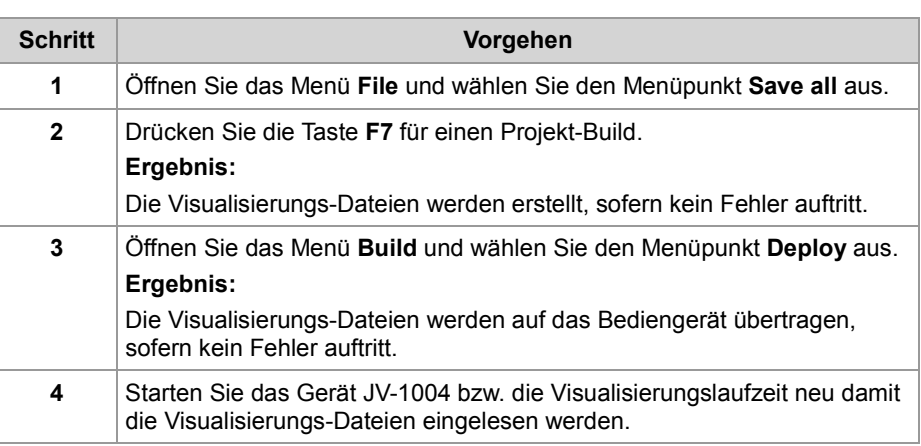

**Ergebnis:** Nun wird die Visualisierung auf dem Bediengerät (JVM-0xx) angezeigt.

#### **Verwandte Themen**

#### **Erstinbetriebnahme in JetSym** (siehe Seite [61\)](#page-60-0)

### <span id="page-60-0"></span>**Erstinbetriebnahme in JetSym**

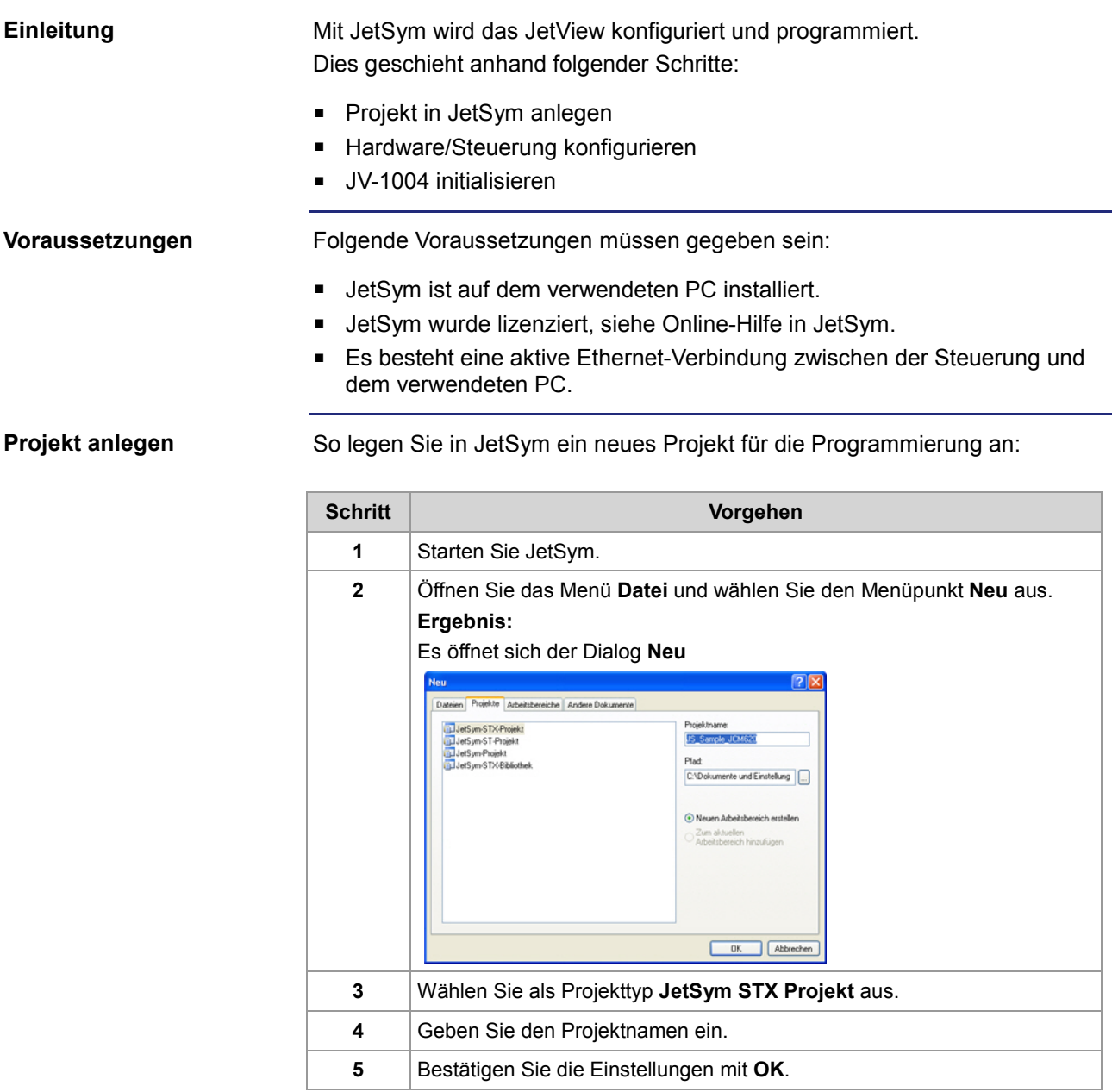

**Ergebnis:** Nun ist ein Projekt angelegt.

### **Hardware konfigurieren**

Um eine Verbindung zwischen JetSym und dem Bediengerät aufzubauen, müssen Sie die Hardware folgendermaßen konfigurieren:

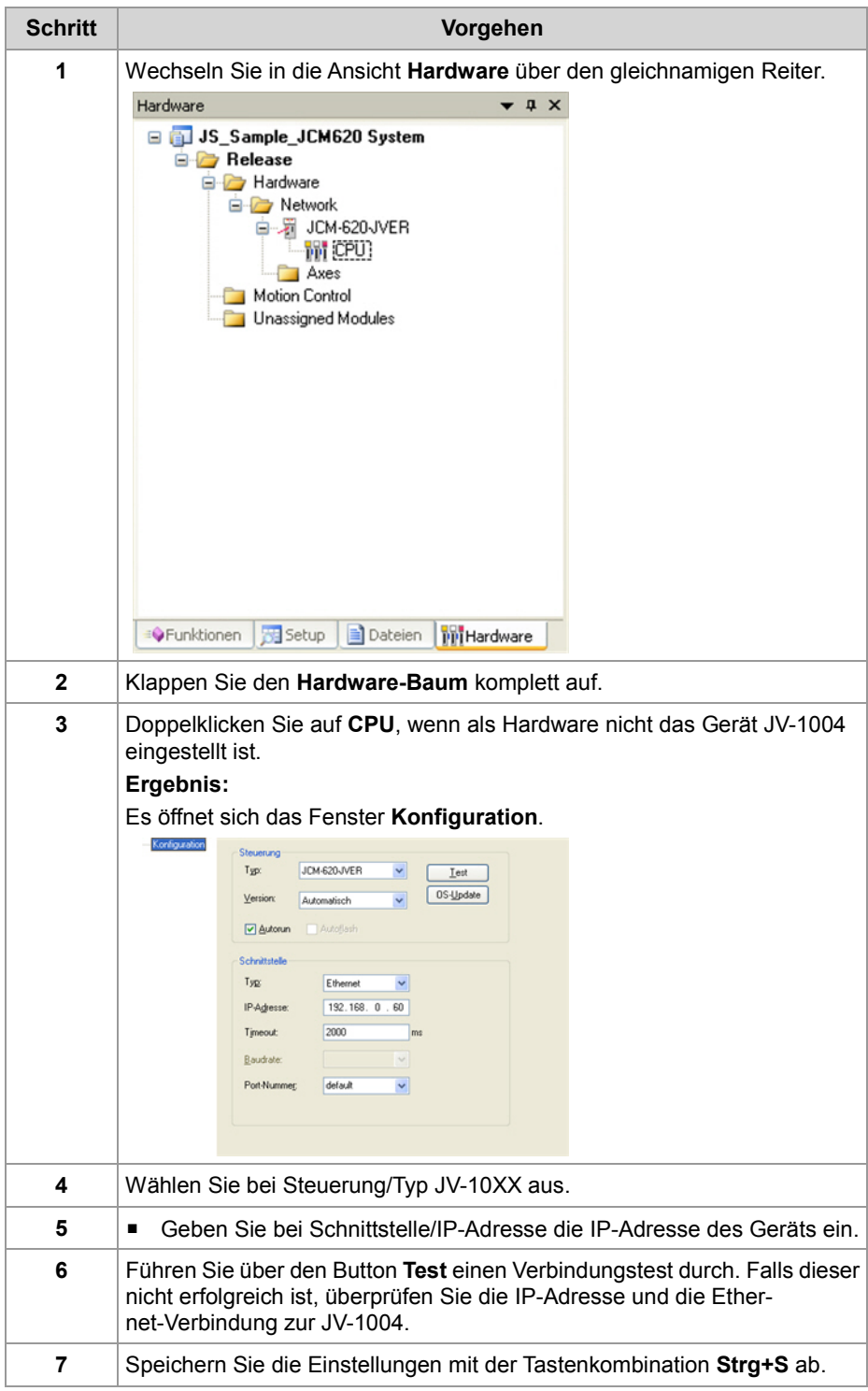

**Ergebnis:** Nun sind die Hardware-Einstellungen in JetSym konfiguriert.

#### **Header-Datei VisualInterface.stxp**

Damit die Bezeichnung der Visualisierungs-Objekte und Masken bei der Programmierung zur Verfügung stehen, müssen Sie die Datei VisualInterface.stxp folgendermaßen einbinden:

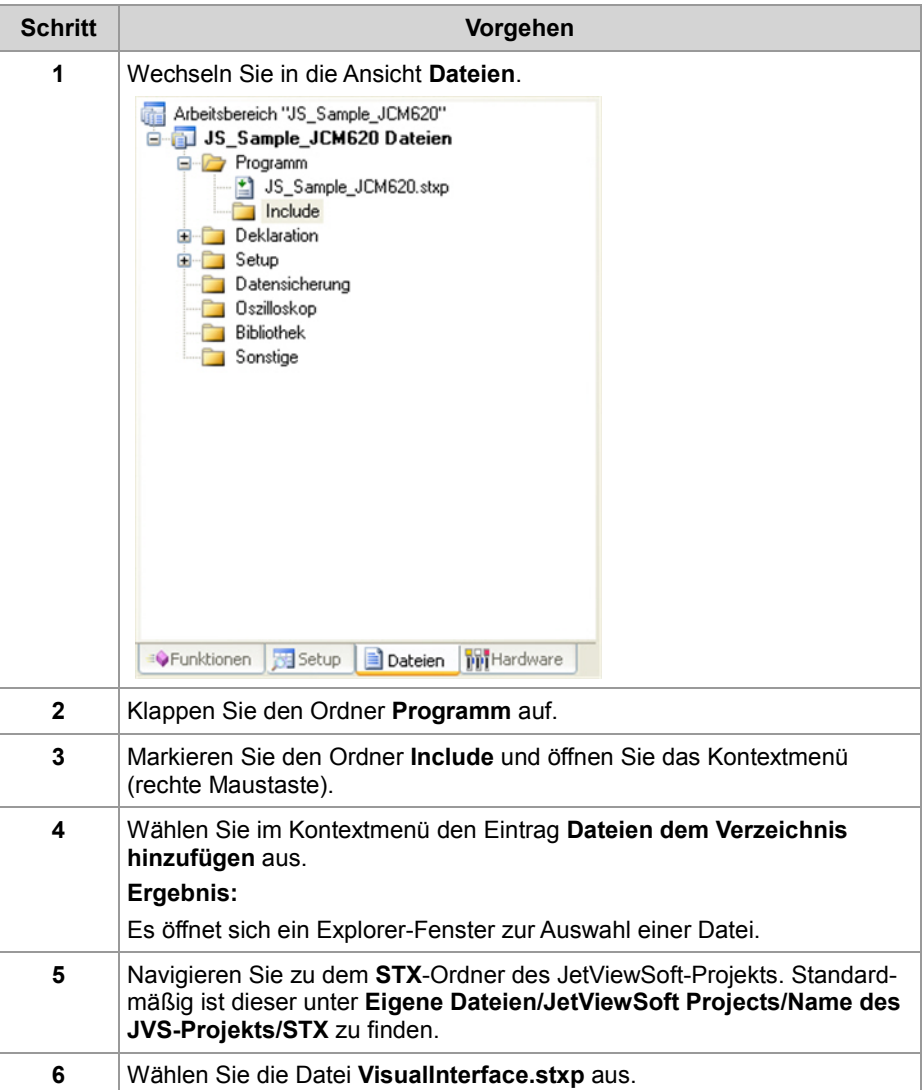

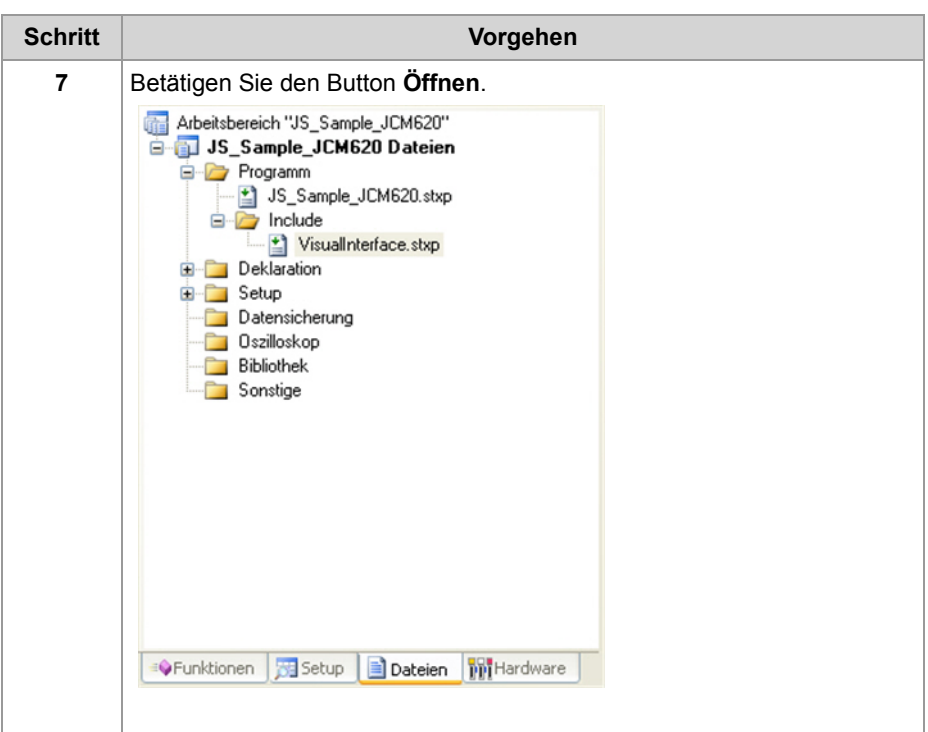

**Ergebnis:** Nun wird die VisualInterface.stxp-Datei in das JetSym-Projekt eingebunden.

#### **Bibliothek einbinden**

Damit die Bibliothek mit den Visualisierungs-Funktionen in JetSym zur Verfügung steht, müssen Sie diese folgendermaßen einbinden:

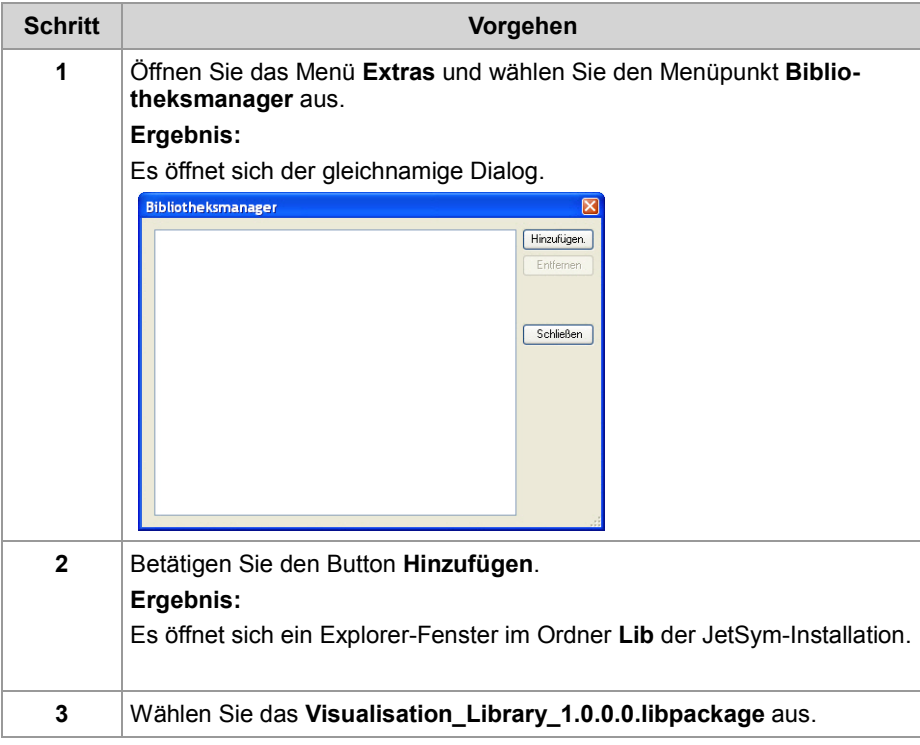

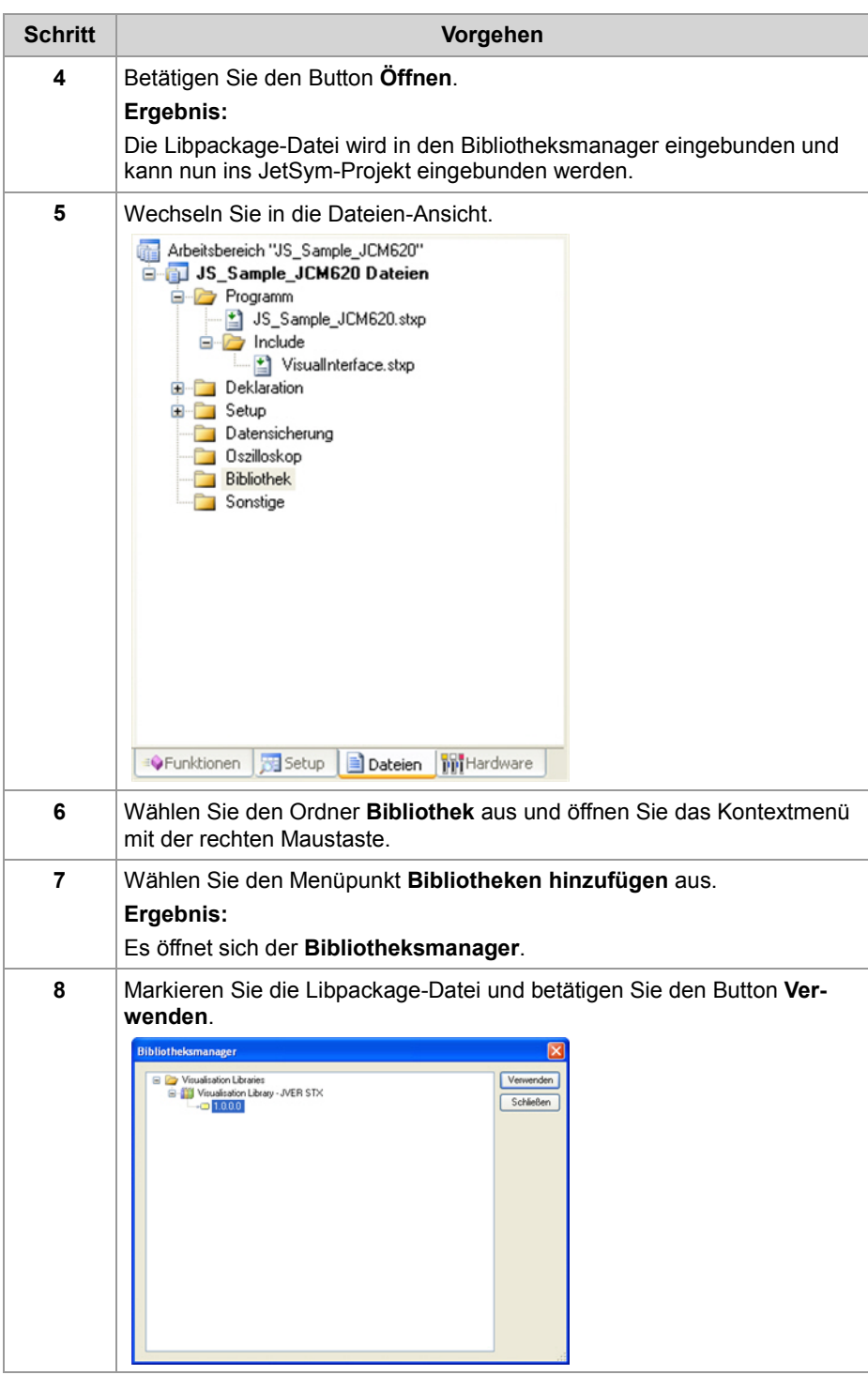

**Ergebnis:** Nun ist die Datei ins Projekt eingebunden.

#### **Kompilierfähiges Programm erstellen**

So erstellen und kompilieren Sie ein lauffähiges Programm:

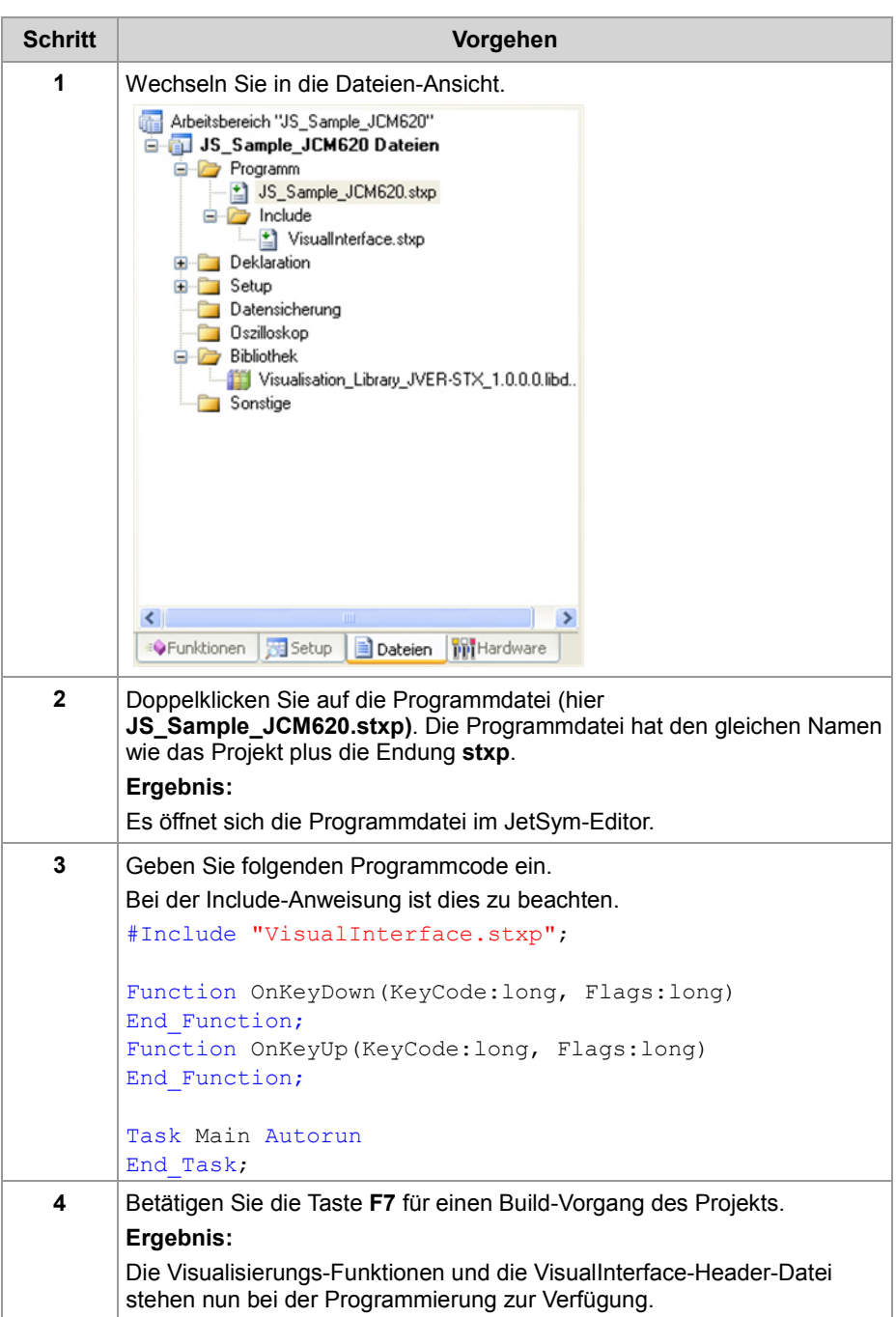

#### **Ergebnis:**

Das Programm kann nun erweitert werden. Im **IntelliSense** (**Strg- + Space-Taste**) stehen die Visualisierungs-Funktionen und die Informationen aus der VisualInterface-Header-Datei nun zur Verfügung. Das Programm kann durch die Tastenkombination **Strg+F5** auf das Bediengerät **übertragen** werden. Es hat aber momentan noch keine Funktion.

### **Verwandte Themen**

**Erstinbetriebnahme in JetViewSoft** (siehe Seite [58\)](#page-57-0)

# **8 Programmierung**

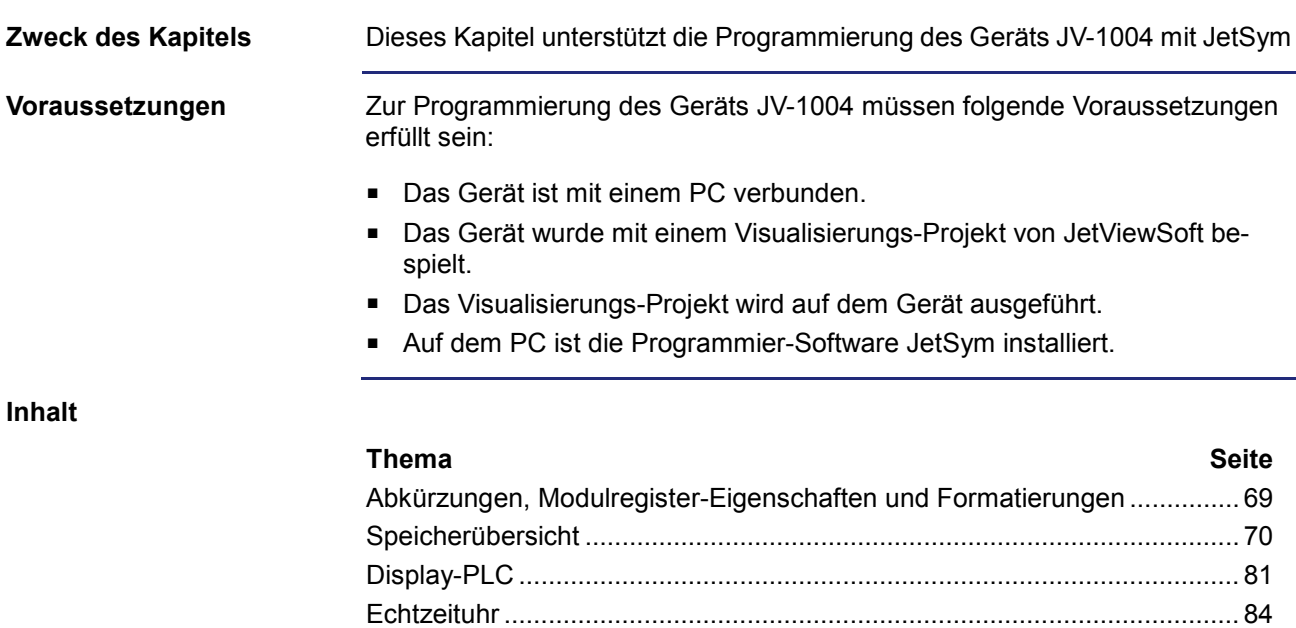

[Laufzeitregister](#page-87-0) ............................................................................................. [88](#page-87-0)

### <span id="page-68-0"></span>**Abkürzungen, Modulregister-Eigenschaften und Formatierungen**

#### **Abkürzungen**

In der folgenden Tabelle sind die in diesem Dokument benutzten Abkürzungen aufgelistet:

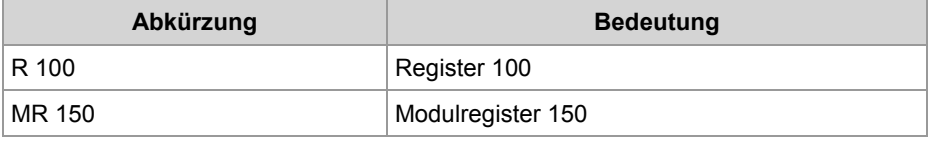

#### **Modulregister-Eigenschaften**

Jedes Modulregister ist durch bestimmte Eigenschaften gekennzeichnet. Die meisten Eigenschaften sind bei vielen Modulregistern identisch, z. B. das der Wert nach Reset 0 ist. In der Beschreibung sind die Modulregister-Eigenschaften nur dann aufgeführt, wenn eine Eigenschaft von den folgenden Standard-Eigenschaften abweicht.

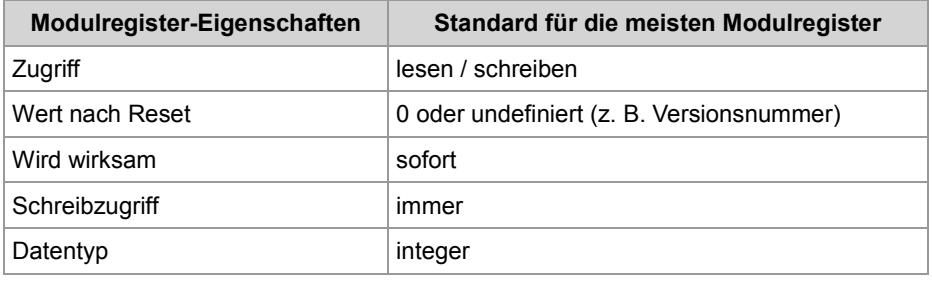

**Zahlenformate**

In der folgenden Tabelle sind die in diesem Dokument benutzten Zahlenformate aufgelistet:

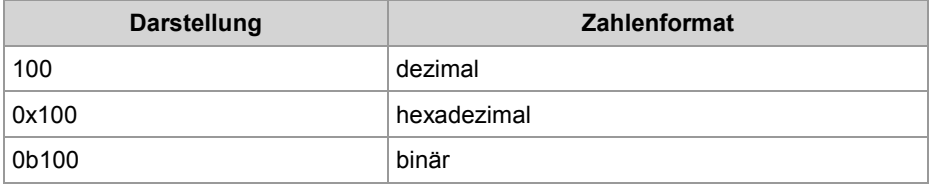

#### **JetSym-Beispielprogramme**

In der folgenden Tabelle ist die in diesem Dokument benutzte Darstellung für Beispielprogramme aufgelistet:

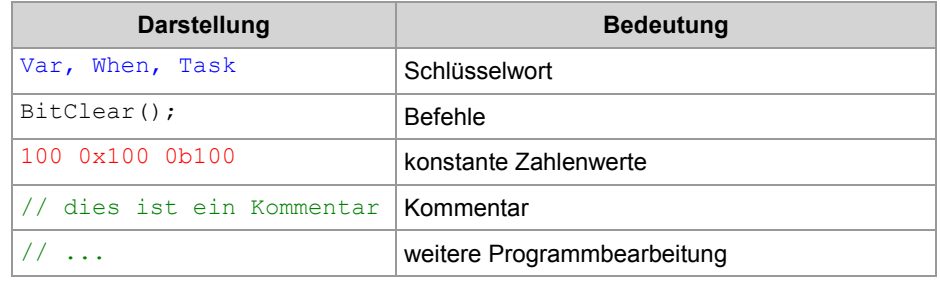

# <span id="page-69-0"></span>**8.1 Speicherübersicht**

#### **Einleitung**

Das Gerät JV-1004 enthält verschiedene Arten von Programm- und Datenspeicher. Es gibt flüchtigen Speicher, der beim Ausschalten seinen Inhalt verliert und nichtflüchtigen Speicher, der auch ohne Stromversorgung seinen Inhalt behält. Der Speicher befindet sich direkt auf der CPU oder auf separaten Speicher-Modulen.

Dieses Kapitel gibt eine Übersicht über den zur Verfügung stehenden Speicher.

**Inhalt**

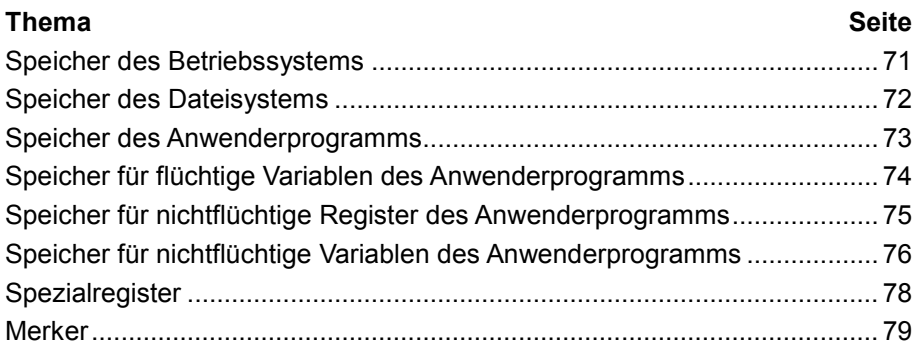

## <span id="page-70-0"></span>**Speicher des Betriebssystems**

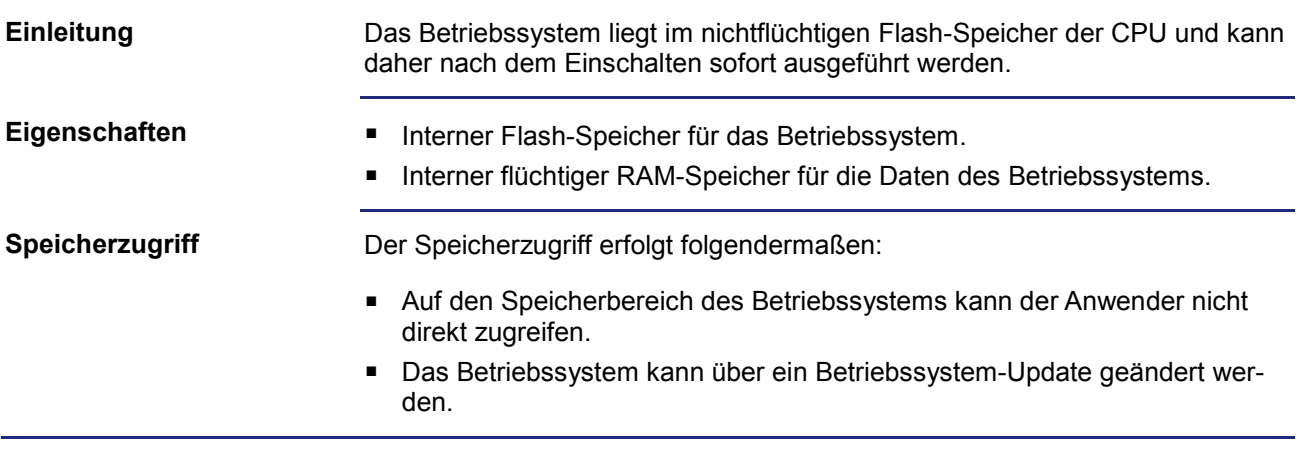

## <span id="page-71-0"></span>**Speicher des Dateisystems**

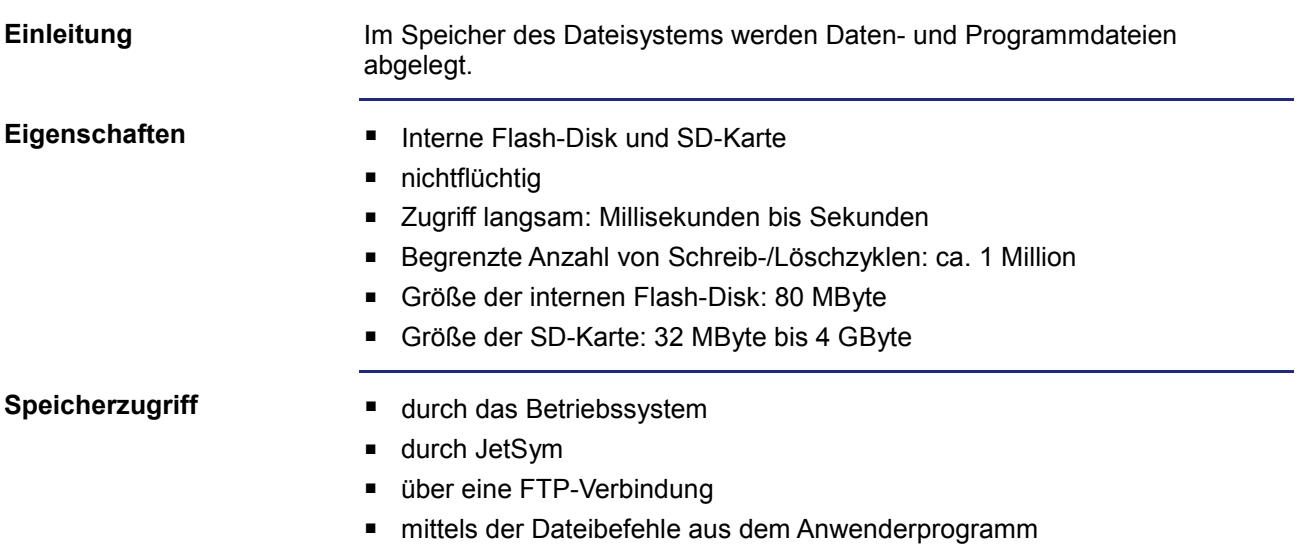
### **Speicher des Anwenderprogramms**

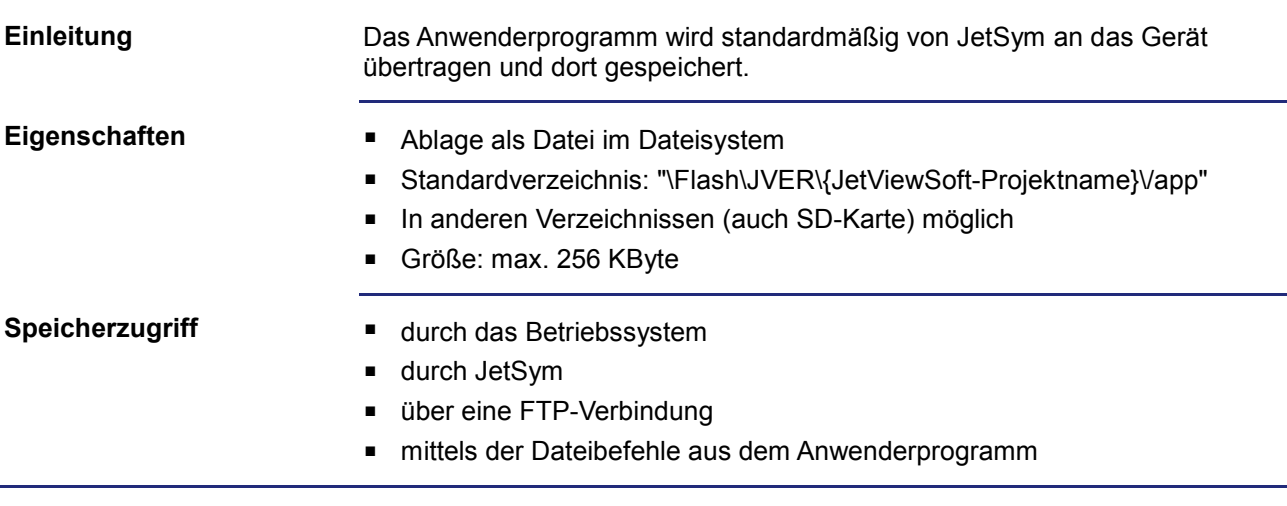

### **Speicher für flüchtige Variablen des Anwenderprogramms**

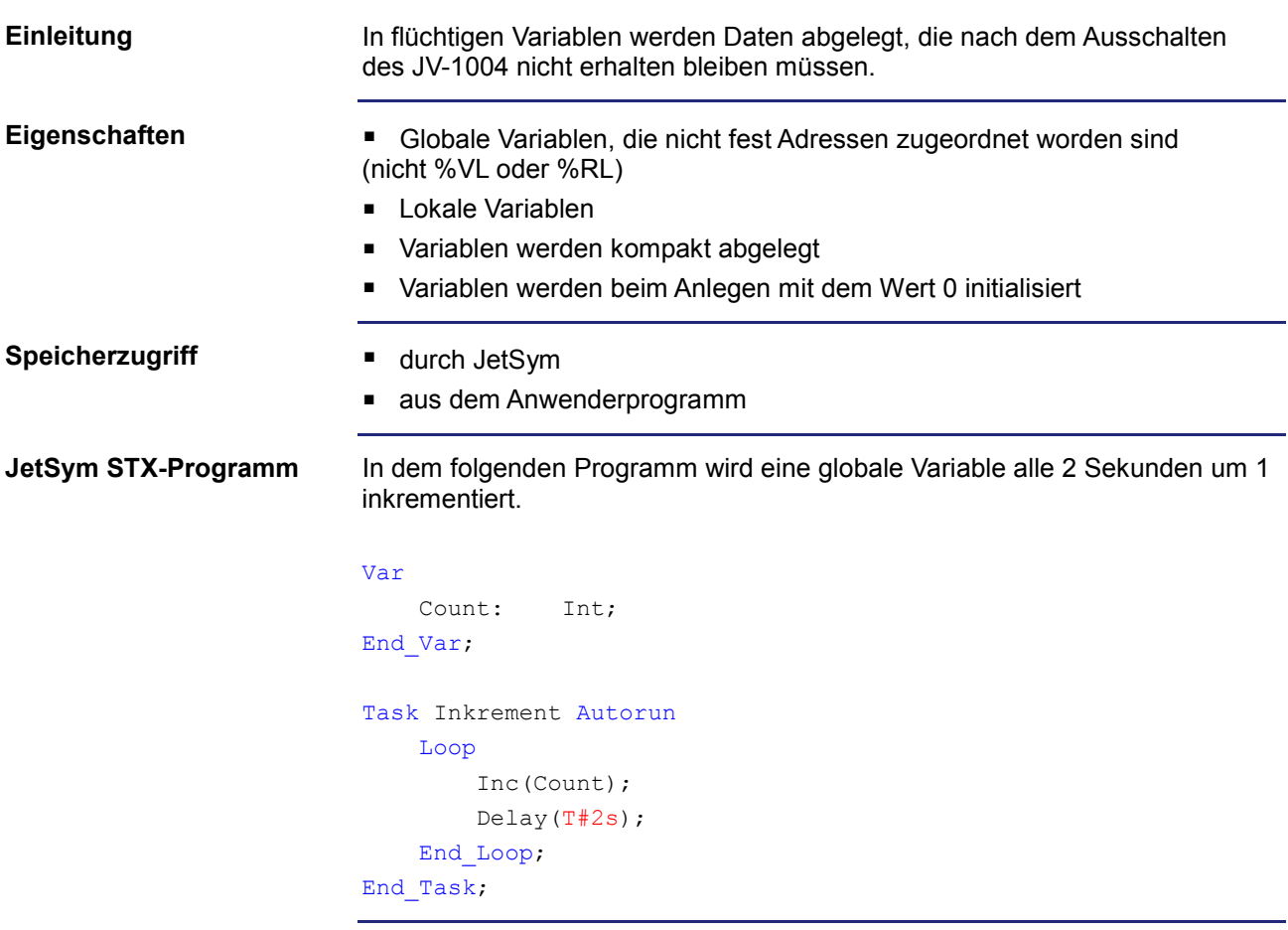

**Anzeige im Setup**

Das Setup-Fenster von JetSym zeigt den Inhalt der Variablen an.

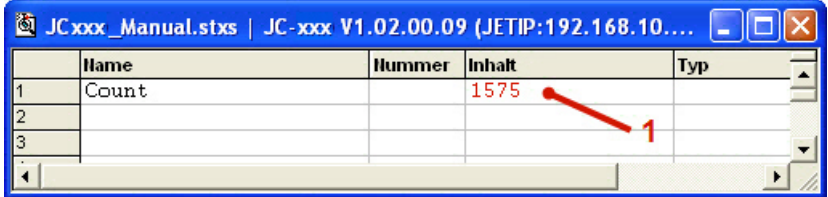

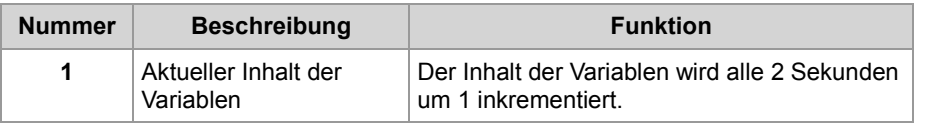

### **Speicher für nichtflüchtige Register des Anwenderprogramms**

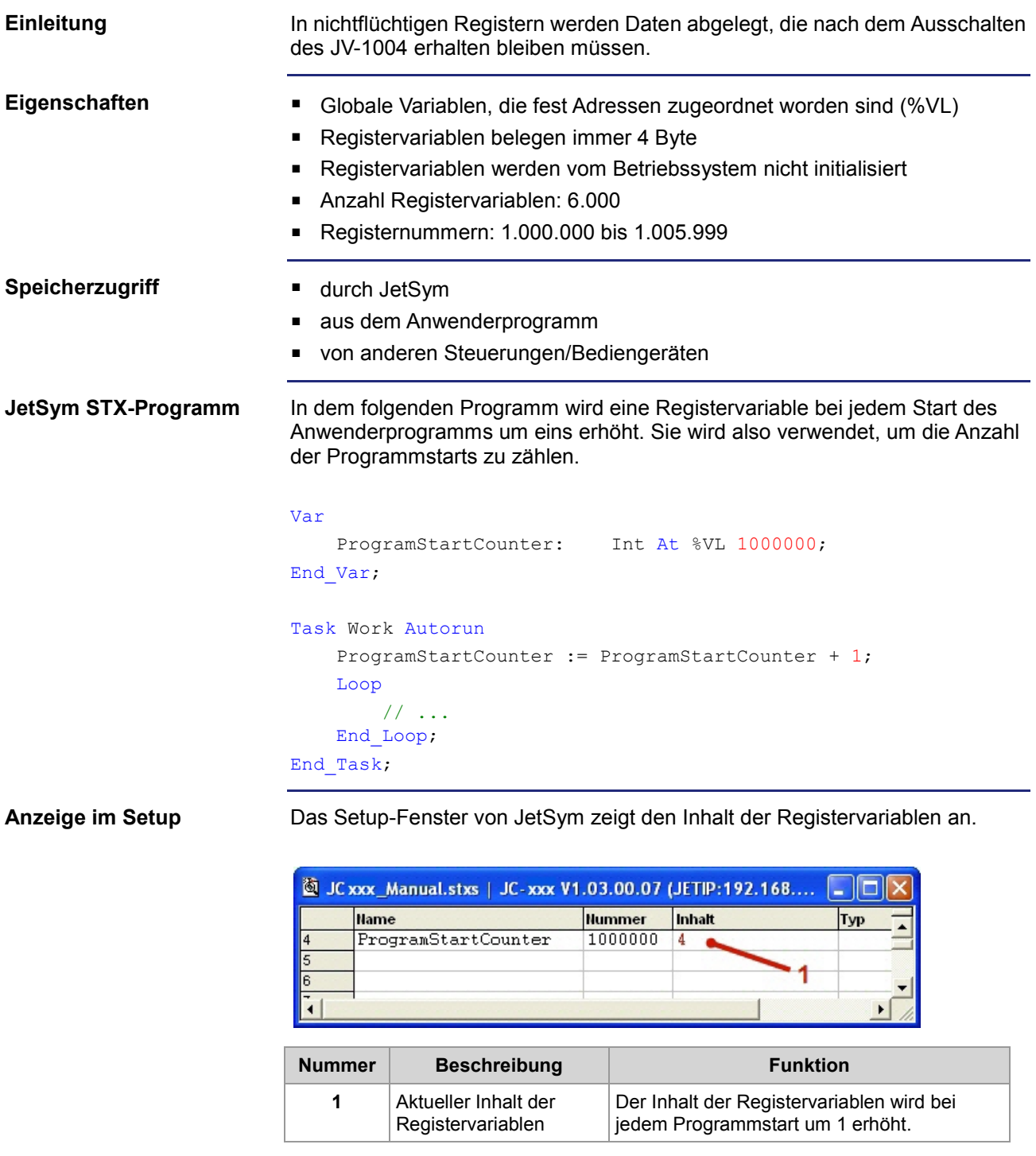

### **Speicher für nichtflüchtige Variablen des Anwenderprogramms**

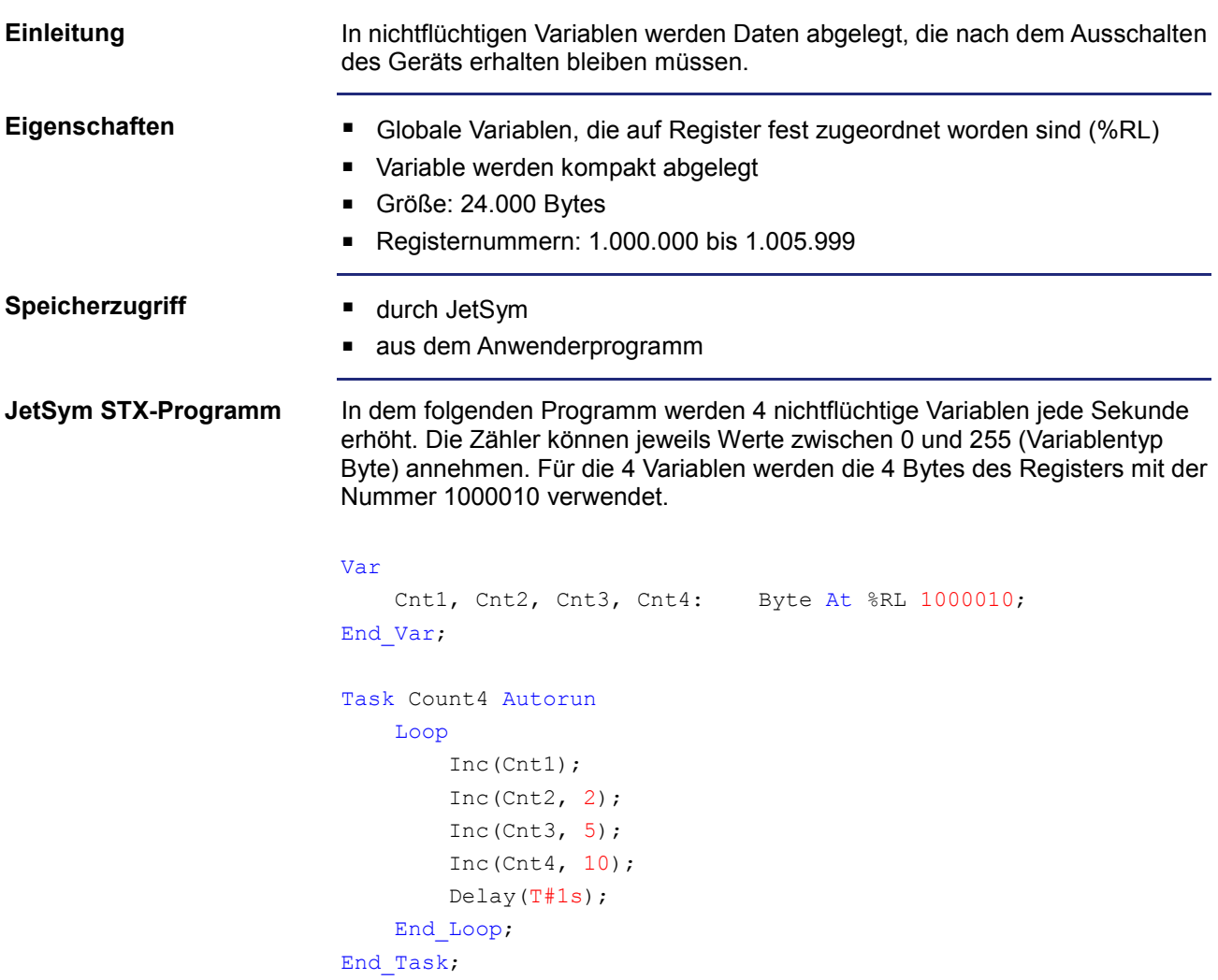

#### **Anzeige im Setup**

Das Setup-Fenster von JetSym zeigt den Inhalt der Variablen an. Da die 4 Zähler vom Typ Byte sind, ergeben sich schon nach relativ kurzer Zeit Zahlenüberläufe:

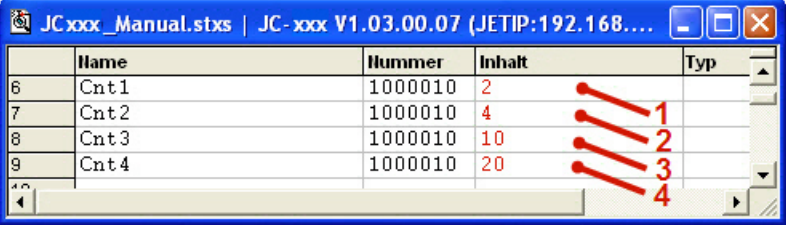

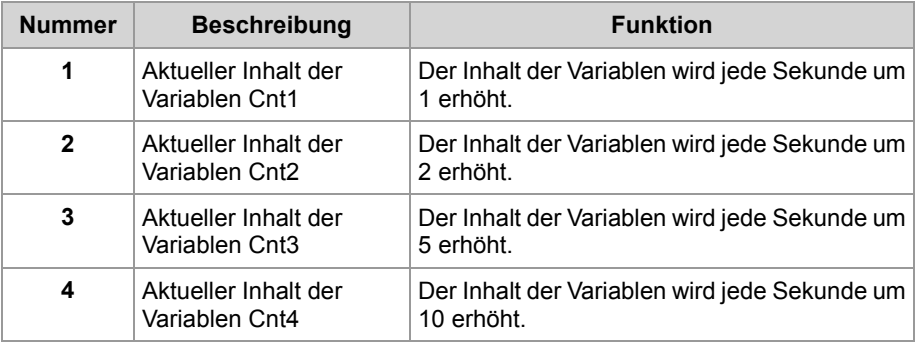

### **Spezialregister**

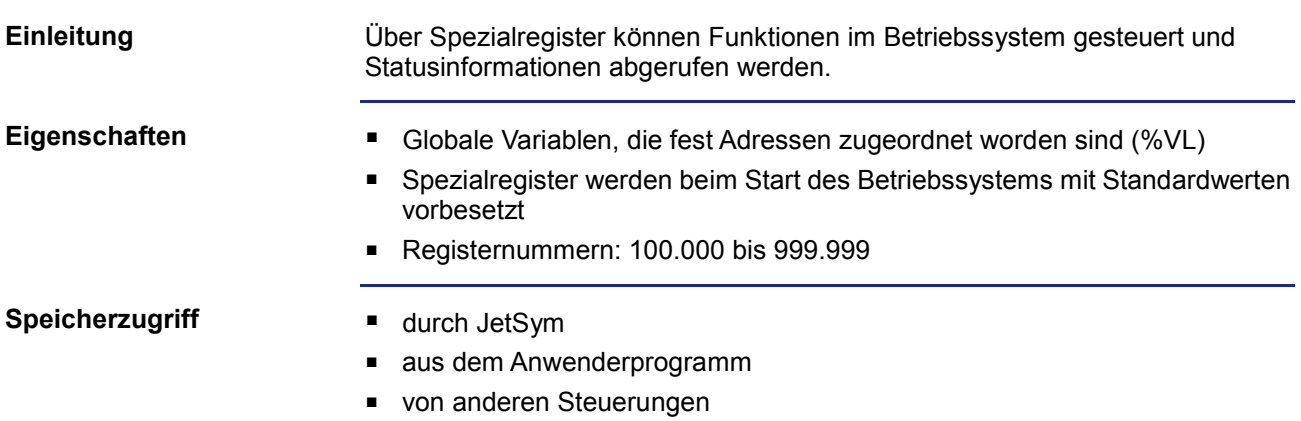

### **Merker**

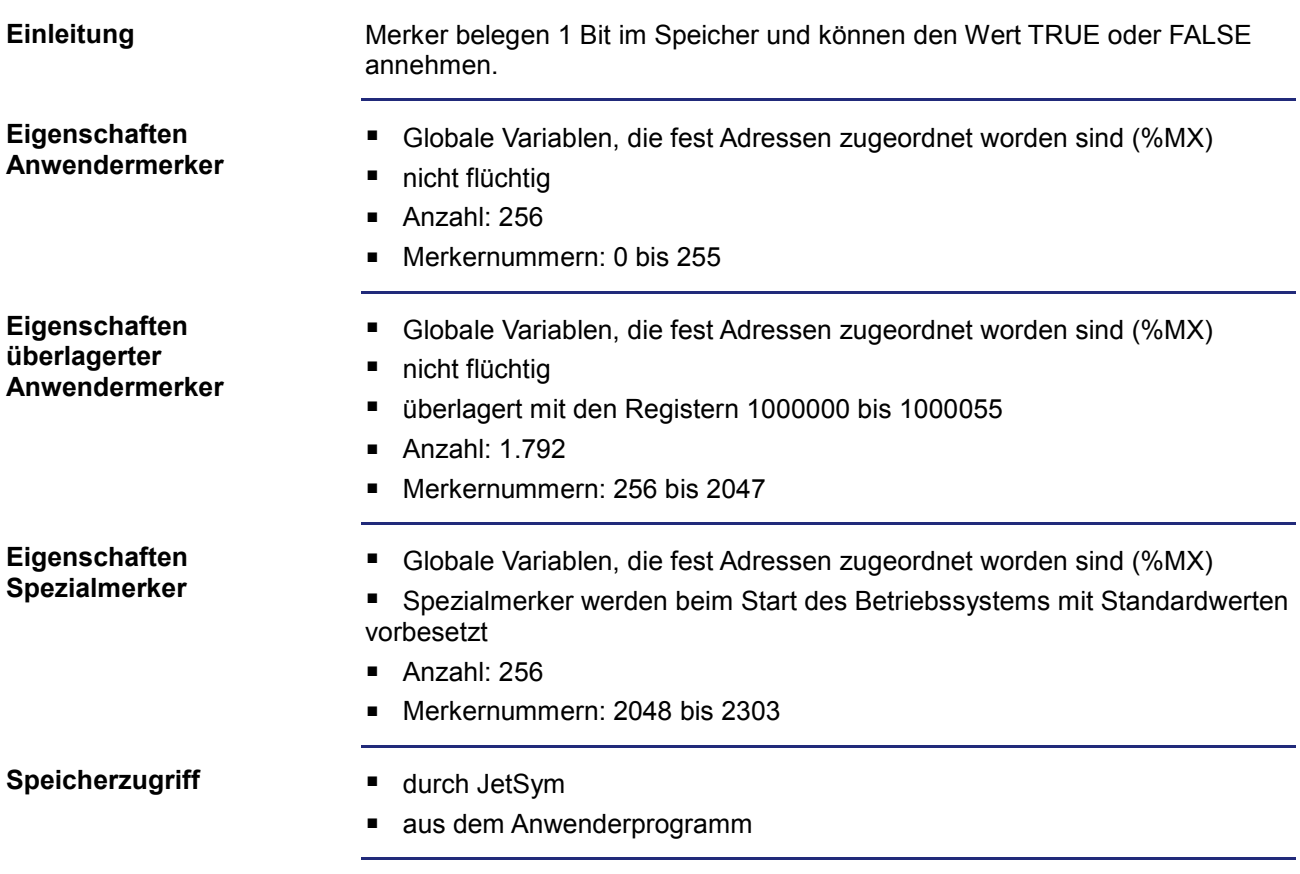

```
In dem folgenden Programm wird beim Drücken der Taste mit dem Keycode
                           0xC9 ein Merker gesetzt und durch die Taste mit dem Keycode 0xCA auf einem
                           Bediengerät rückgesetzt. Solange der Merker gesetzt ist, wird das Spezialre-
                           gister 361000 (LEDs) hochgezählt. Erst wenn der Merker wieder zurückgesetzt
                           wird, dann stoppt das Hochzählen des Spezialregisters.
                           Var
                               Merker1: Bool At %MX 1;
                               Input Button 1: Bool At %XL 361000.0;
                               Input Button 2: Bool At %XL 361000.1;
                               Status LEDs: Int At %VL 362100;
                           End_Var;
                           Task Main Autorun
                                Merker1 := False;
                                Loop
                                    If Input_Button_1 Then
                                        Merker1 := True;
                                   ElseIf Input Button 2 Then
                                        Merker1 := False;
                                   End IF;
                                    If Merker1 Then
                                        Inc(Status_LEDs);
                                        Delay(T#100ms);
                                   End If;
                                End_Loop;
                           End_Task;
JetSym STX-Programm
```
# **8.2 Display-PLC**

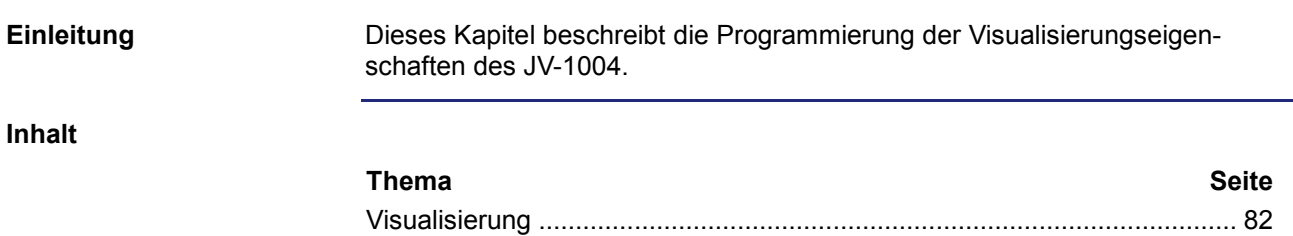

### <span id="page-81-0"></span>**Visualisierung**

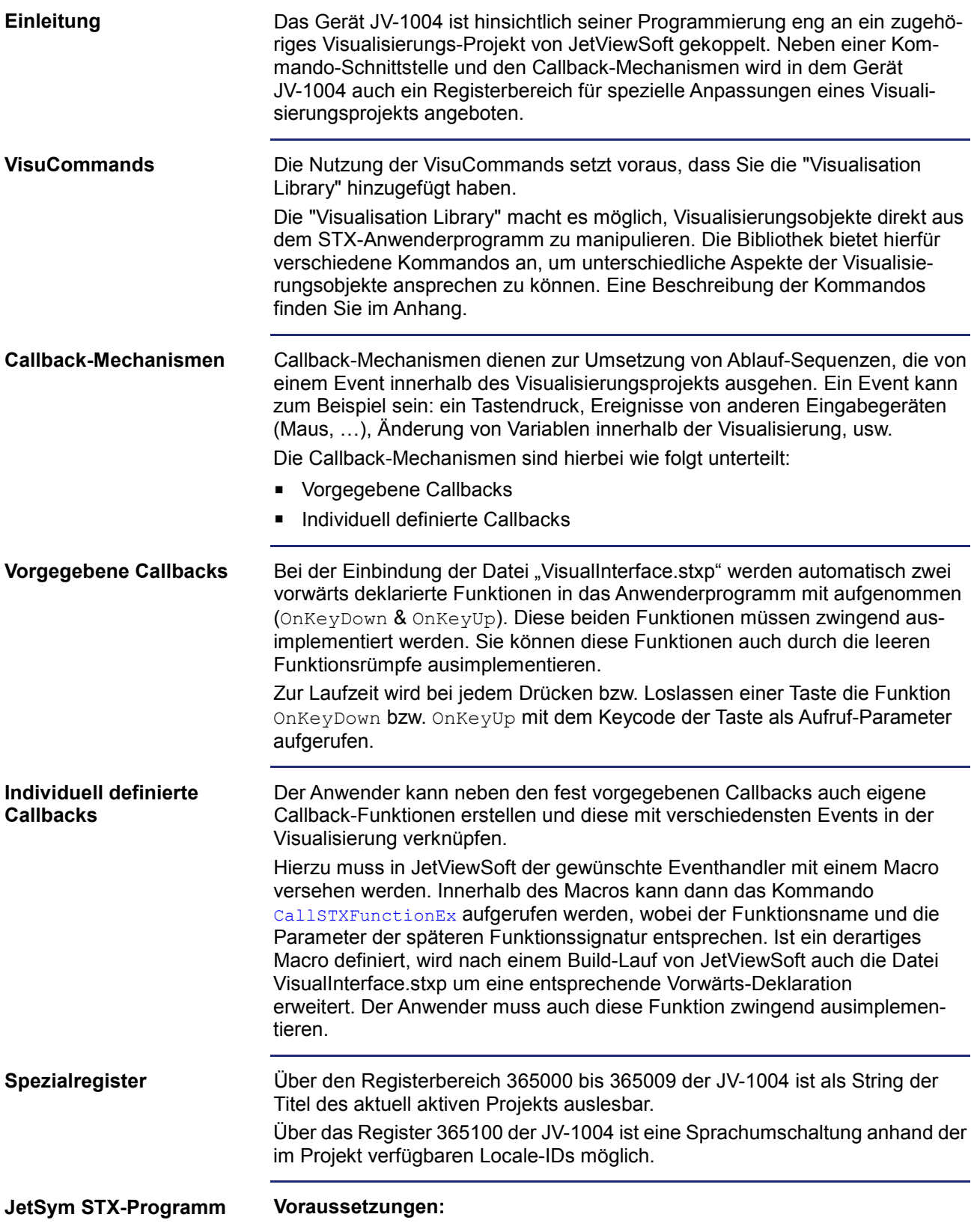

Im folgenden Beispielprogramm wird eine Sprachumschaltung anhand einer Funktionstaste durchgeführt. Dabei wird die Funktionstaste mit dem Keycode 0xC9 in einem Task permanent abgefragt. Wird diese Funktionstaste betätigt, dann wird die Sprache von der ID 2 auf ID 1 gesetzt (solange die Funktionstaste gedrückt ist).

```
Var
    Button C9: Bool At %XL 361006.9;
    Locale ID: Int At %VL 365100;
End_Var;
Task Main Autorun
     Loop
         If Button_C9 Then
            Locale ID := 1
         Else Locale_ID := 2
        End If;
         Delay (T#50ms);
     End_Loop;
End_Task;
```
#### **Verwandte Themen**

- **VisuCommands: Beschreibung der Kommandos** (siehe Seite [119\)](#page-118-0)
- **Einbindung der "VisualInterface.stxp": siehe Erstinbetriebnahme in JetSym** (siehe Seite [61\)](#page-60-0)

# **8.3 Echtzeituhr**

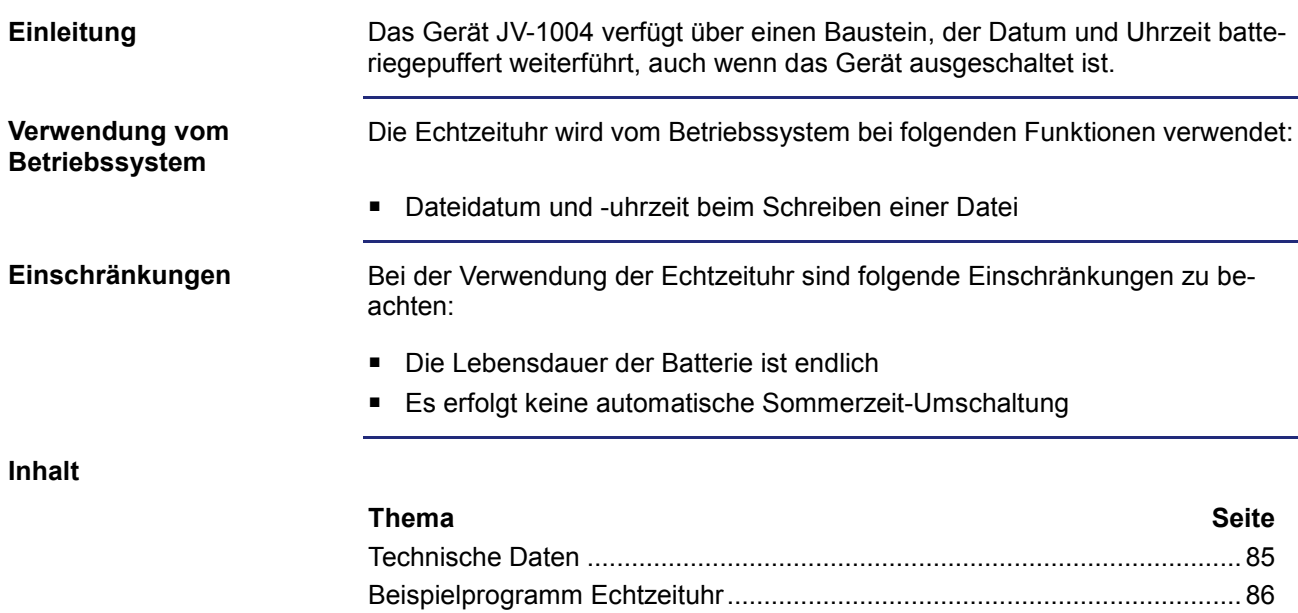

### <span id="page-84-0"></span>**Technische Daten**

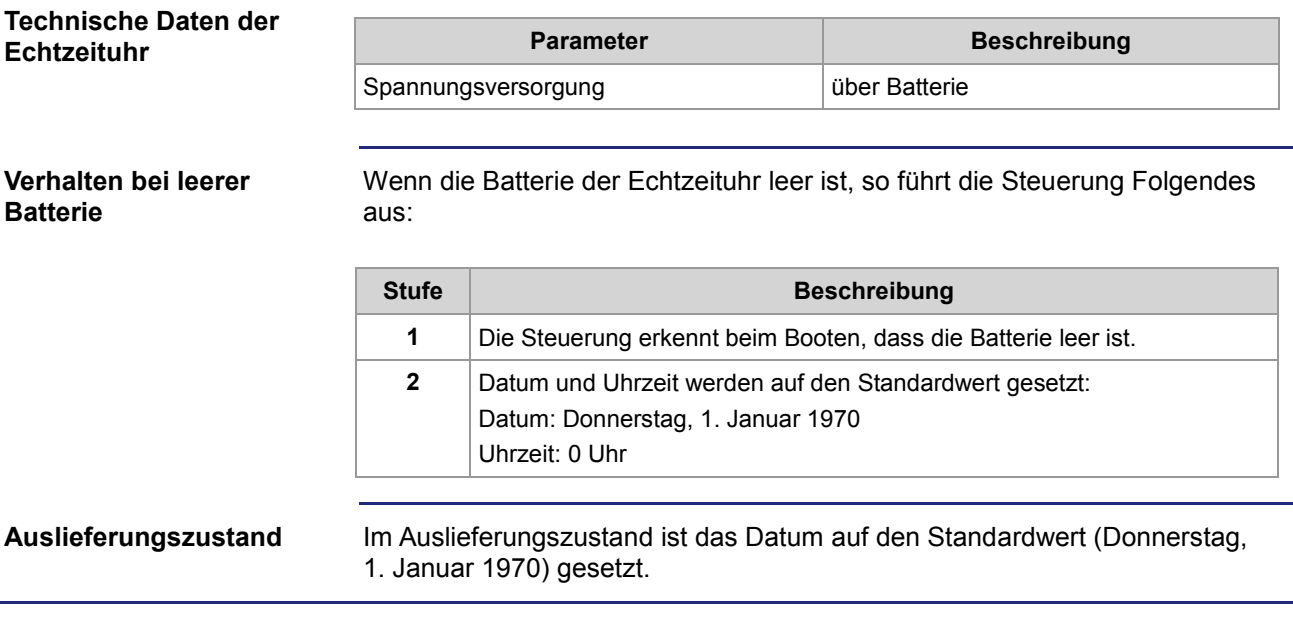

### <span id="page-85-0"></span>**Beispielprogramm Echtzeituhr**

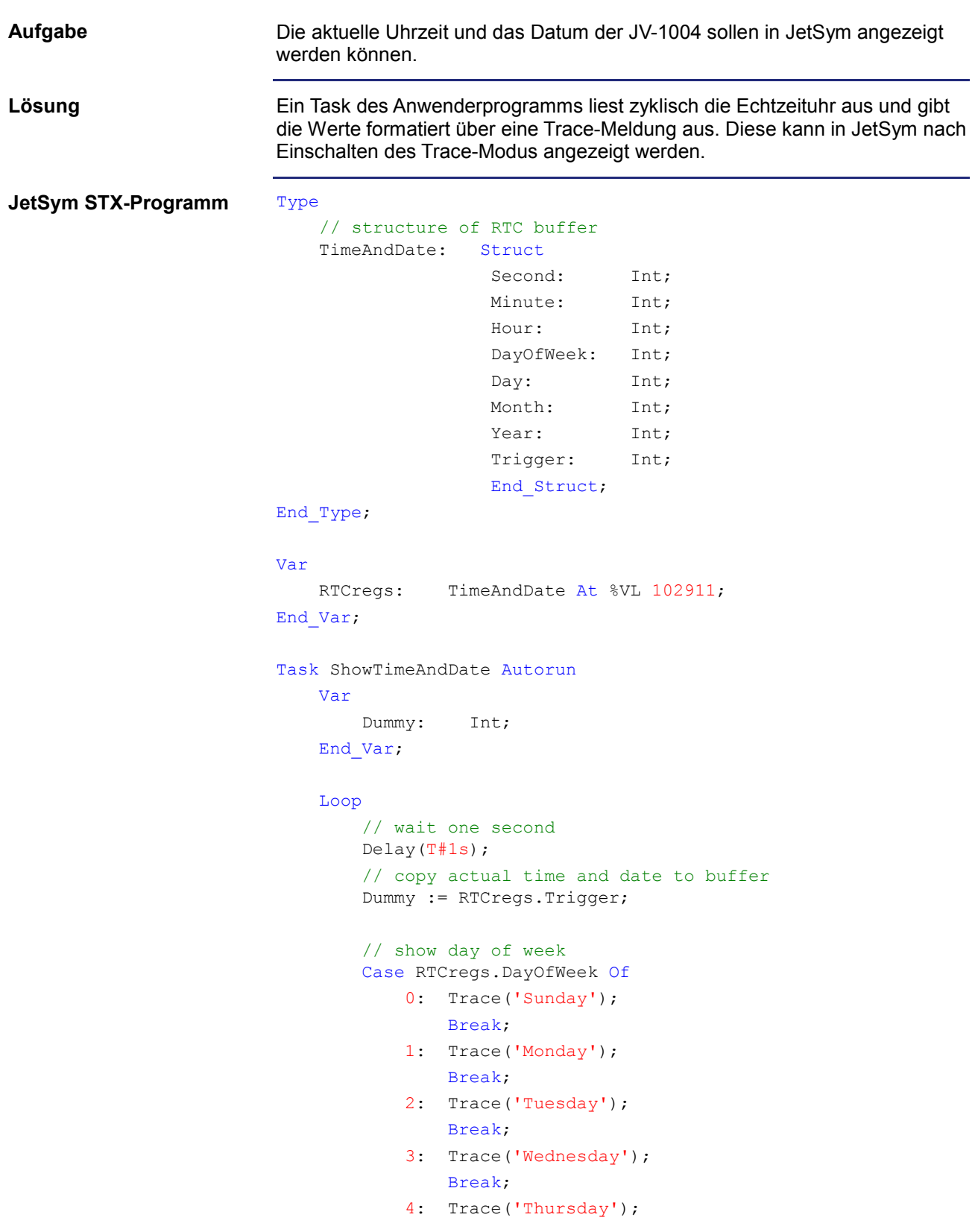

```
 Break;
              5: Trace('Friday');
                 Break;
              6: Trace('Saturday');
                  Break;
         End_Case;
         // show date
        Trace(StrFormat(' , %2d.%02d.%4d , ',
                          RTCregs.Day, 
                          RTCregs.Month, 
                          RTCregs.Year));
         // show time (plus cr/lf)
         Trace(StrFormat('%2d:%02d:%02d$n', 
                          RTCregs.Hour, 
                          RTCregs.Minute, 
                          RTCregs.Second));
     End_Loop;
End_Task;
```
# **8.4 Laufzeitregister**

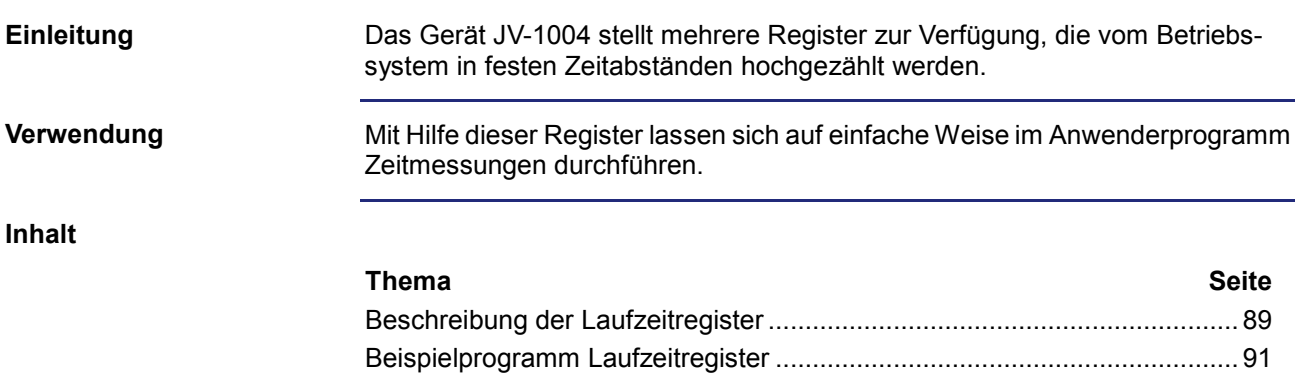

### <span id="page-88-0"></span>**Beschreibung der Laufzeitregister**

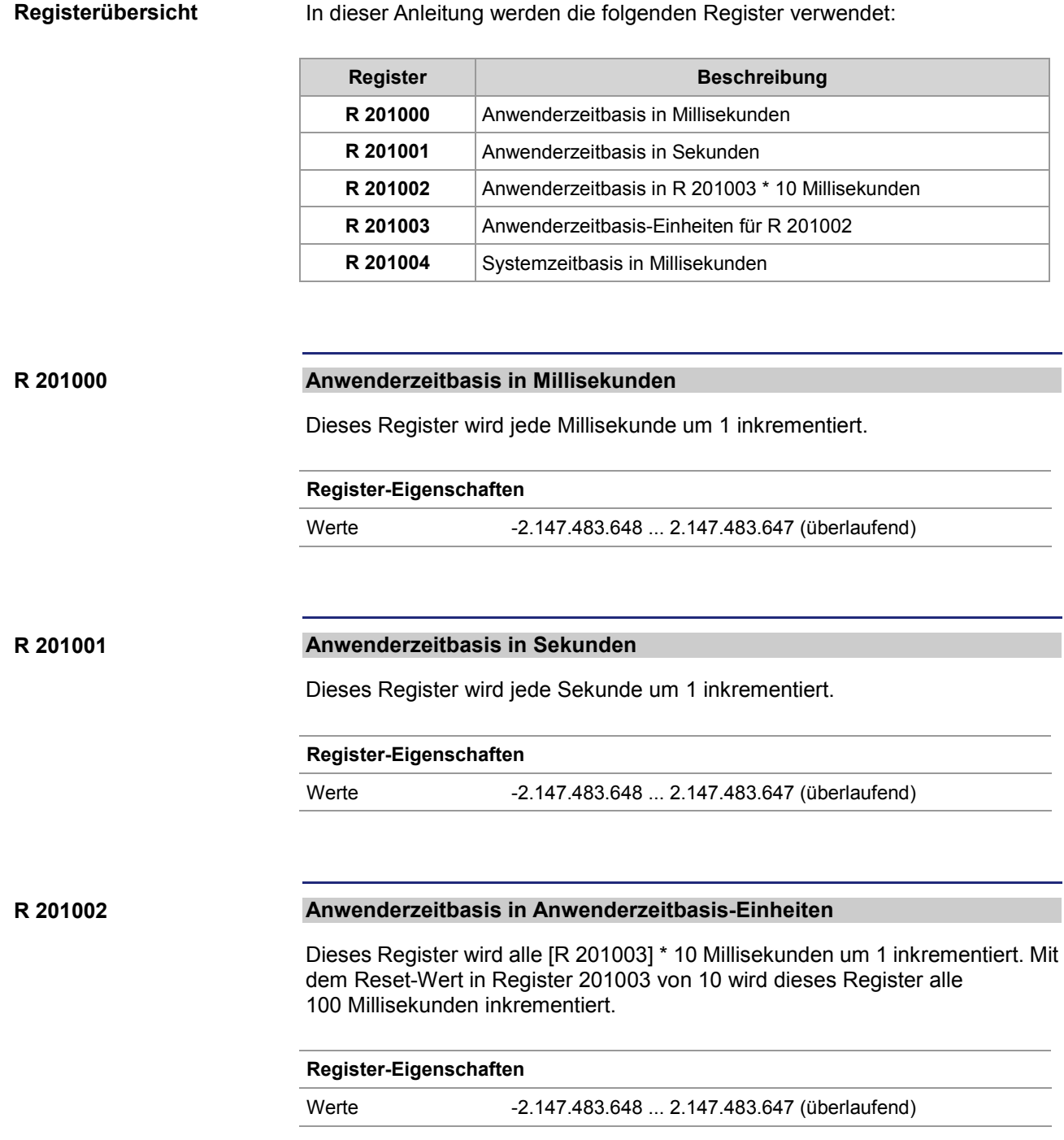

### 8 Programmierung

#### **R 201003**

#### **Anwenderzeitbasis-Einheiten für R 201002**

Dieses Register enthält den Multiplikator für das Laufzeitregister R 201002.

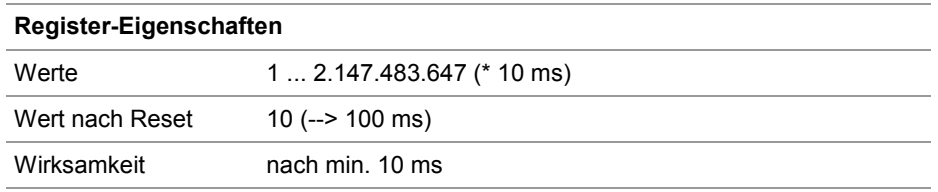

#### **R 201004**

#### **Systemzeitbasis in Millisekunden**

Dieses Register wird jede Millisekunde um 1 inkrementiert.

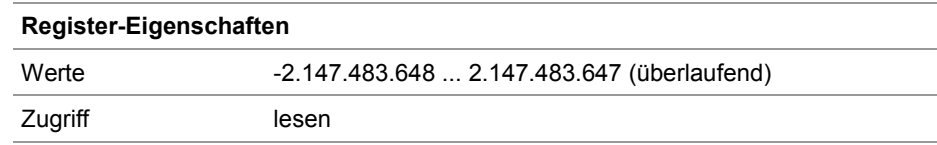

### <span id="page-90-0"></span>**Beispielprogramm Laufzeitregister**

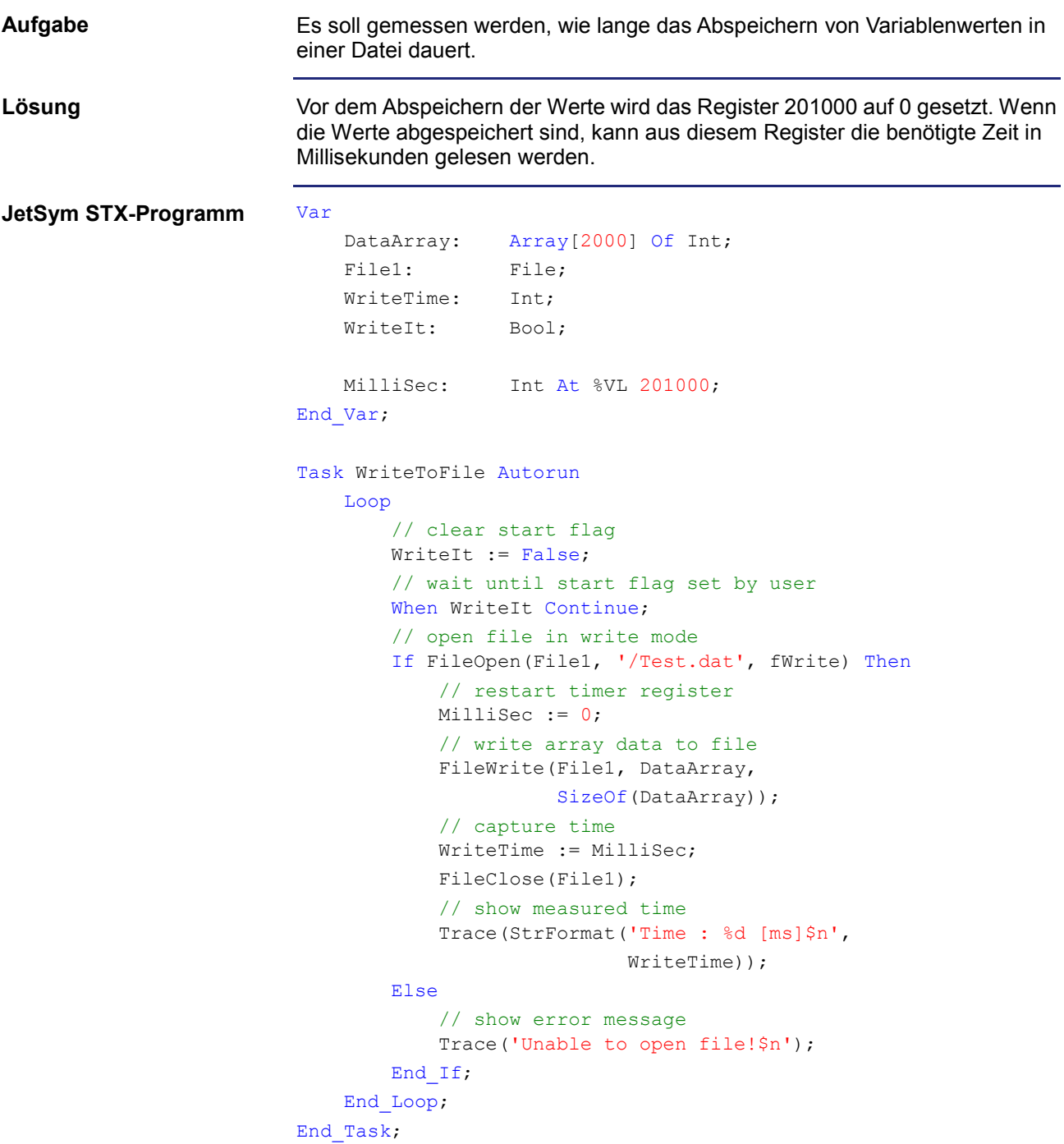

## **9 Dateisystem**

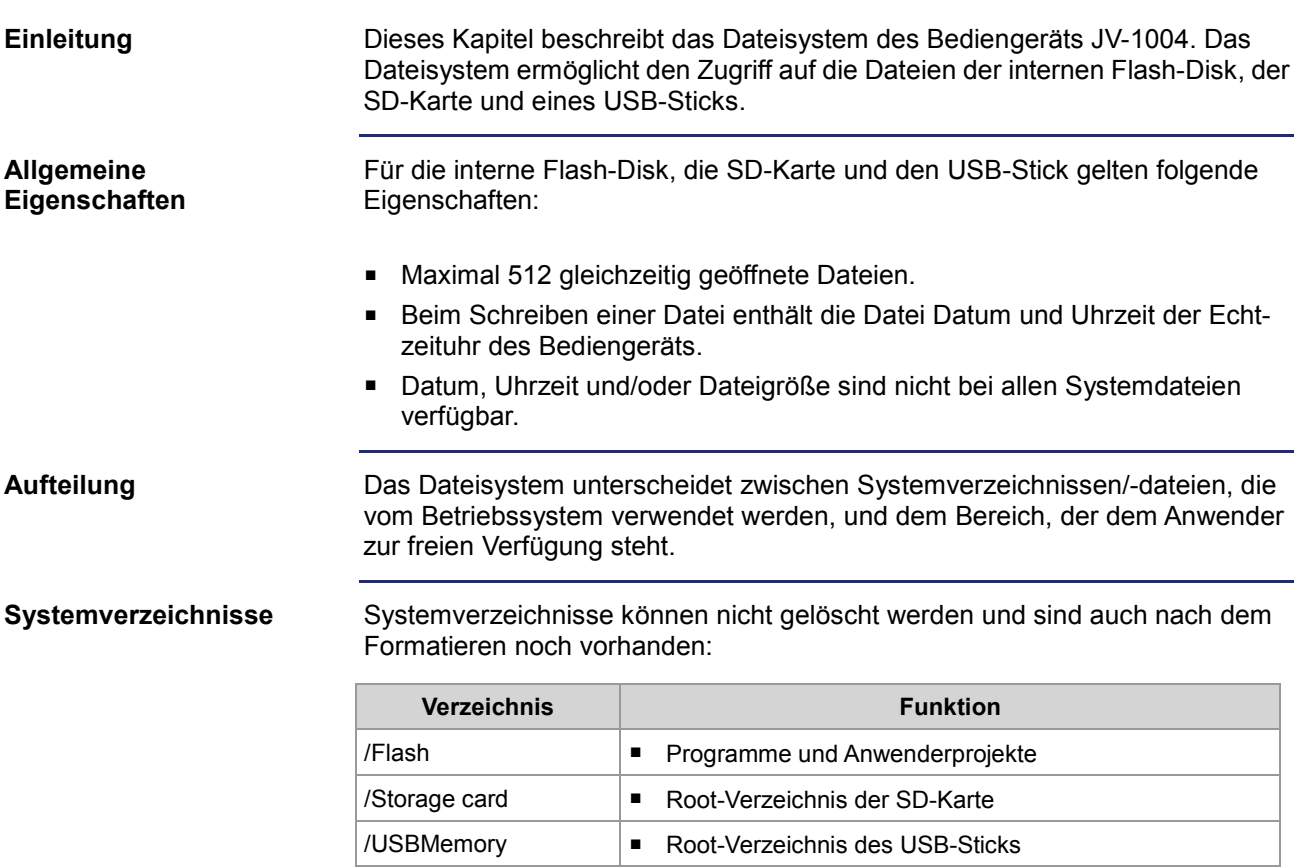

**Inhalt**

### **Thema Seite** [Eigenschaften der Flash-Disk.](#page-92-0)...................................................................... [93](#page-92-0) [Eigenschaften der SD-Karte](#page-93-0) ......................................................................... [94](#page-93-0) [Eigenschaften des USB-Sticks](#page-94-0) ..................................................................... [95](#page-94-0)

### <span id="page-92-0"></span>**Eigenschaften der Flash-Disk**

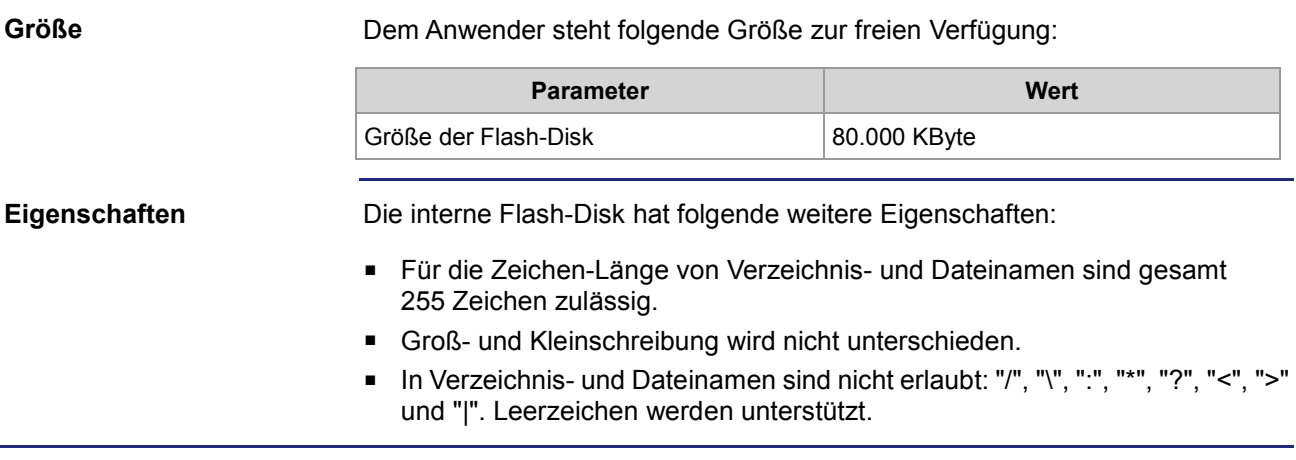

### <span id="page-93-0"></span>**Eigenschaften der SD-Karte**

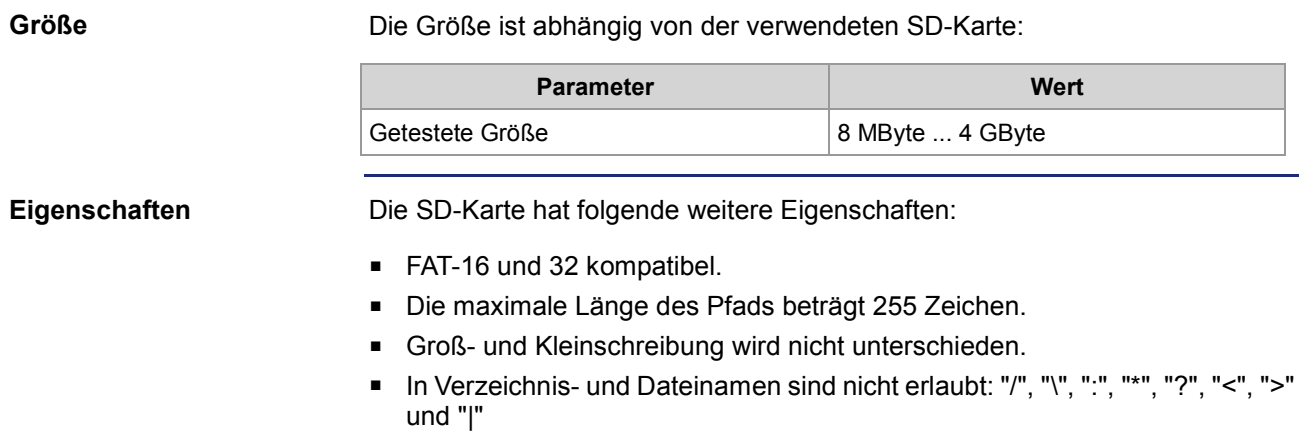

### <span id="page-94-0"></span>**Eigenschaften des USB-Sticks**

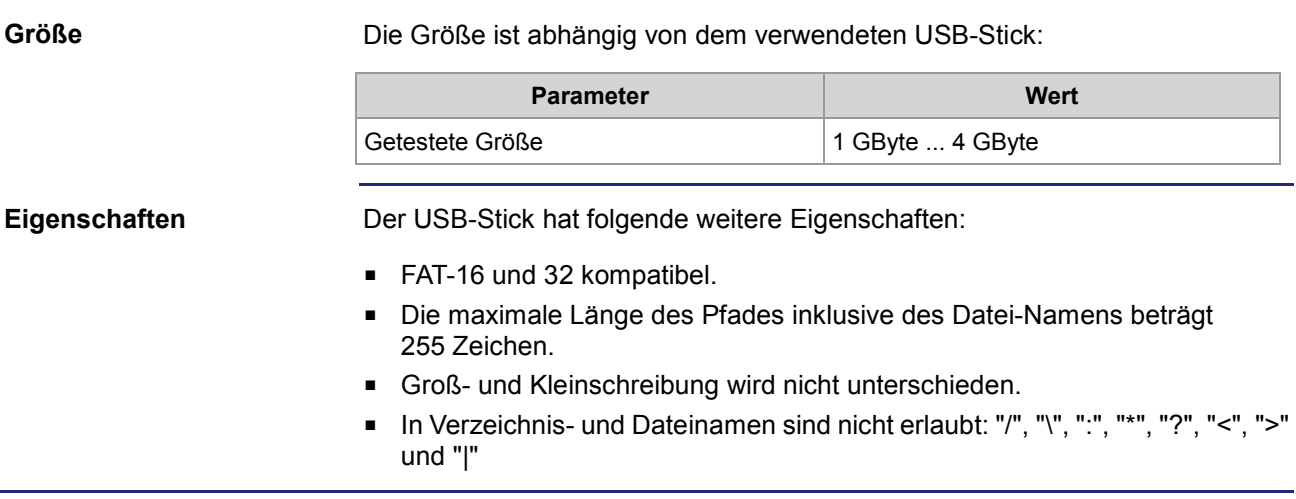

# **10 Anwenderprogramm**

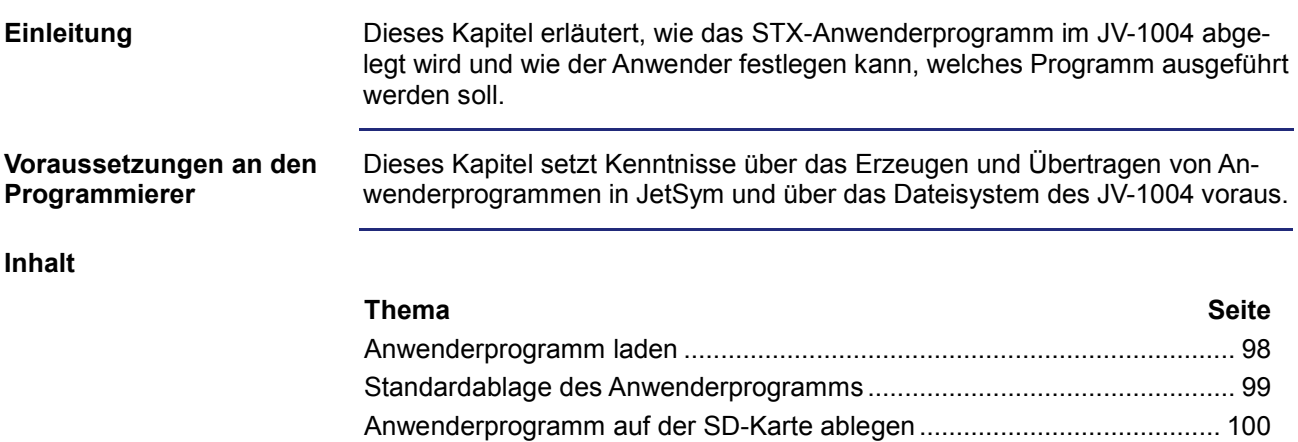

### <span id="page-97-0"></span>**Anwenderprogramm laden**

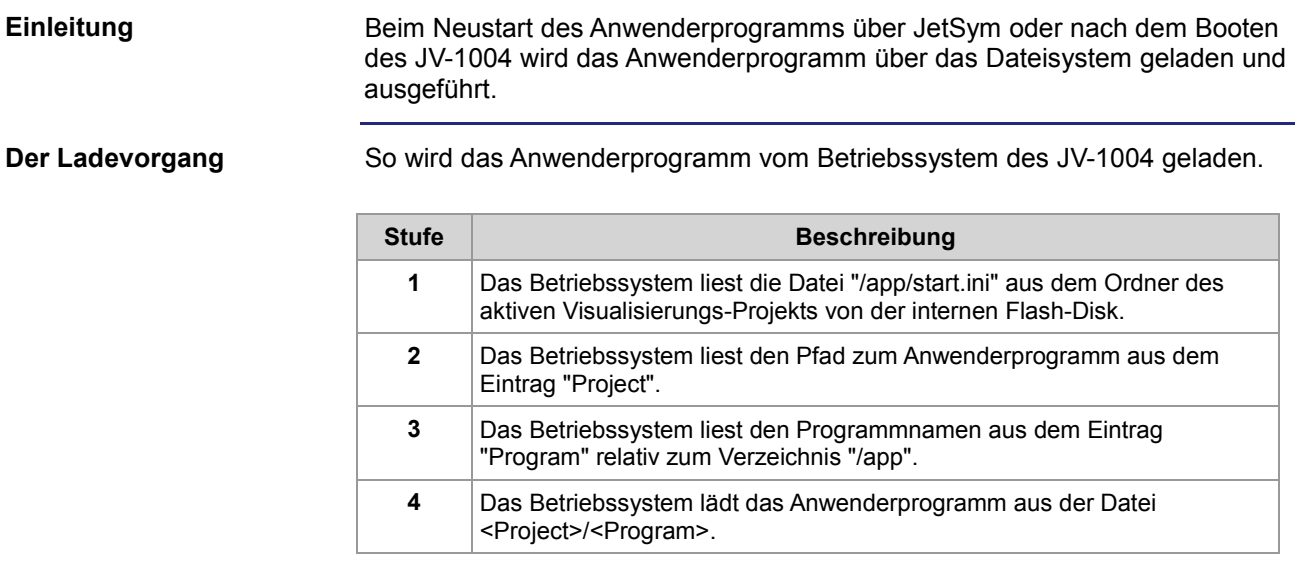

### <span id="page-98-0"></span>**Standardablage des Anwenderprogramms**

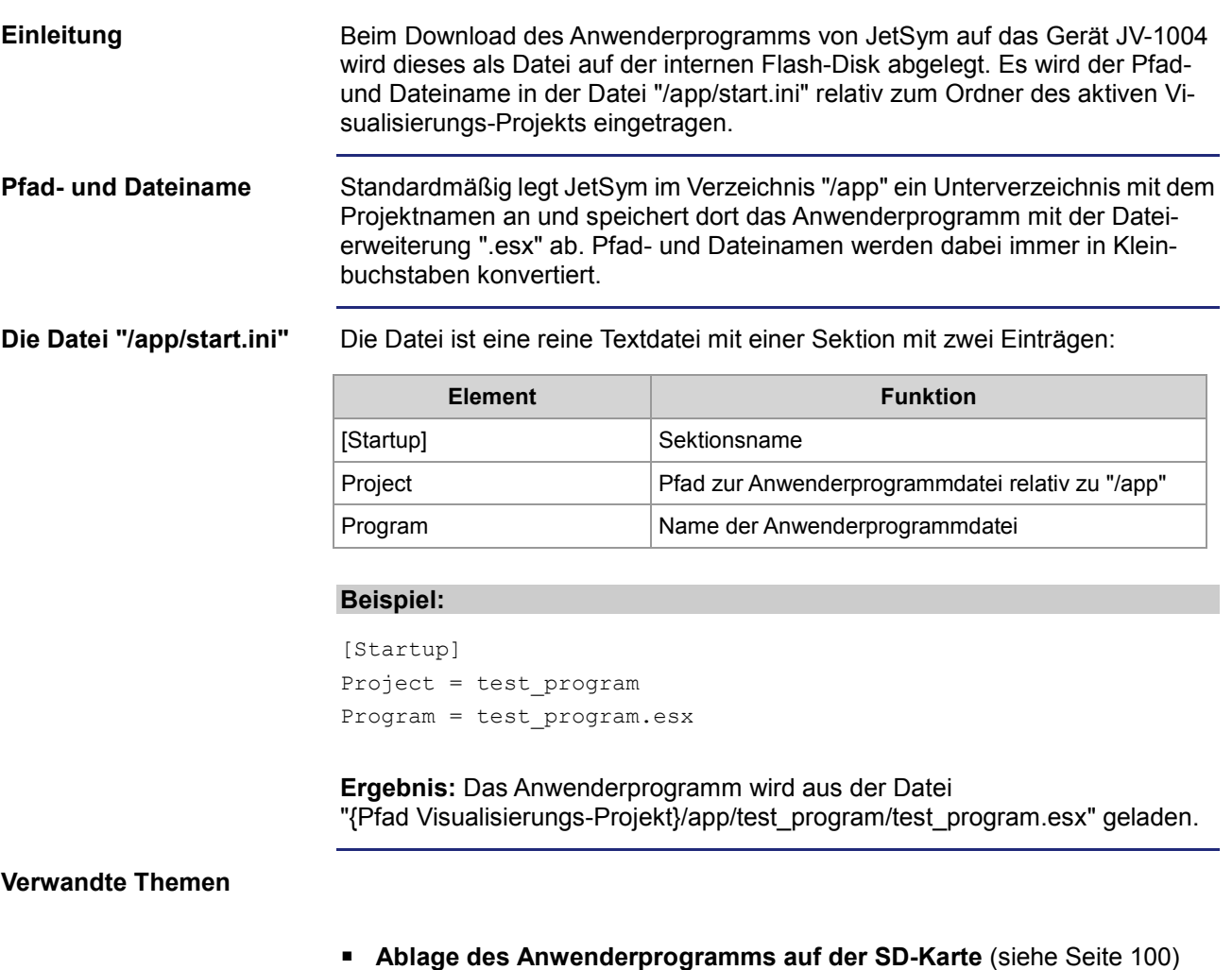

### <span id="page-99-0"></span>**Anwenderprogramm auf der SD-Karte ablegen**

#### **Einleitung**

Beim Download des Anwenderprogramms von JetSym auf das Gerät JV-1004 wird die Standardablage des Anwenderprogramms verwendet. Soll das Anwenderprogramm von der SD-Karte oder einem USB-Stick gelesen werden, so muss dies durch den Anwender konfiguriert werden.

Gehen Sie analog hierzu vor, wenn Sie das Anwenderprogramm in einem anderen Verzeichnis der internen Flash-Disk ablegen möchten.

**Anwenderprogramms auf der SD-Karte oder dem USB-Stick ablegen** So konfigurieren Sie das Gerät JV-1004, wenn das Anwenderprogramm auf der SD-Karte abgelegt werden soll:

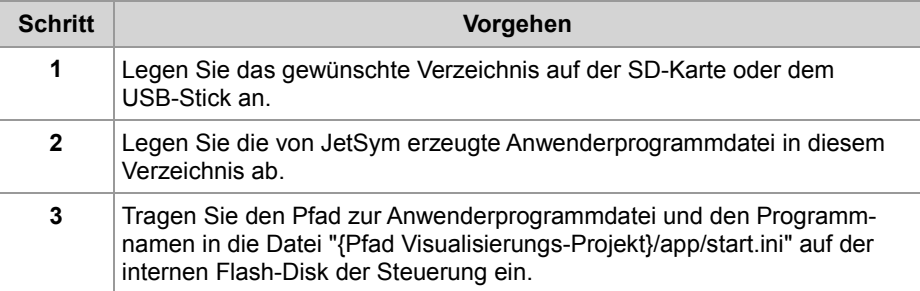

**Ergebnis:** Beim Neustart des Anwenderprogramms wird dieses von der SD-Karte oder dem USB-Stick geladen.

#### **Die Datei "/app/start.ini"**

Die Datei ist eine reine Textdatei mit einer Sektion mit zwei Einträgen:

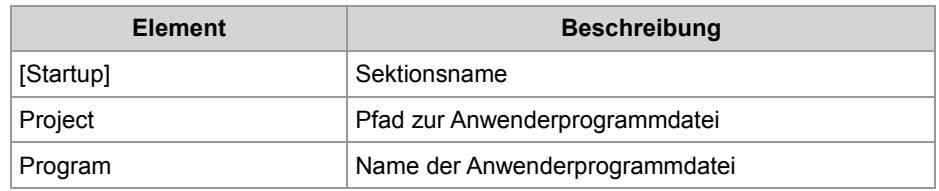

#### **Beispiel für SD-Karte:**

[Startup] Project = /Storage card/TestProgram Program = Test1.esx

#### **Beispiel für USB-Stick:**

```
[Startup]
Project = /USBMemory/TestProgram
Program = Test1.esx
```
**Ergebnis:** Das Anwenderprogramm wird aus der Datei "Test1.esx" im Verzeichnis "TestProgram" auf der SD-Karte ("/SD/TestProgram/Test1.esx") und dem USB-Stick ("/USB/TestProgram/Test1.esx") geladen.

#### **Verwandte Themen**

**Standardablage des Anwenderprogramms** (siehe Seite [99\)](#page-98-0)

# **11 Image erstellen und aufspielen**

**Einleitung**

Dieses Kapitel beschreibt die Erstellung und das Aufspielen eines Images.

**Inhalt**

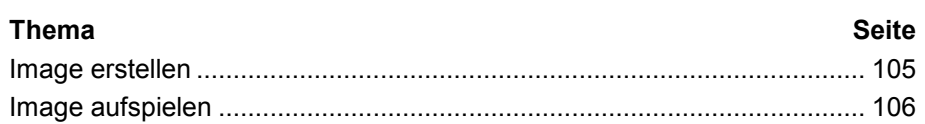

### <span id="page-104-0"></span>**Image erstellen**

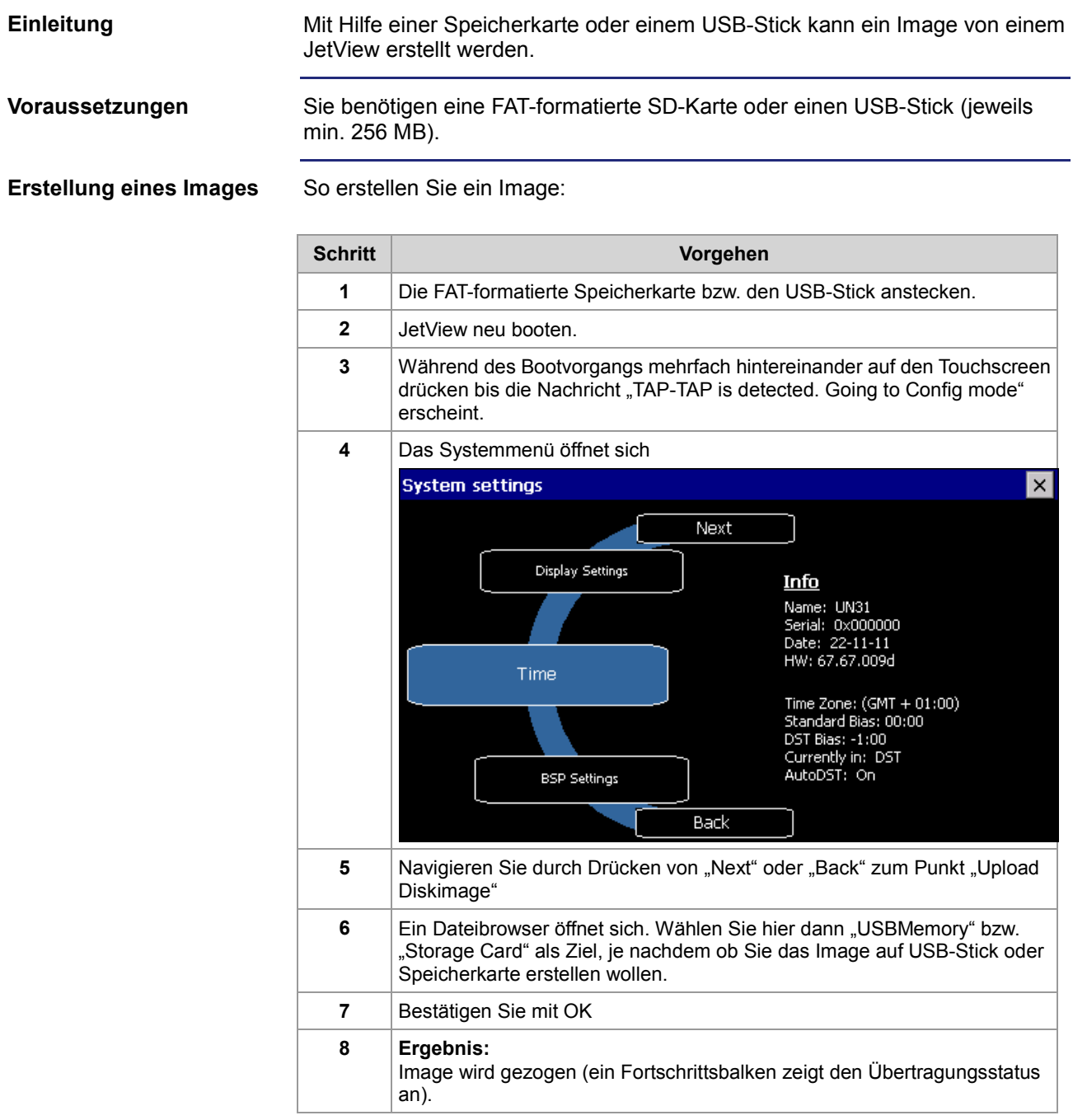

**Ergebnis:** Auf der Speicherkarte bzw. dem USB-Stick befindet sich nun ein Image des JetView. Dieses Medium kann jetzt dazu verwendet werden, das Image auf ein JetView aufzuspielen.

#### **Verwandte Themen**

**Image aufspielen** (siehe Seite [106\)](#page-105-0)

### <span id="page-105-0"></span>**Image aufspielen**

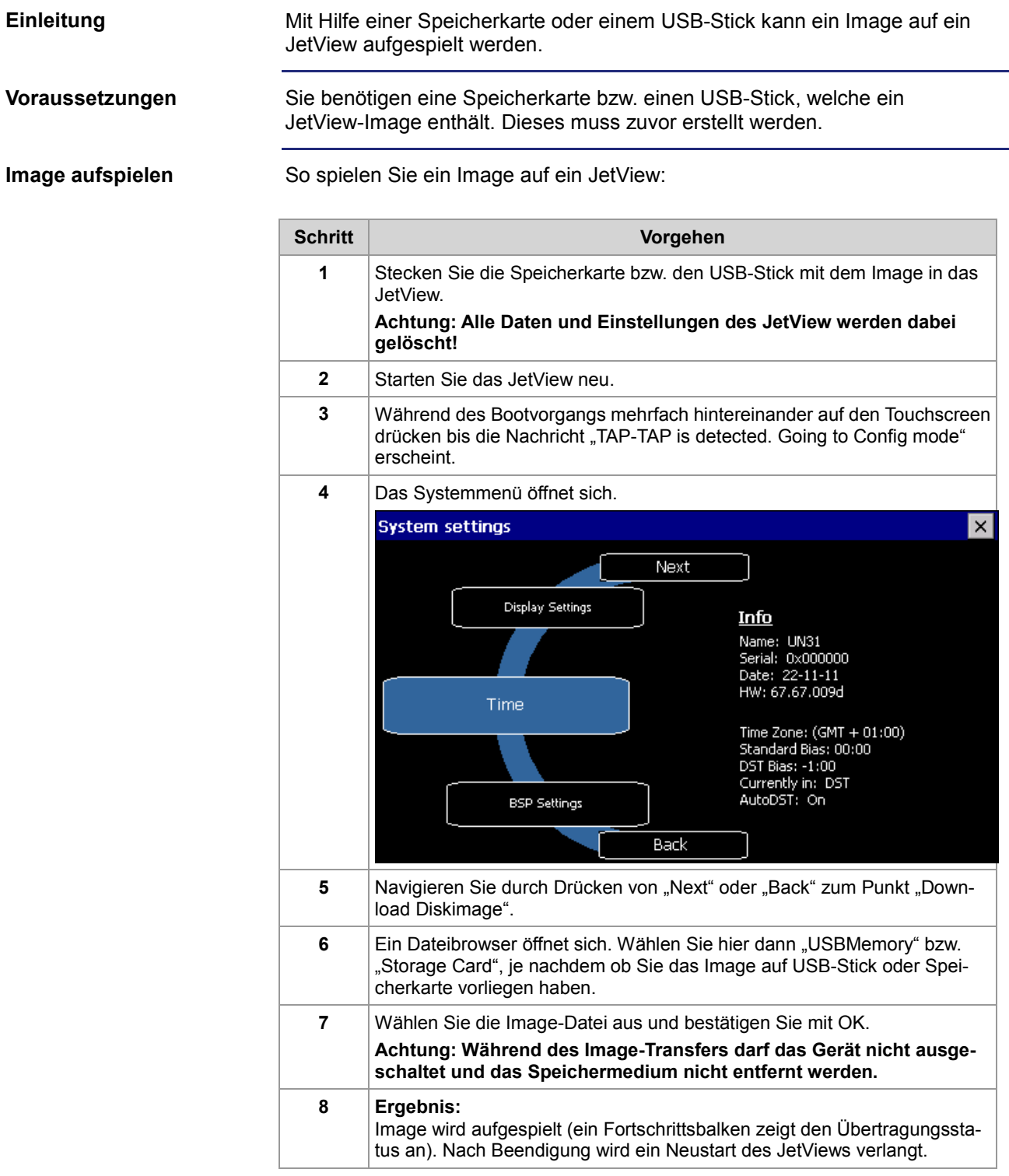

**Ergebnis:** Das Image ist aufgespielt.

### **Verwandte Themen**

**Image erstellen** (siehe Seite [105\)](#page-104-0)

## **12 Kurz-Referenz JV-1004**

#### **Passende Betriebssystem-Version**

Diese Kurz-Referenz beschreibt in stark zusammengefasster Form die in STX verfügbaren Register und Merker des JV-1004 in der Betriebssystem-Version JVER STX 3.11.0.00

#### **Allgemeine Registerübersicht**

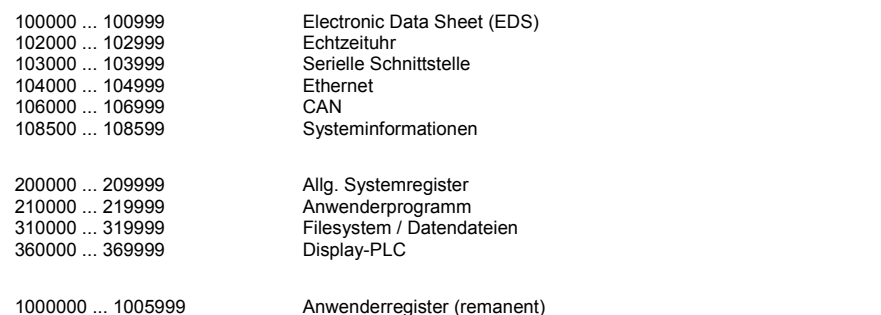

#### **Allgemeine I/O-Übersicht**

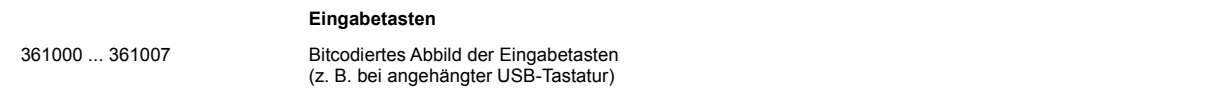

#### **Allgemeine Merkerübersicht**

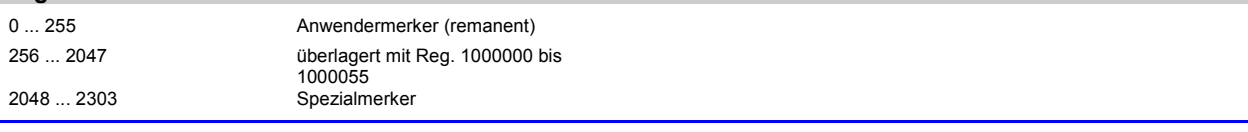

#### **Electronic Data Sheet**

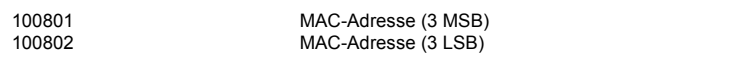

#### **Echtzeituhr**

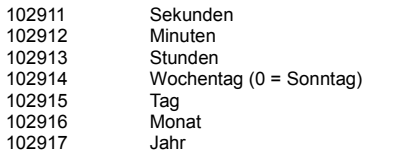

#### **Serielle Schnittstelle**

(COM-Port Nummer  $A = X + 1$ )

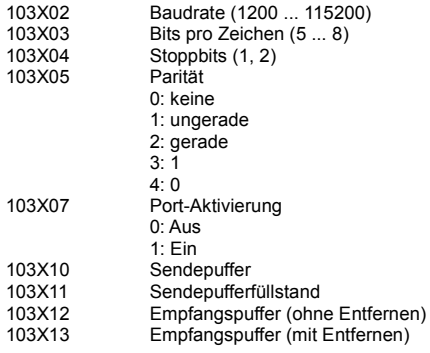
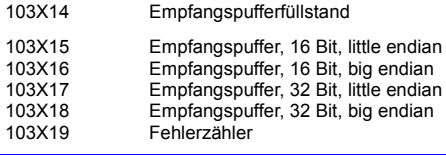

#### **Ethernet**

**IP** 104531 Aktuelle IP-Adresse (rw) 104532 Aktuelle Subnetzmaske (rw)

#### **Systeminformationen**

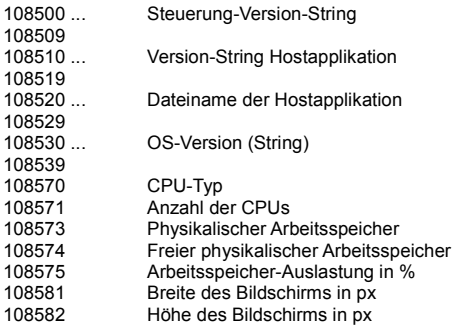

#### **Allgemeine Systemregister**

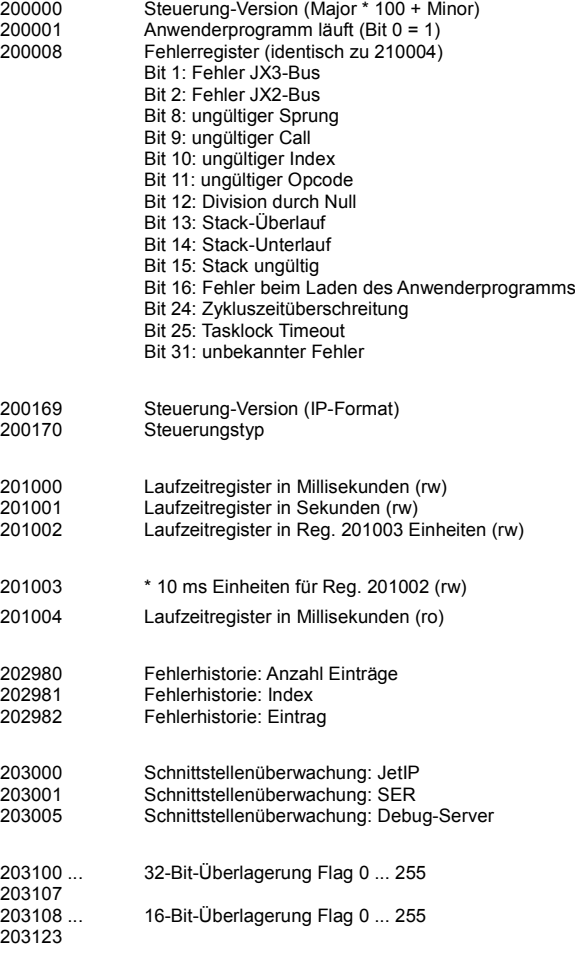

#### 12 Kurz -Referenz JV-1004

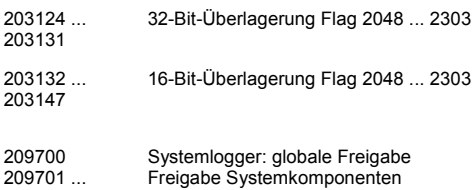

209701 ... 209739

#### **Anwenderprogramm**

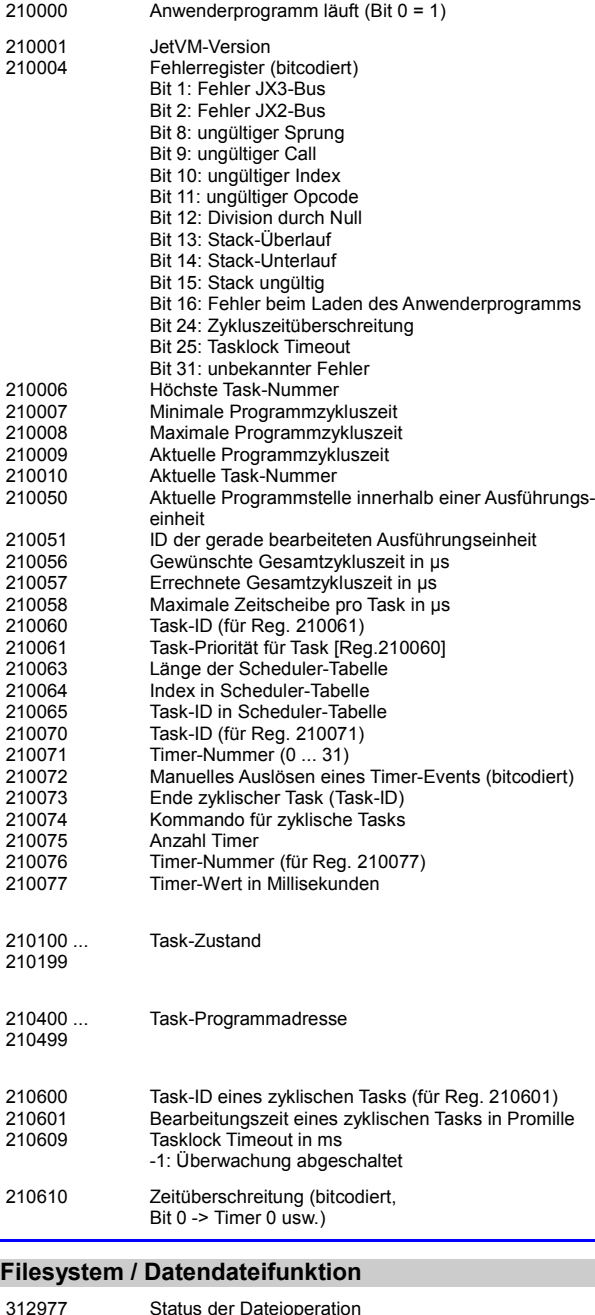

#### 312977 Status der Dateioperation 312978 June 1

#### **Anwenderregister**

1000000 ... 1005999 32 -Bit -Integer (remanent)

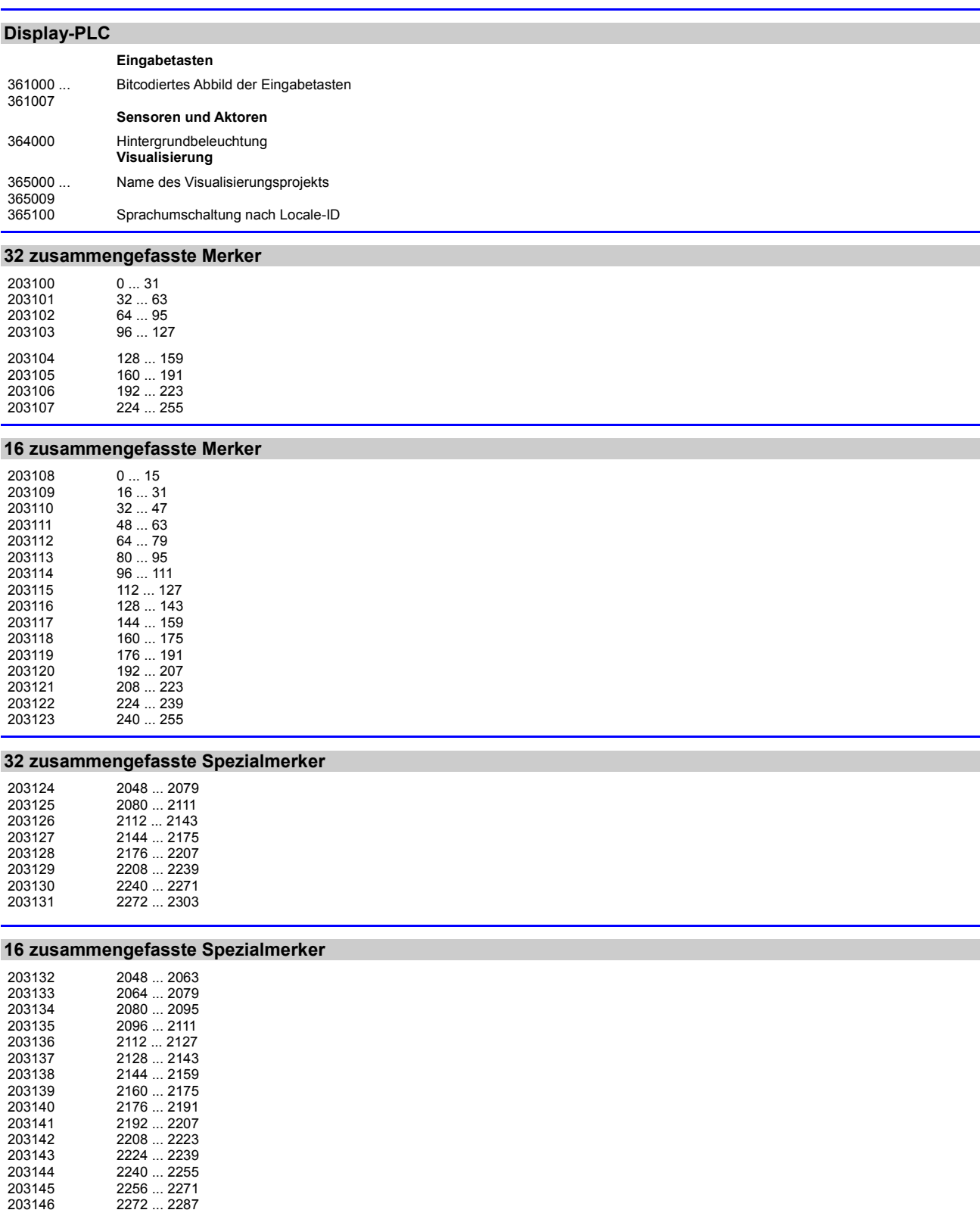

### **Anwenderregister - Merker - Überlagerung**

 256 ... 287 288 ... 319

2288 ... 2303

#### 12 Kurz -Referenz JV-1004

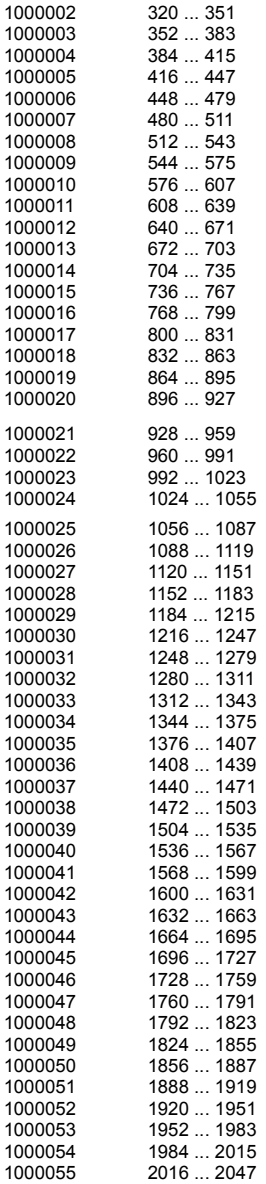

### **Systemfunktion**

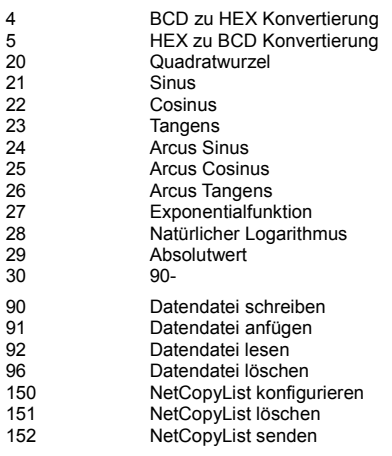

# **Anhang**

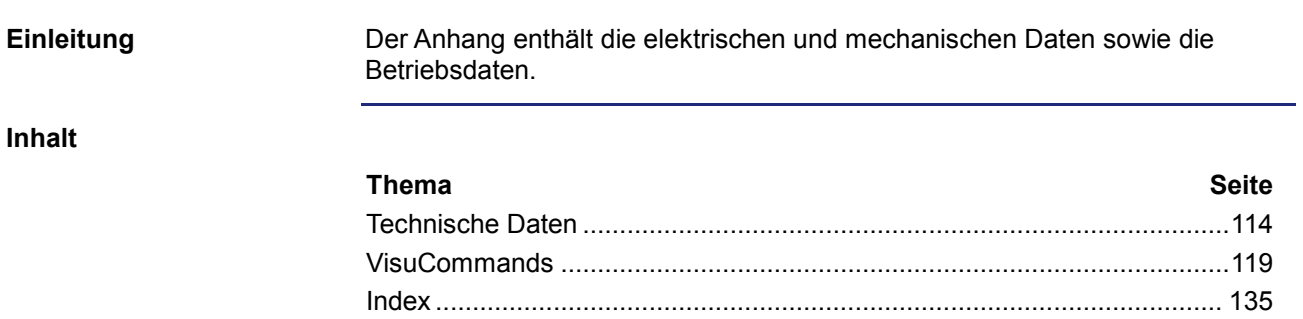

# <span id="page-113-0"></span>**A: Technische Daten**

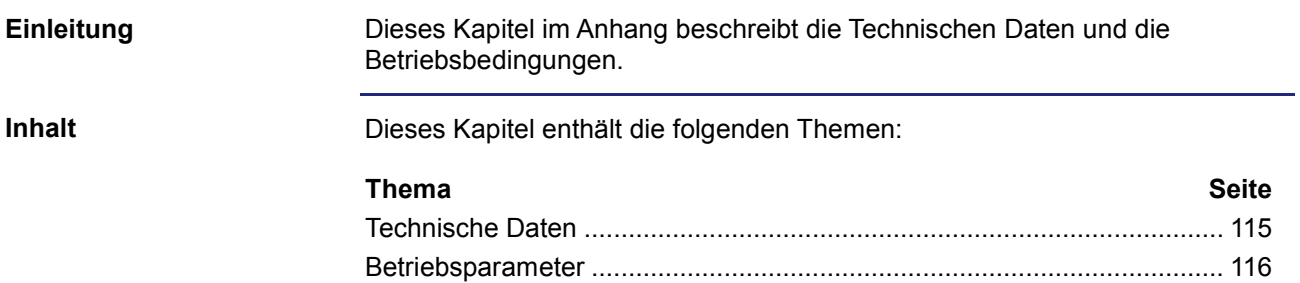

## <span id="page-114-0"></span>**Technische Daten**

#### **Allgemeine und mechanische Spezifikationen**

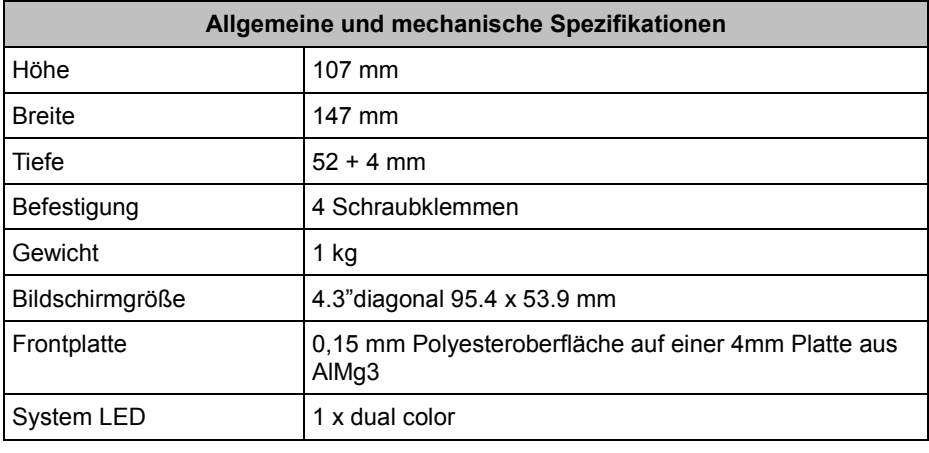

#### **Elektrische Spezifikationen**

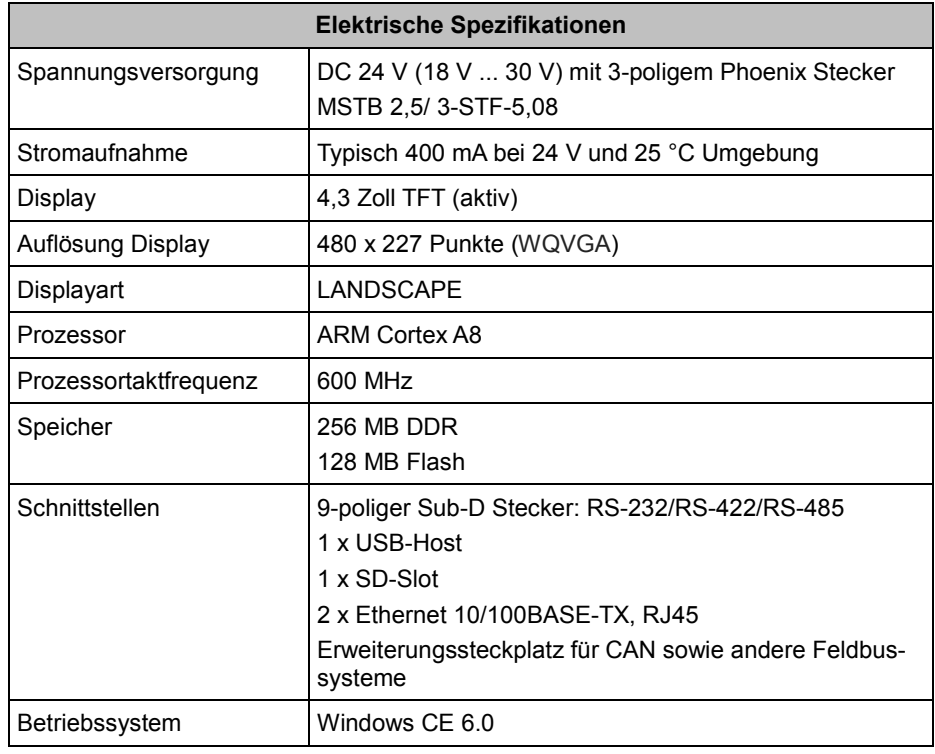

# <span id="page-115-0"></span>**Betriebsparameter**

#### **Umwelt**

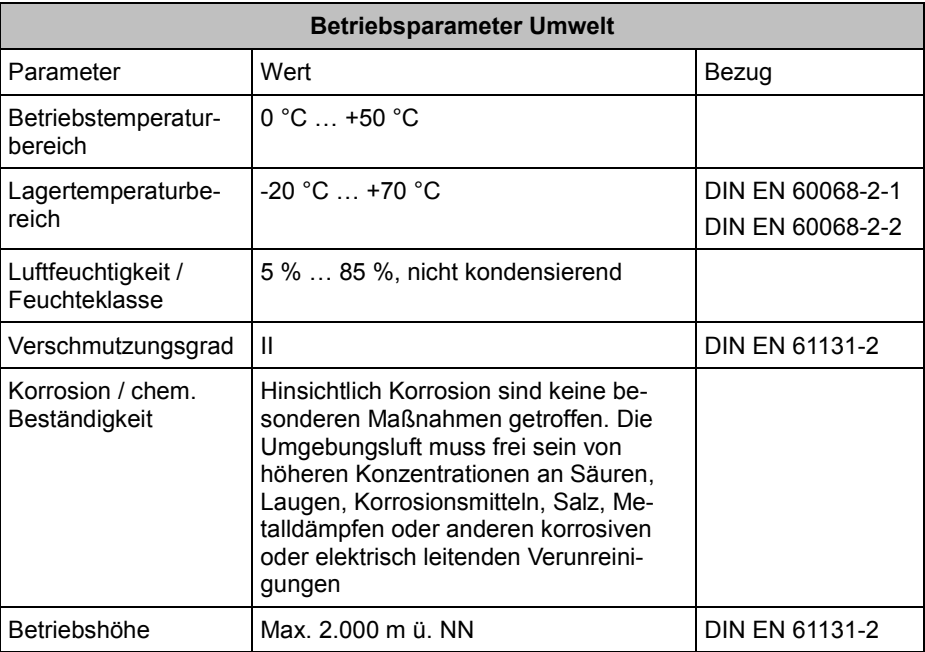

#### **Mechanik**

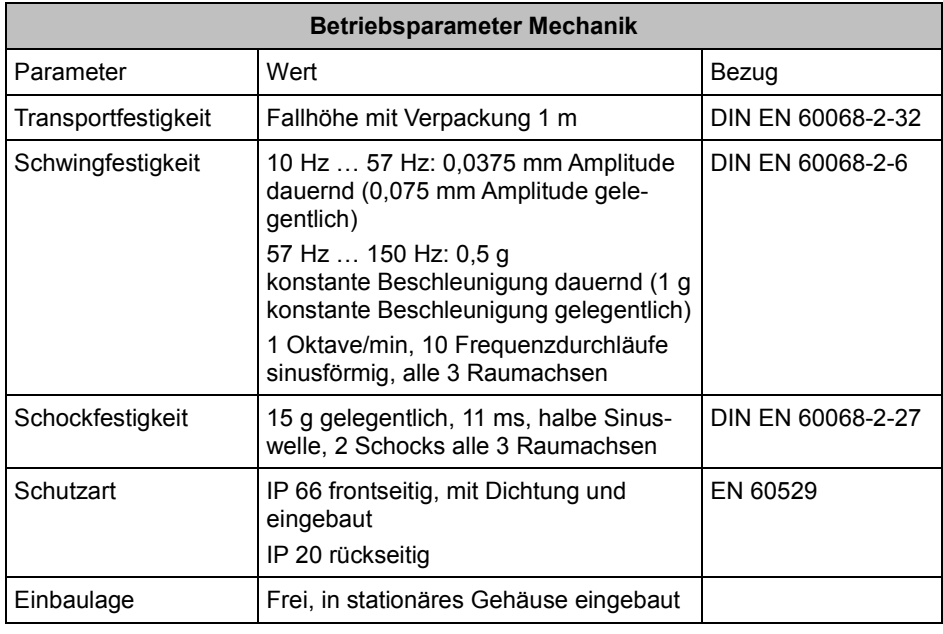

#### **Elektrische Sicherheit**

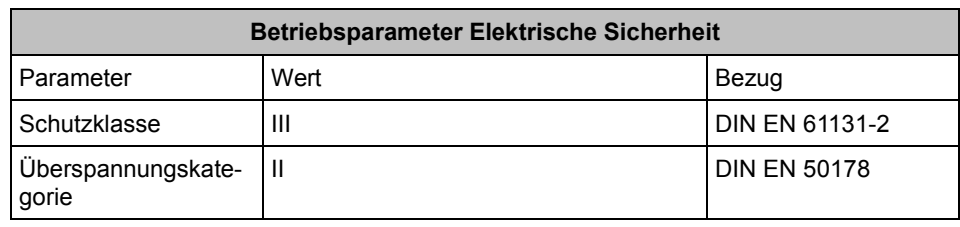

#### **EMV-Störfestigkeit**

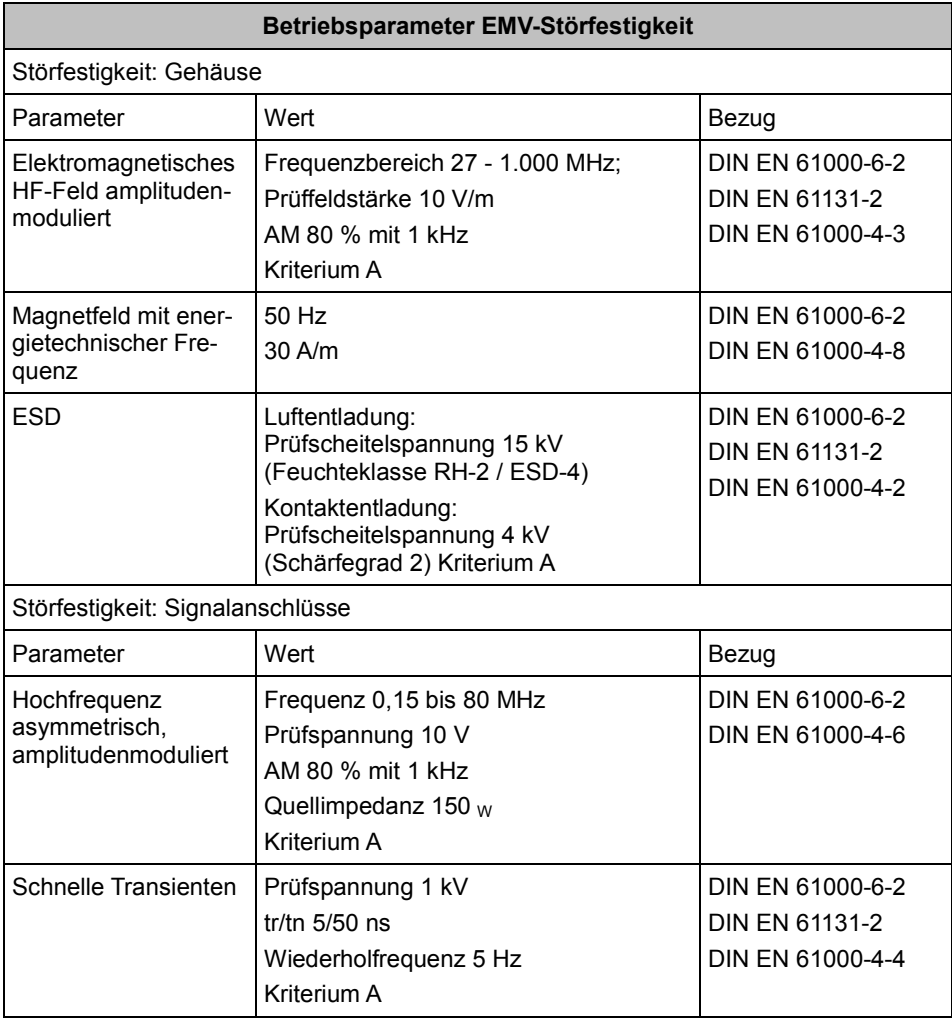

### **EMV-Störaussendung**

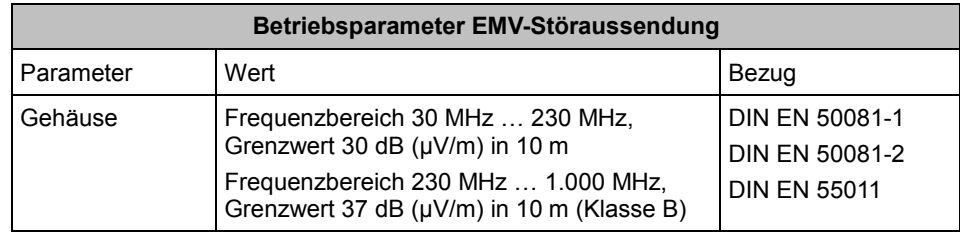

# **B:VisuCommands**

<span id="page-118-0"></span>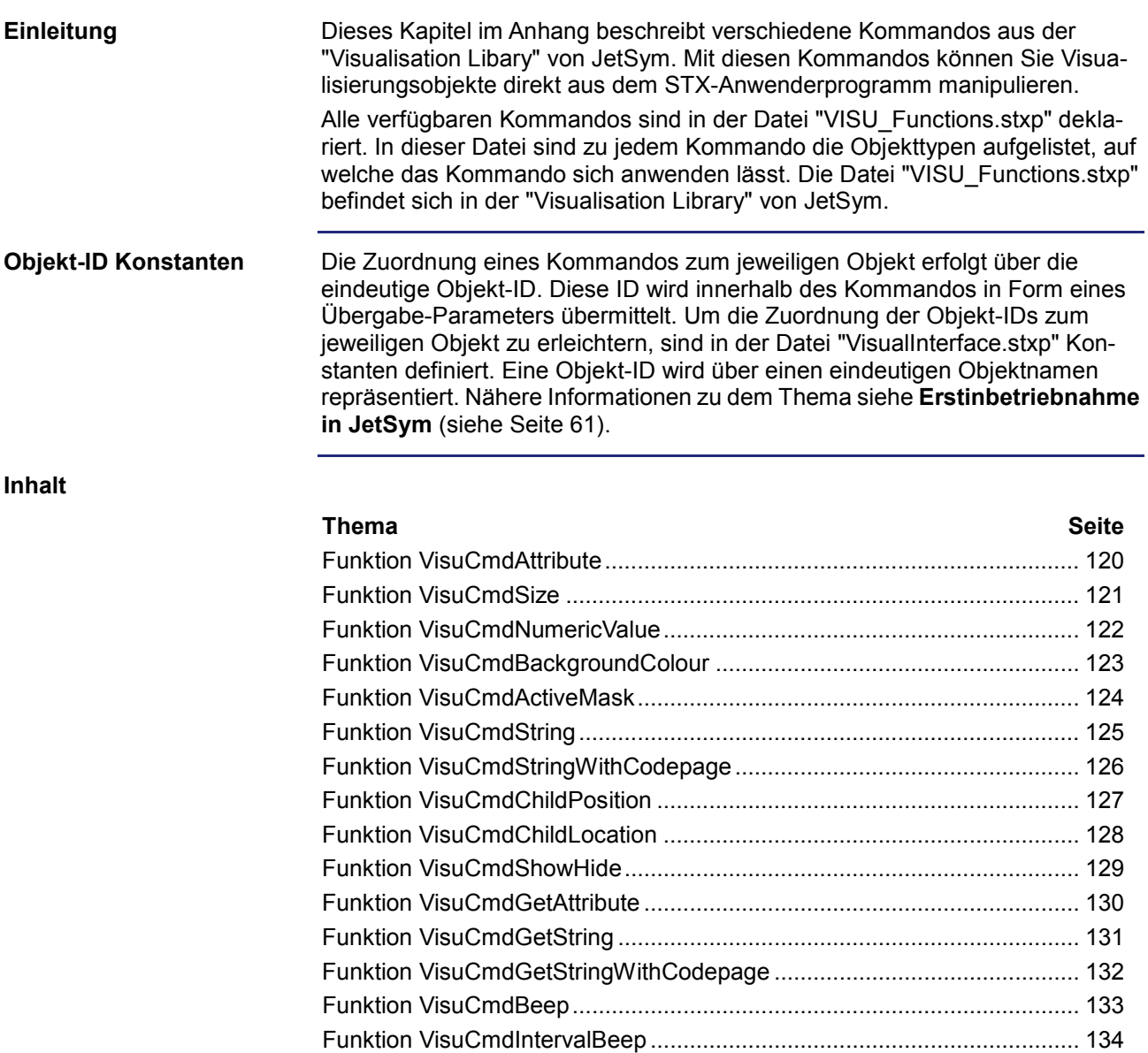

# <span id="page-119-0"></span>**Funktion VisuCmdAttribute**

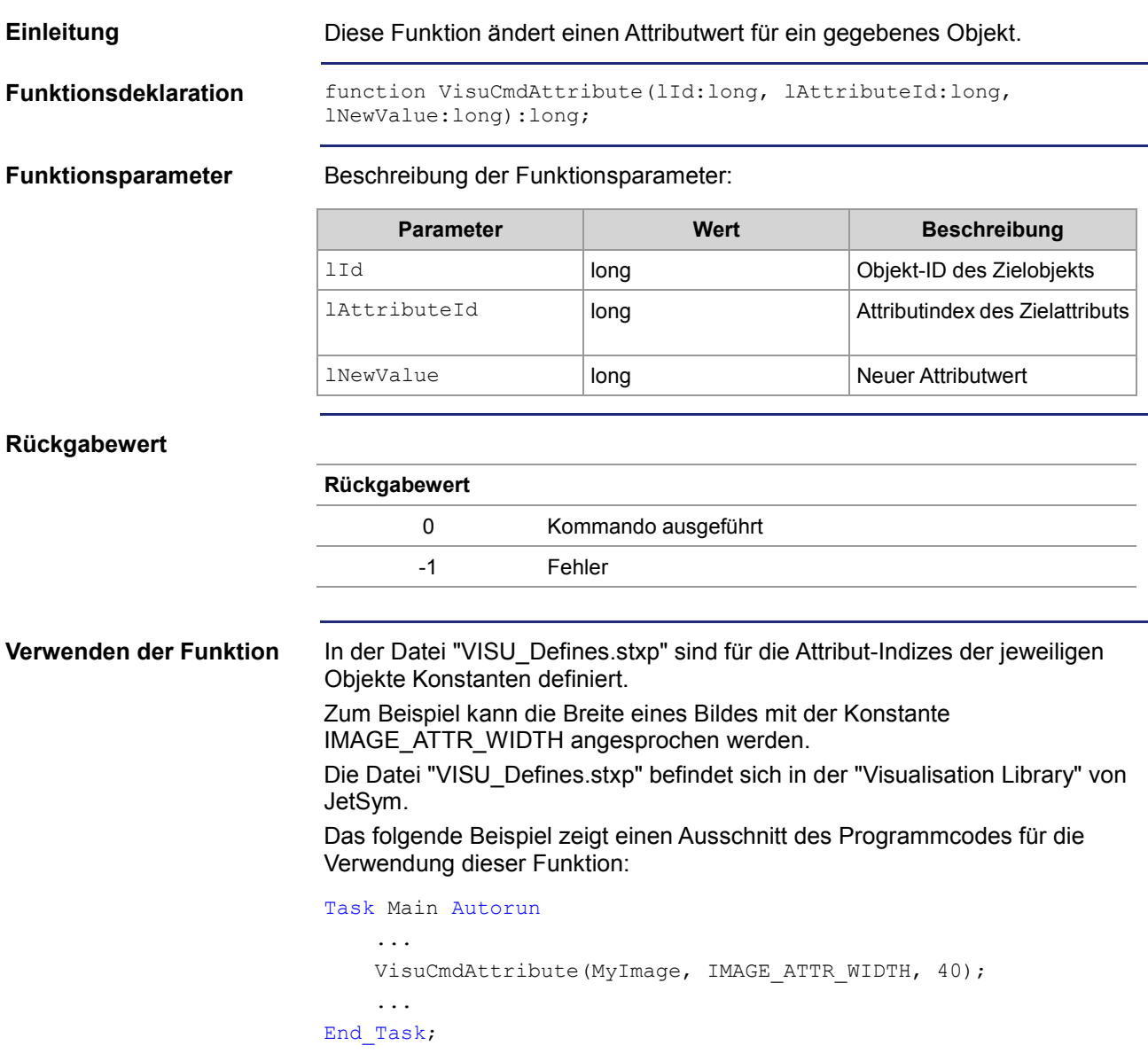

# <span id="page-120-0"></span>**Funktion VisuCmdSize**

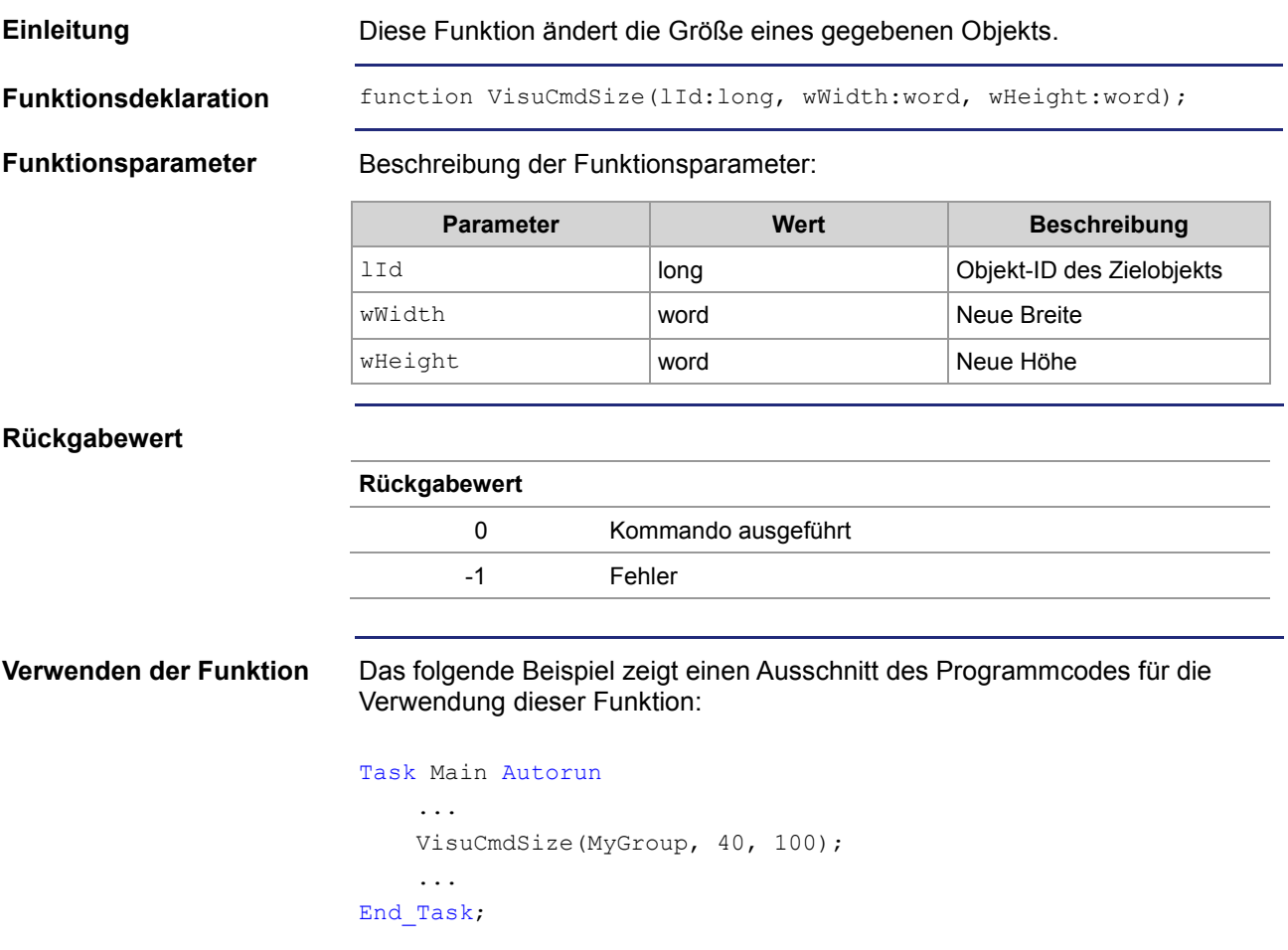

# <span id="page-121-0"></span>**Funktion VisuCmdNumericValue**

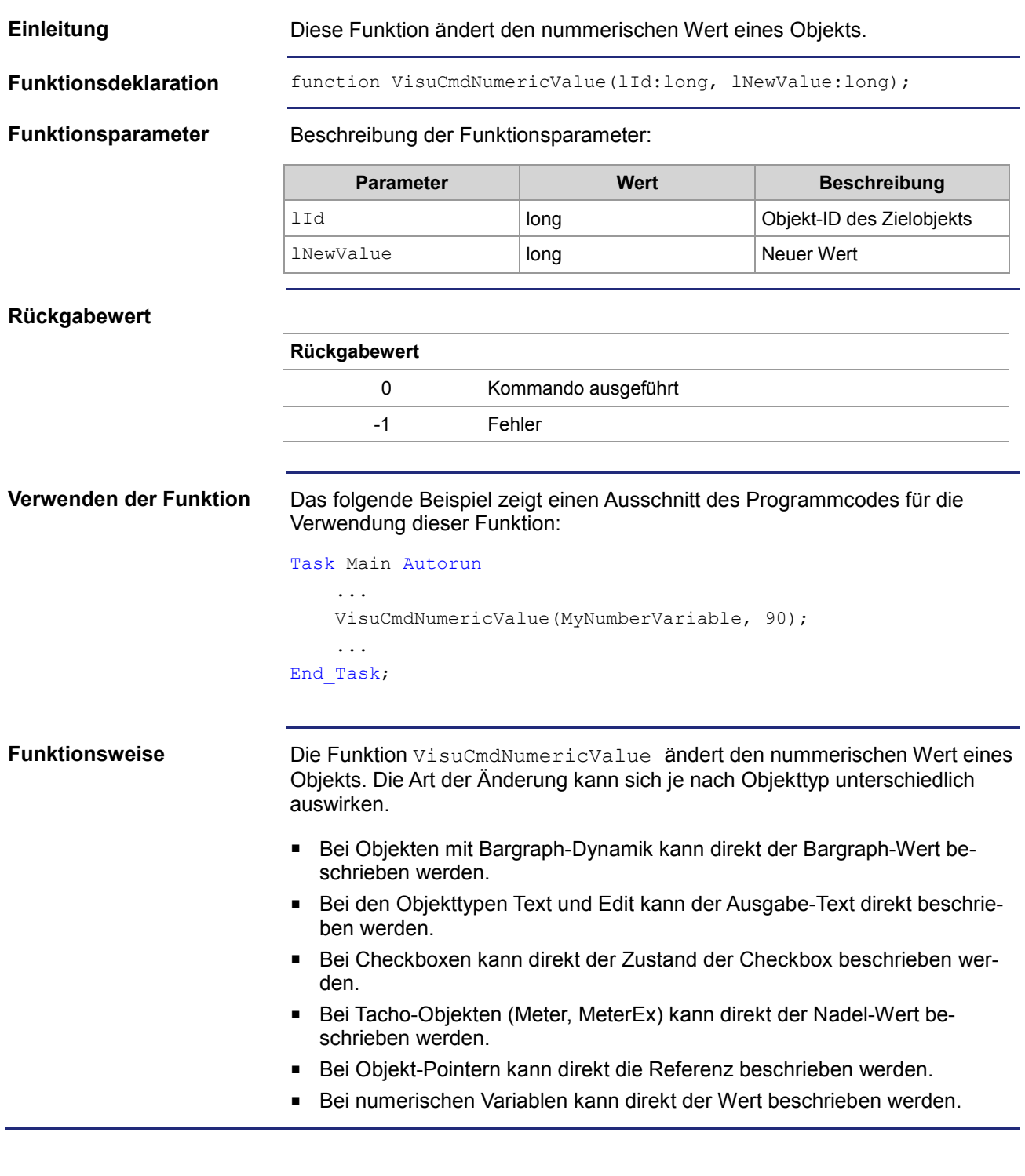

# <span id="page-122-0"></span>**Funktion VisuCmdBackgroundColour**

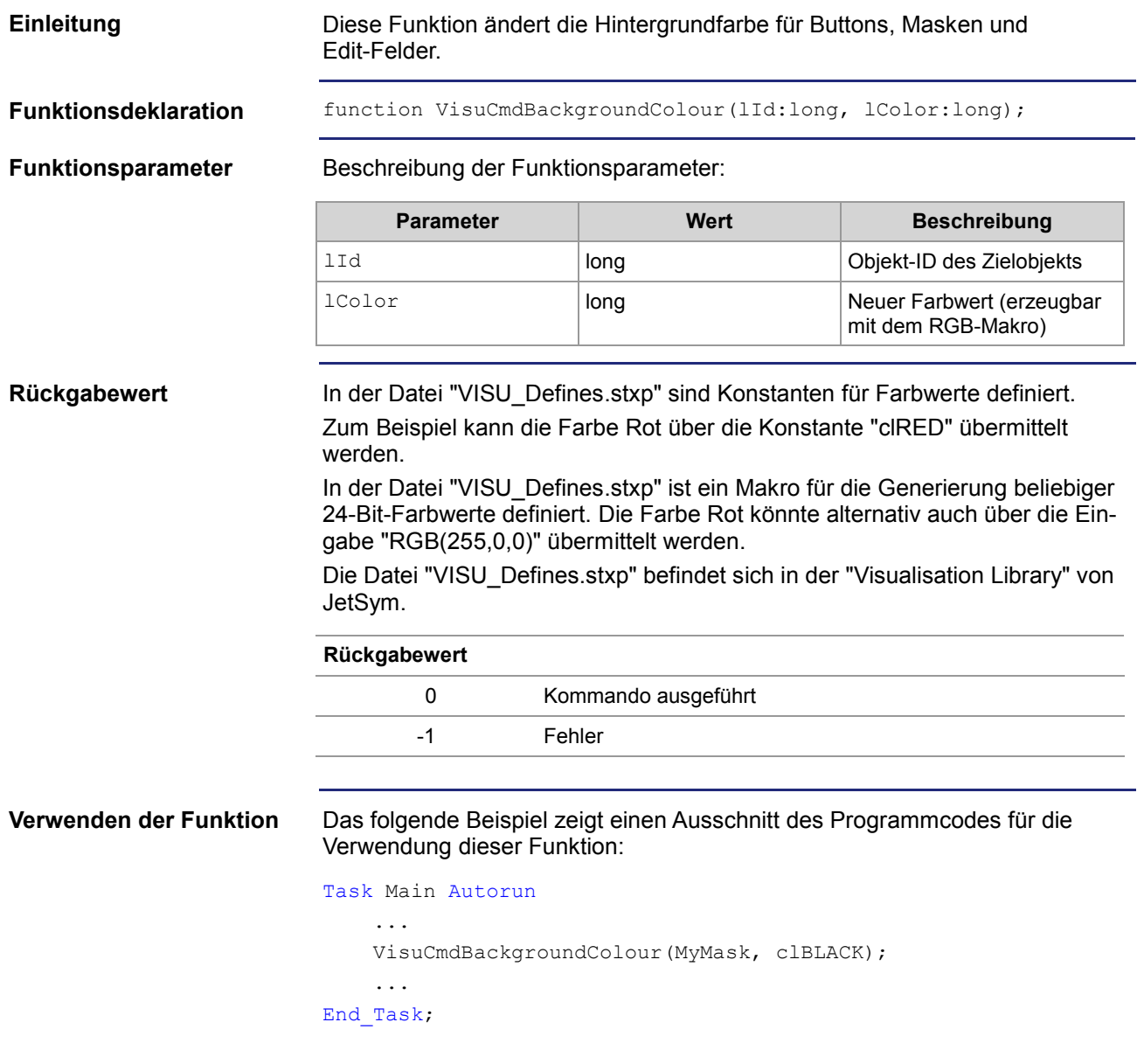

# <span id="page-123-0"></span>**Funktion VisuCmdActiveMask**

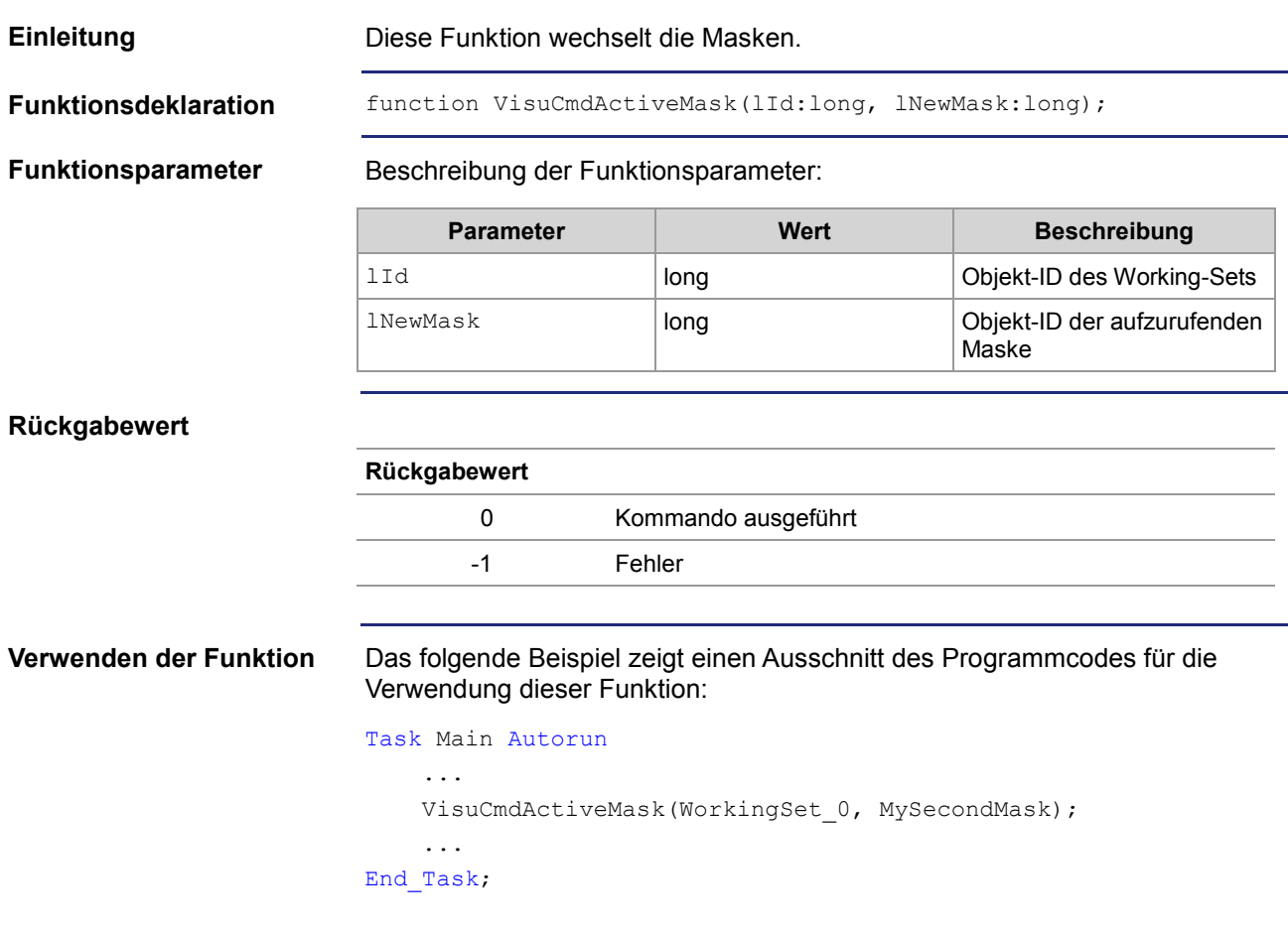

# <span id="page-124-0"></span>**Funktion VisuCmdString**

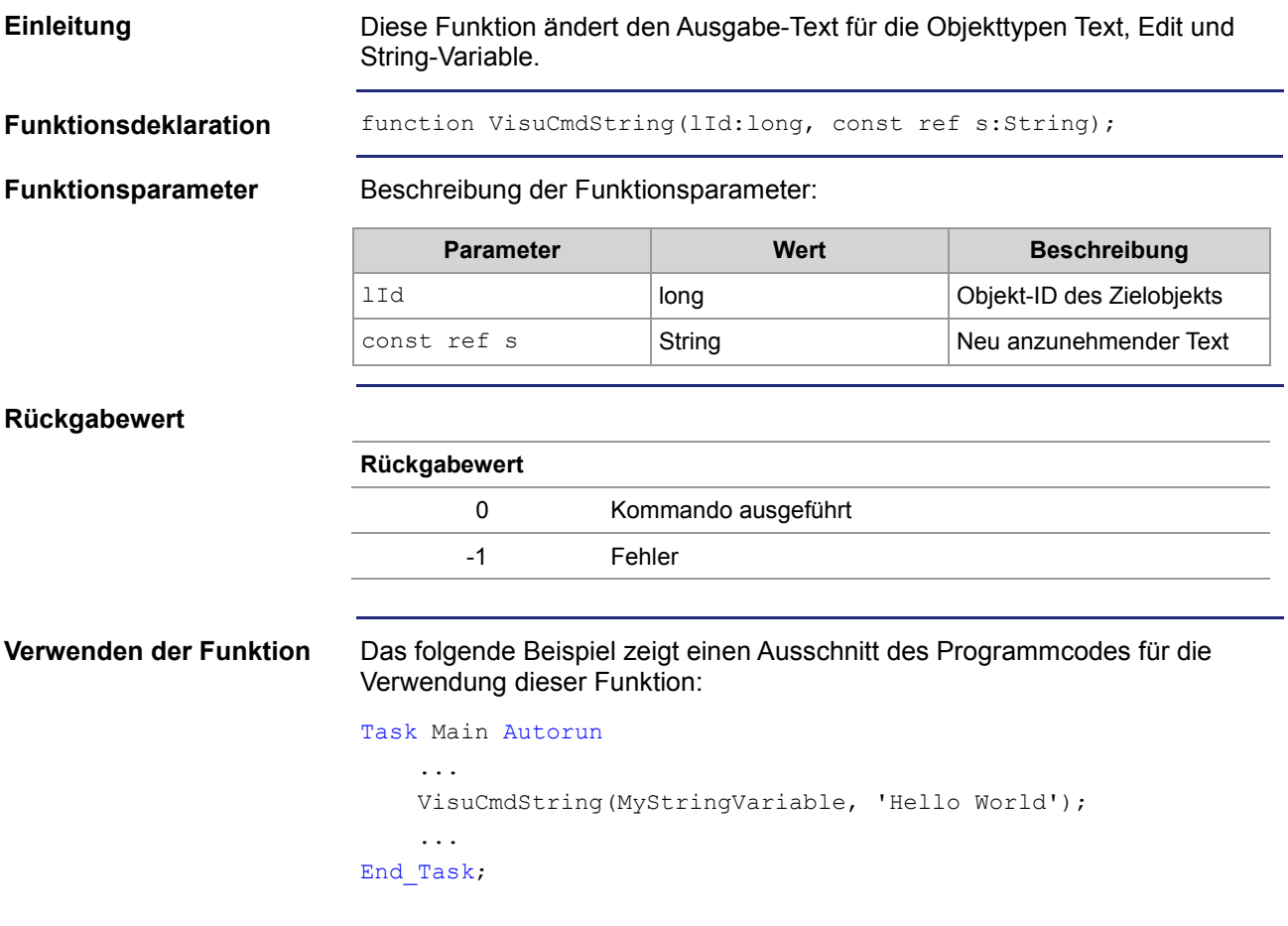

# <span id="page-125-0"></span>**Funktion VisuCmdStringWithCodepage**

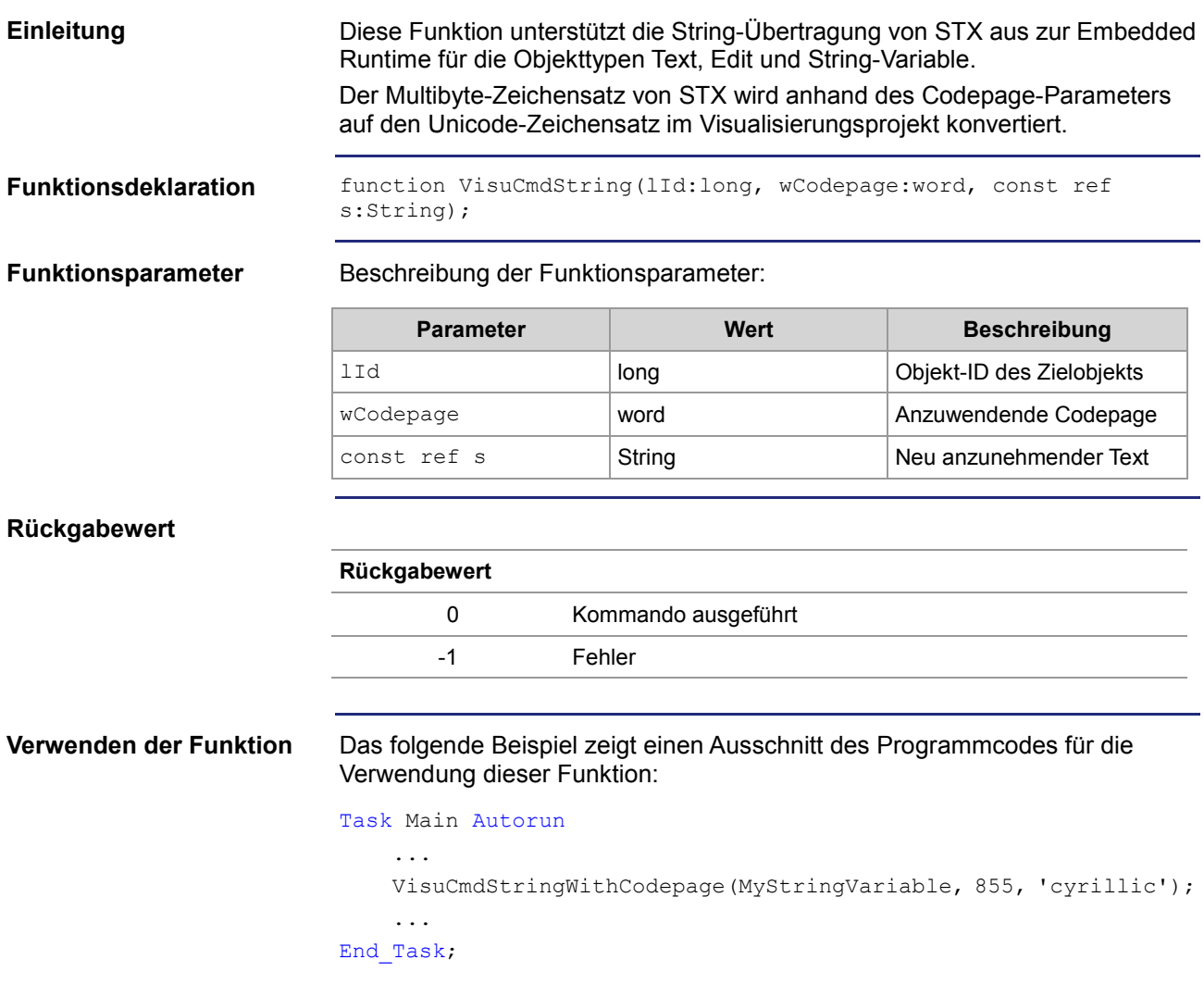

# <span id="page-126-0"></span>**Funktion VisuCmdChildPosition**

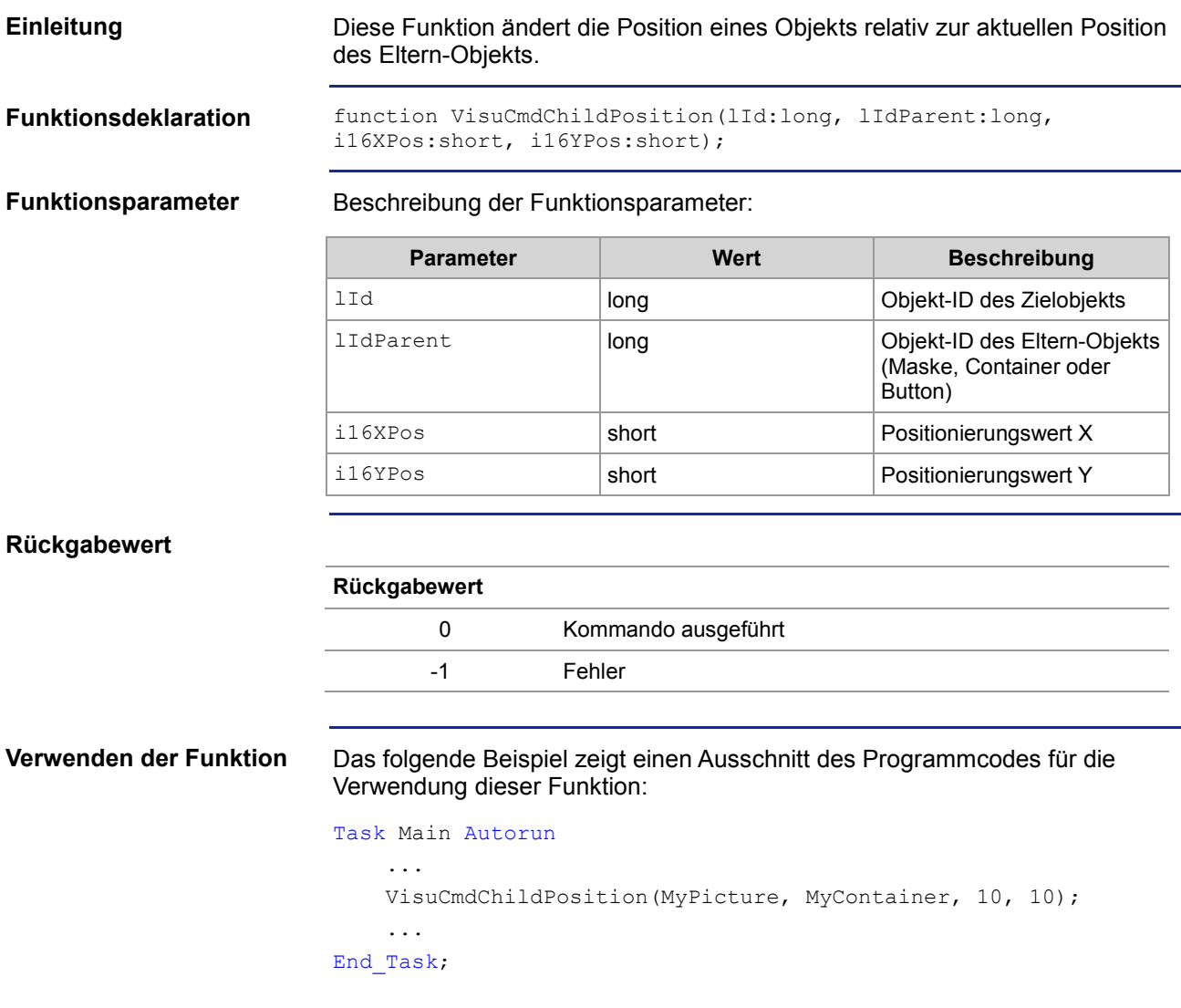

# <span id="page-127-0"></span>**Funktion VisuCmdChildLocation**

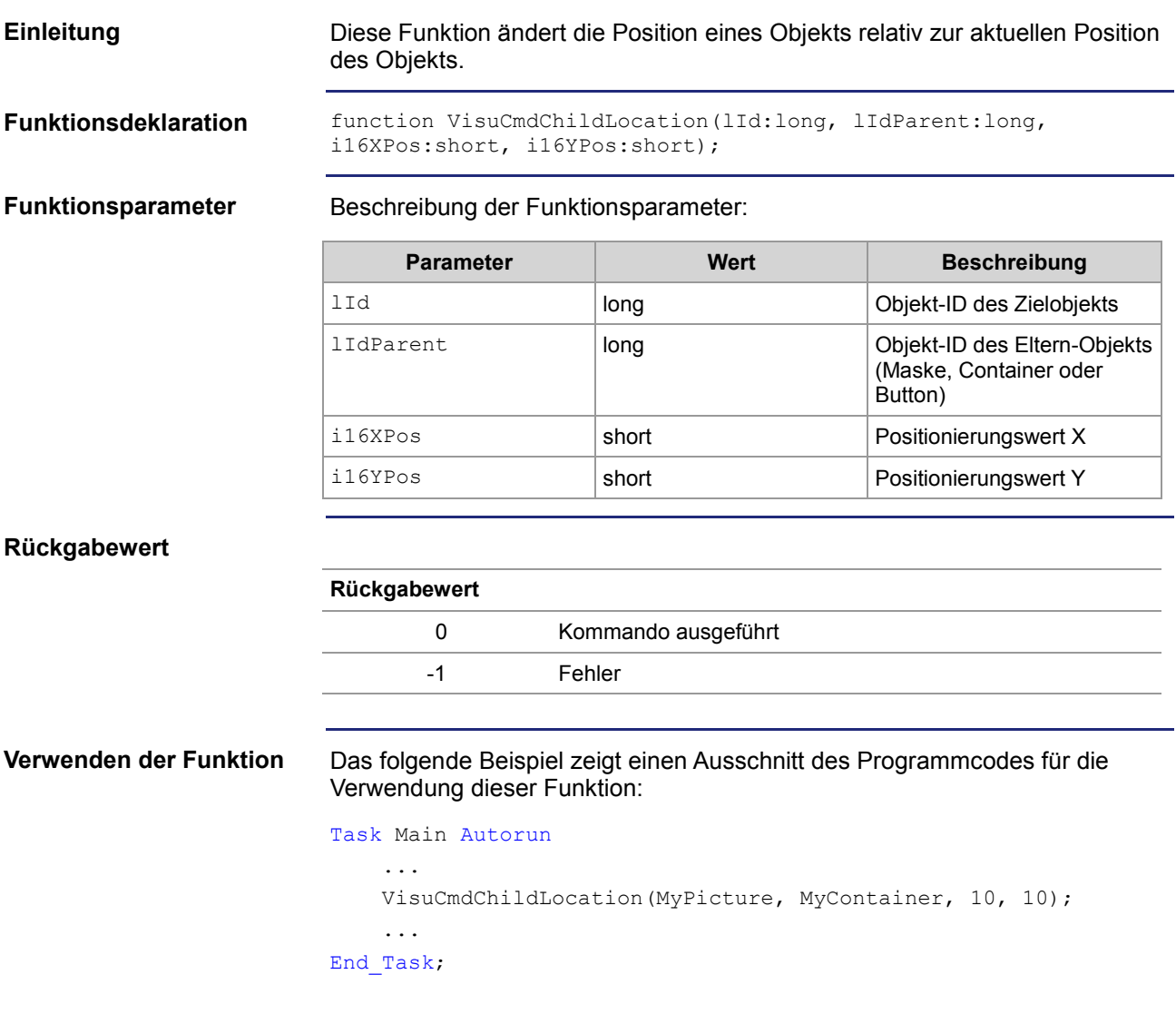

# <span id="page-128-0"></span>**Funktion VisuCmdShowHide**

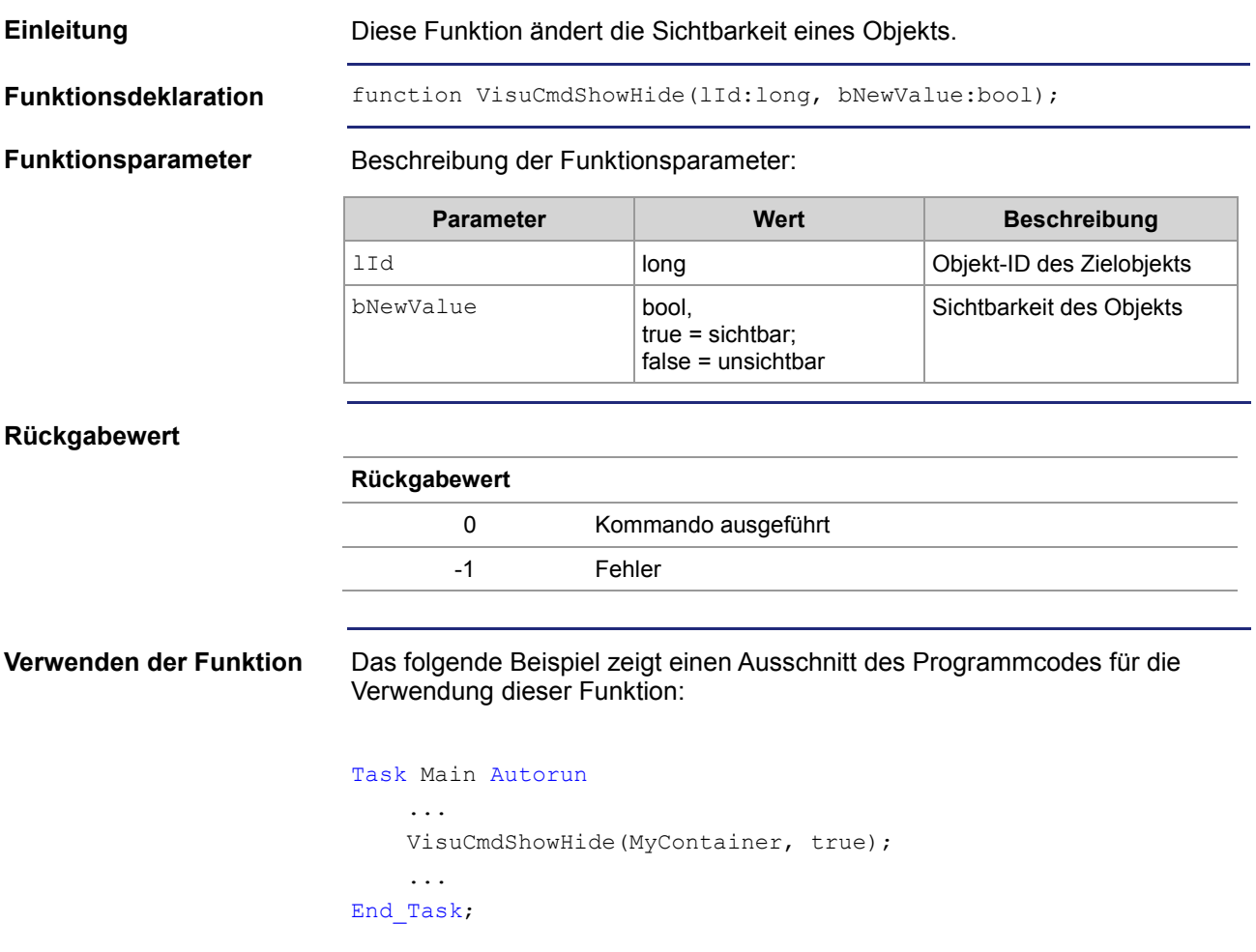

# <span id="page-129-0"></span>**Funktion VisuCmdGetAttribute**

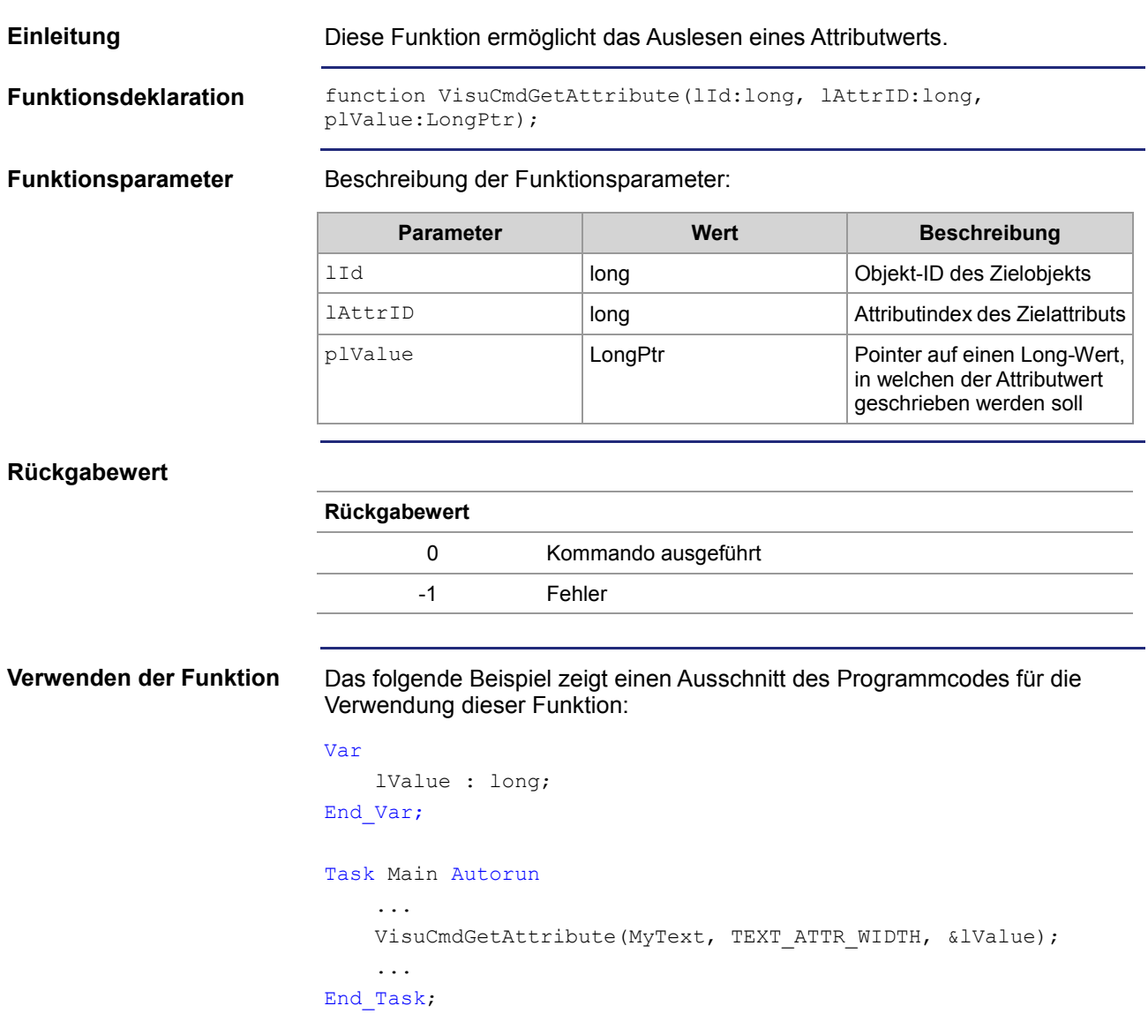

# <span id="page-130-0"></span>**Funktion VisuCmdGetString**

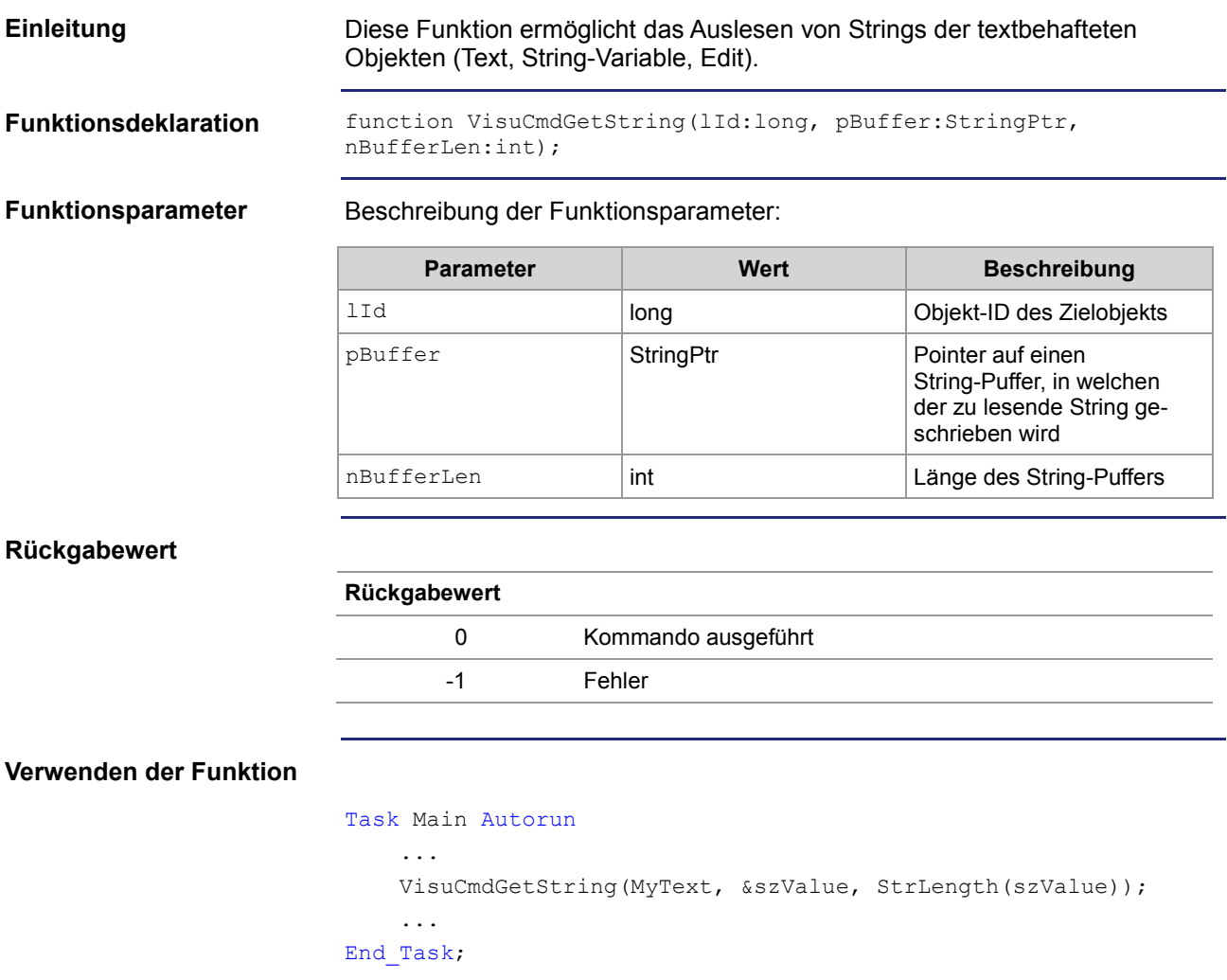

# <span id="page-131-0"></span>**Funktion VisuCmdGetStringWithCodepage**

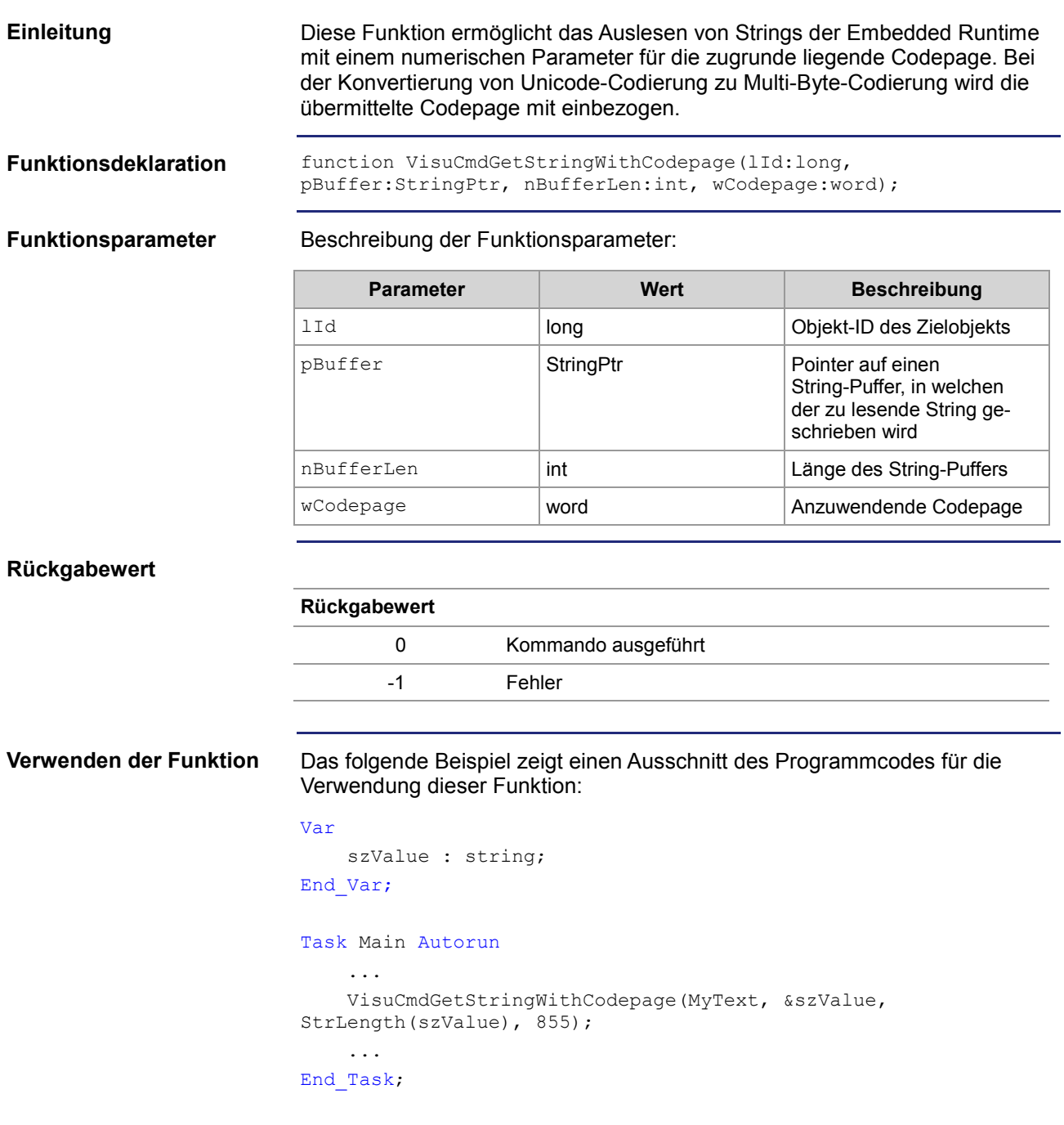

## <span id="page-132-0"></span>**Funktion VisuCmdBeep**

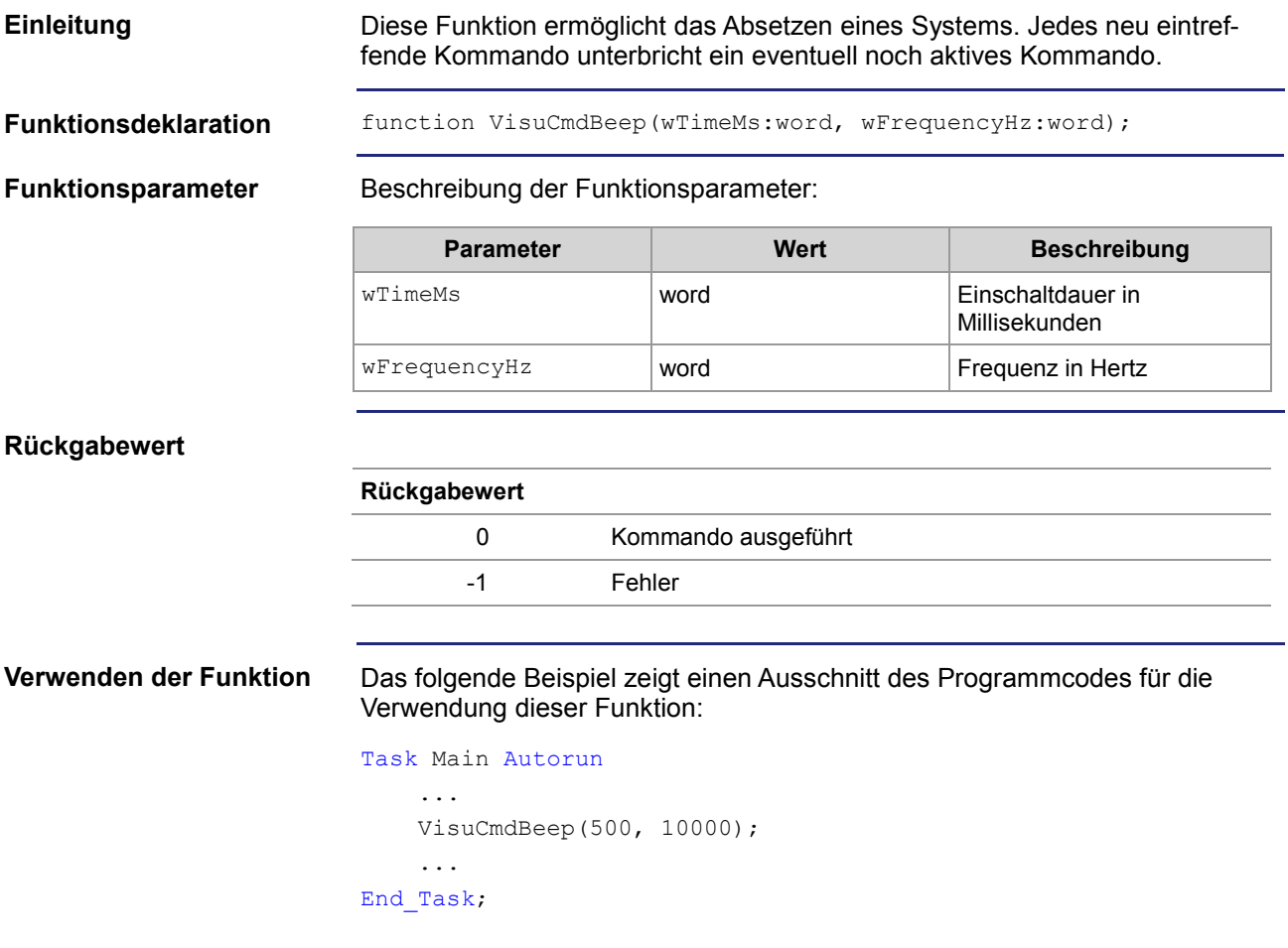

# <span id="page-133-0"></span>**Funktion VisuCmdIntervalBeep**

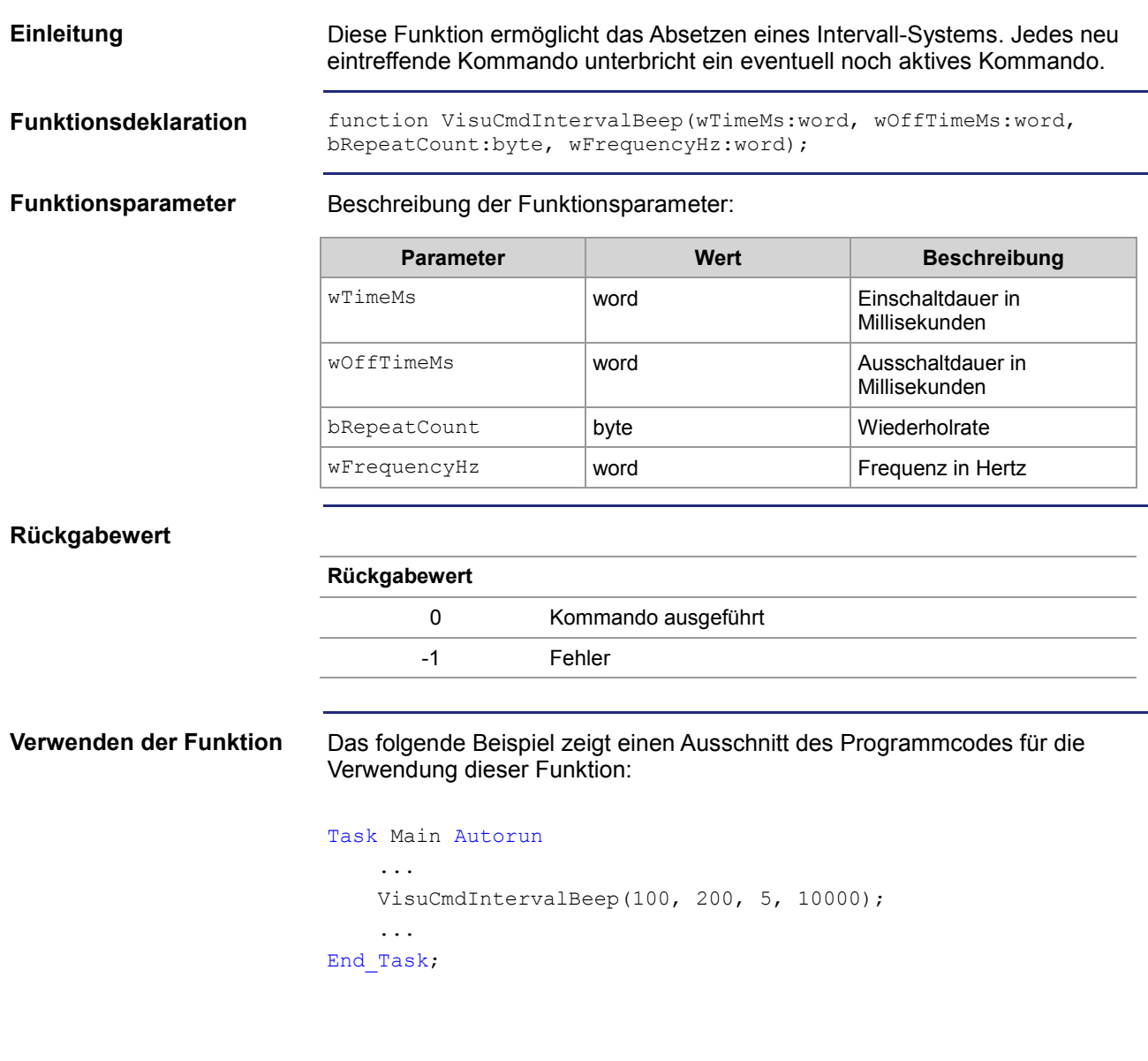

### <span id="page-134-0"></span>**A**

Anwenderprogramm • 97 auf SD-Karte ablegen • 100 laden • 98 Standardablage • 99

### **B**

Bestimmungsgemäße Verwendung • 10 Betriebsparameter • 116

### **D**

Dateisystem • 92 Eigenschaften der Flash-Disk • 93 Eigenschaften der SD-Karte • 94 Eigenschaften des USB-Sticks • 95 Display-PLC • 81 Visualisierung der Display-PLC • 82

### **E**

Echtzeituhr • 84 EMV • 116 Erstinbetriebnahme • 57

### **F**

Fachpersonal • 10 Flash-Disk • 93

### **H**

Hardware-Version • 108 Hinweis zur EMV (Geräte mit Sub-D) • 21

### **I**

Image aufspielen • 106 Image erstellen • 105 Installation • 19 Eingabegeräte anschließen • 31 Ethernet • 26 MMC • 29 Serielle Verbindung • 27 Spannungsversorgung anschließen • 24 Speicherstick anschließen • 30 Verbindung mit Steuerung und PC • 25 IP-Konfiguration • 53 Auslieferungszustand • 54 dauerhaft einstellen • 56 zur Laufzeit einstellen • 55

### **J**

JetSym • 61 JetViewSoft • 58

### **K**

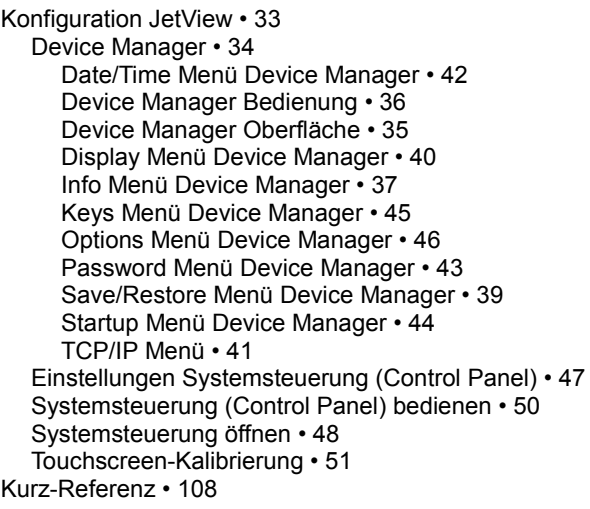

### **L**

Laufzeitregister • 88 Lieferumfang • 14

### **M**

Merker • 79 Montage • 15 Einbau JetView 1004 • 17 Mechanische Abmessungen • 16

### **N**

Nicht bestimmungsgemäße Verwendung • 10

### **P**

Produktbeschreibung • 14 Programmierung • 68 Programmierung der Bediengeräte • 81 Visualisierung der Display-PLC • 82 VisuCommands • 119

### **R**

Reparatur • 10

### **S**

**Schnittstellen** Flash-Disk • 93 SD-Karte • 94

Sicherheitshinweise • 9 Software-Version • 108 Speicherarten • 70 Speicherübersicht • 70 Spezialregister • 108 allgemeiner Registerbereich • 78 Stillegung und Entsorgung • 10

#### **T**

Technische Daten • 115 Echtzeituhr • 85

#### **U**

Umbauten • 10 USB • 95

### **V**

Versionsregister Hardware-Version • 108 Software-Version • 108 Visualisierung der Display-PLC • 82 VisuCommands • 119

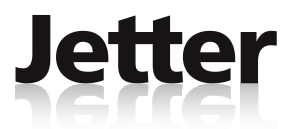

### **Jetter AG**

Gräterstraße 2

D-71642 Ludwigsburg

### **Deutschland**

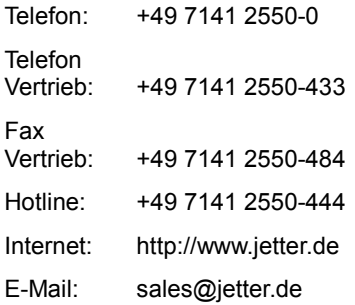

### **Tochtergesellschaften**

**Jetter (Schweiz) AG Jetter USA Inc.**

#### **Schweiz U.S.A**

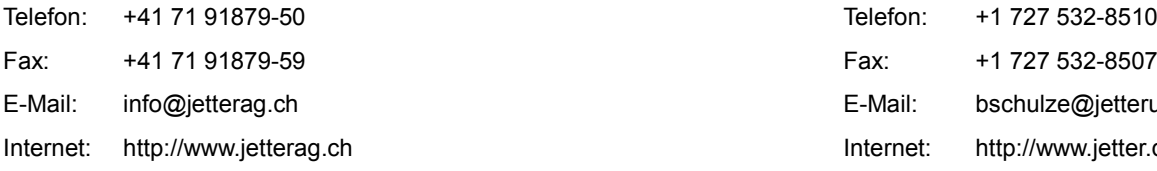

Henauerstraße 2 13075 US Highway 19 North CH-9524 Zuzwil **Example 2018** CH-9524 Zuzwil Florida - 33764 Clearwater

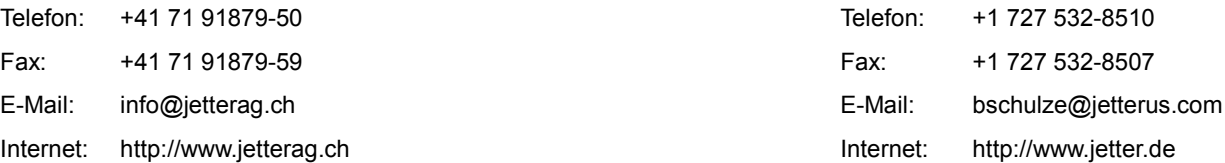